# **РУКОВОДСТВО АДМИНИСТРАТОРА**

# Оглавление

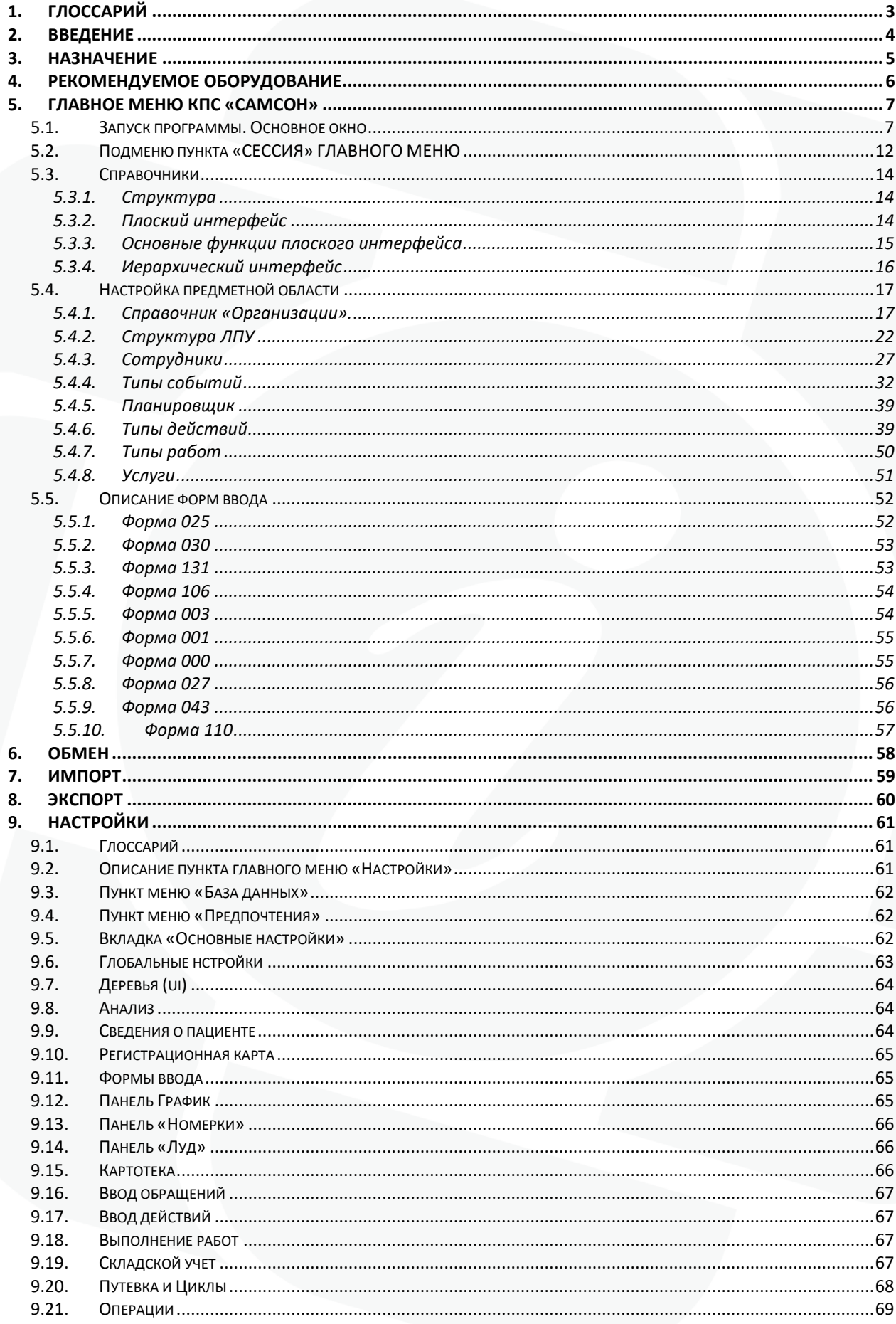

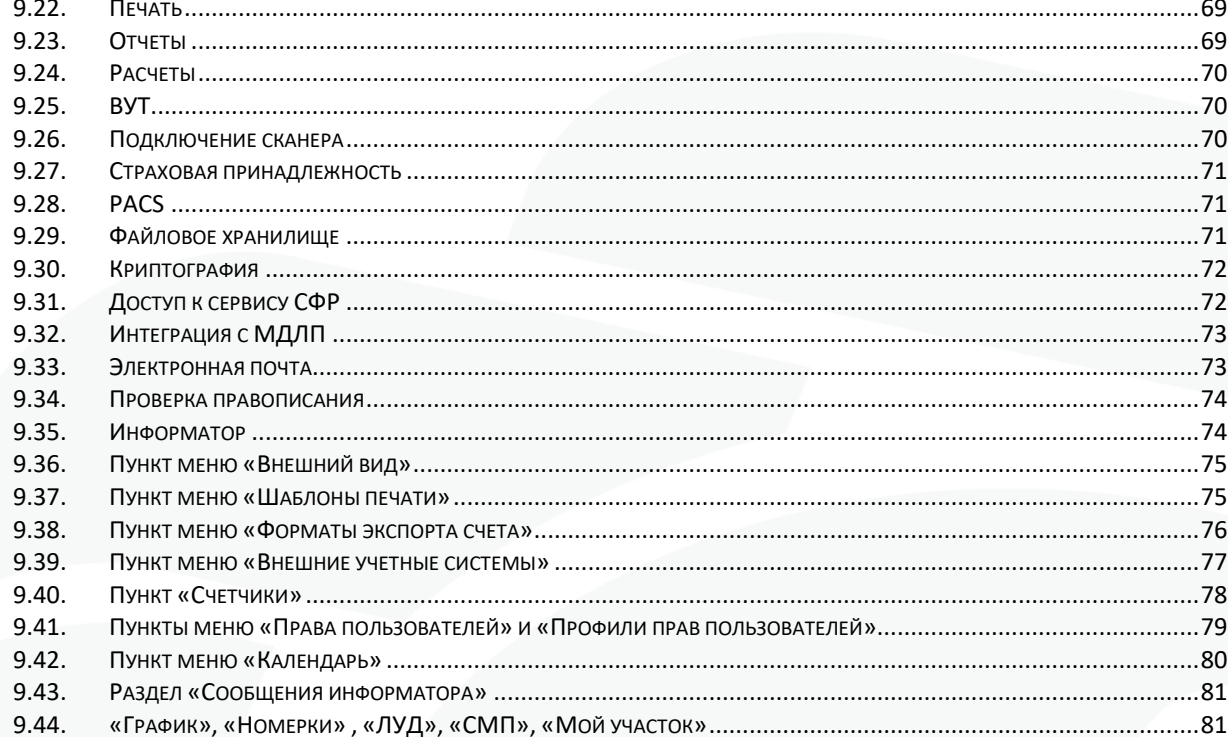

 $\overline{2}$ 

# <span id="page-3-0"></span>1. Глоссарий

Предметная область - это часть реального мира, подлежащая изучению с целью создания базы данных для автоматизации процессов управления.

Предметная область (зд.) - это часть реального мира, составляющая область деятельности Медицинской организации (МО), которая формально представлена в МИС для обеспечения процессов управления.

Сущность - любой конкретный или абстрактный объект в рассматриваемой предметной области.

Сущности - это тематически структурированные наборы данных. В реляционной базе данных каждой сущности назначается таблица

Тип сущности - понятие, которое относится к набору однородных предметов, понятий и т. д., выступающих как целое.

Экземпляр сущности - понятие, которое относится к отдельно взятому предмету, понятию и т. д.

Атрибут - это свойство сущности.

Интерфейс - совокупность средств и методов взаимодействия между элементами системы.

Фильтр (зд.) - некий встроенный программный механизм, выделяющий из множества данных только те данные, которые удовлетворяют заданным условиям.

Контекстное меню - в графическом интерфейсе пользователя - меню, применяемое к конкретному объекту, например, табличной записи, вызываемое при нажатии правой кнопки манипулятора мышь

Дерево - форма представления иерархически структурированных данных, отображающих древовидную структуру в виде набора связанных узлов.

Базовое ЛПУ (Базовая МО) - ЛПУ или МО, в котором (ой) эксплуатируется МИС.

СМО — Страховая медицинская организация.

Checkbox - пометка.

ИС - информационная система.

МЭС - Медико-экономические стандарты.

# <span id="page-4-0"></span>**2. Введение**

Современная медицинская организация (МО) призвана решать многие социально значимые вопросы. Главной задачей является эффективное обеспечение лечебно-профилактического процесса. При этом основным требованием к современной МО остается повышение качества обслуживания пациентов и высокая эффективность работы персонала.

Выполнить эти задачи невозможно без четкой организации деятельности каждого медицинского работника и всей организации в целом. Основным условием достижения высоких показателей работы является правильная организация оперативного планирования и учета деятельности, которая позволяет эффективно управлять МО. Важным аспектом при этом является поддержание в коллективе рабочей и доброжелательной атмосферы, что позволяет избежать нежелательного напряжения при выполнении персоналом повседневных обязанностей, а также создает комфортные условия для пациентов. Обеспечить эти важные, но порой трудно сочетаемые условия, позволяет использование современной Медицинской Информационной Системы (МИС) «Комплекс Программных Средств «САМСОН» (МИС «САМСОН»).

# <span id="page-5-0"></span>**3. Назначение**

Медицинская Информационная Система «СИСТЕМА АВТОМАТИЗАЦИИ МЕДИКО–СТРАХОВОГО ОБСЛУЖИВАНИЯ НАСЕЛЕНИЯ «САМСОН» предназначена для автоматизации процессов управления МО и деятельностью его персонала, упрощения и ускорения процессов регистрации, оформления необходимой документации и учета событий при обслуживании пациентов на каждом рабочем месте, повышения скорости, точности оформления и пересылки всей учетной документации в соответствующие внешние системы.

Использование МИС «САМСОН» позволяет решить следующие задачи:

- уменьшение очередей в регистратуру организации и на прием к врачам и специалистам;

- сокращение срока ожидания первоочередной помощи;

- повышение доступности лечения, в том числе в отдаленных местах;

- упрощение процесса «обоснования» своего права на лечение каждым пациентом, то есть исключение зависимости от наличия страхового полиса и т.п.;

- обеспечение выгрузки электронных документов.

Одно из главных назначений использования МИС «САМСОН–снижение бумажного документооборота и за счет этого значительная экономия рабочего времени, необходимого для непосредственной работы с пациентами.

6

# **4. Рекомендуемое оборудование**

<span id="page-6-0"></span>Оптимальные системные требования к оборудованию, определены опытом эксплуатации МИС «САМСОН» в различных медицинских организациях.

При нагрузке на сервер:

— Количество одновременных подключений к СУБД MySQL ~ 150-200 пользователей

— Количество обслуживаемого населения в основной БД ~ 1 Млн. Требуется:

**Сервер баз данных (не менее):**

— Серверная платформа.

— Процессор, ядра, 8 шт.

— Оперативная память 32 Gb.

— Объём дискового пространства 500 Gb.

— Raid 5 или 10.

— Сетевой адаптер 1Gbps.

— Источник бесперебойного питания.

Возможно скачивание готового настроенного образа на ОС РЕД ОС 7.2, для виртуализаций RedOS и Proxmox.

#### **Сервер терминальный, до 50 одновременных подключений:**

— Серверная платформа.

— Процессор, ядра, 8 шт,

— Оперативная память 64 Gb.

— Объём дискового пространства от 1 Tb.

— Raid 5 или 10.

— Сетевой адаптер 1Gbps.

— Источник бесперебойного питания.

Возможно скачивание готового настроенного образа на ОС РЕД ОС 7.3.2.

#### **Сервер сервисов:**

— Процессор 2 шт.

— Оперативная память 8 Gb.

— Объём дискового пространства 100 Gb.

— Сетевой адаптер 1Gbps.

— Источник бесперебойного питания.

Возможно скачивание готового настроенного образа на ОС [Ubuntu 20](https://soc-inform.ru/faylovyy-arkhiv/obnovleniya-samson/dopolnitelnye-programmnye-produkty/obraz-ubuntu-20-dlya-servisov-ot-06102021-v103126-/) для любой виртуализации.

# **Рабочая станция (не менее):**

— Процессор Intel®, AMD Ryzen™.

— Оперативная память 8 Gb.

— Сетевой адаптер 1Gbps.

— Монитор, разрешение экрана не менее 1280х1024.

— Жесткий диск, 50Gb свободного пространства + объем, необходимый для работы операционной системы.

— Клавиатура.

— Мышь.

— Источник бесперебойного питания.

Возможно скачивание настроенных образов "толстого" клиента:

— на РЕД ОС 7.3.2 Lenovo M625q

— на РЕД ОС 7.3.2 iRU

—на РЕД ОС 7.3.1 Lenovo M75q-Gen2

Скорость передачи данных в локальной сети — 1Gbps.

# **5. ГЛАВНОЕ МЕНЮ КПС «САМСОН»**

### <span id="page-7-1"></span><span id="page-7-0"></span>5.1. Запуск программы. Основное окно

Для начала работы на Рабочем столе компьютера необходимо запустить ярлык с названием «samson.exe» (или «samson»). Если на Рабочем столе Вашего компьютера отсутствует ярлык «samson.exe» (или «samson»), то запуск программы осуществляется по следующему пути: «Пуск» – «Мой компьютер» – «Диск С:» – «SAMSON» – «samson.exe» (или «samson»).

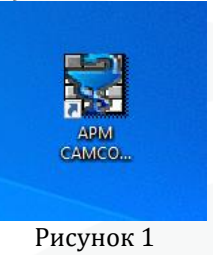

7

Появится основное окно МИС «САМСОН» (далее «Комплекс», МИС, или «САМСОН»). Более точный вариант запуска программы на Вашем компьютере подскажет специалист при установке программы.

На экране появится Основное окно программы. Для входа в систему в появившемся окне «Регистрация» введите Ваш логин и пароль (предоставляются администратором системы) и нажмите кнопку «ОК». После чего Комплекс подключается к базе данных.

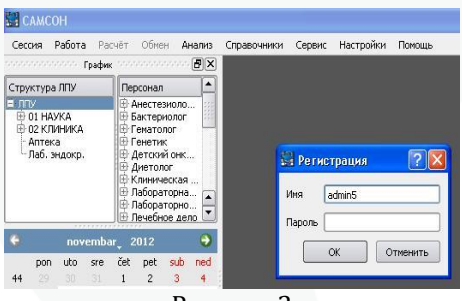

Рисунок 2

Основное окно визуально разделено на две зоны: левую (она меньше по ширине) и правую. В левой части расположены объекты «График» и «Лист уточненных диагнозов». График позволяет визуализировать расписание работы и лист предварительной записи врачей.

Правая часть Основного окна при его открытии обычно темно-серого цвета и будет задействована при активизации кнопок Главного меню программы. Кратко рассмотрим их.

Пункты Главного меню расположены в левом верхнем углу Основного окна программы. Они называются – «Сессия», «Работа», «Расчет», «Обмен», «Анализ», «Справочники», «Сервис», «Настройки», «Помощь» (выделены красным).

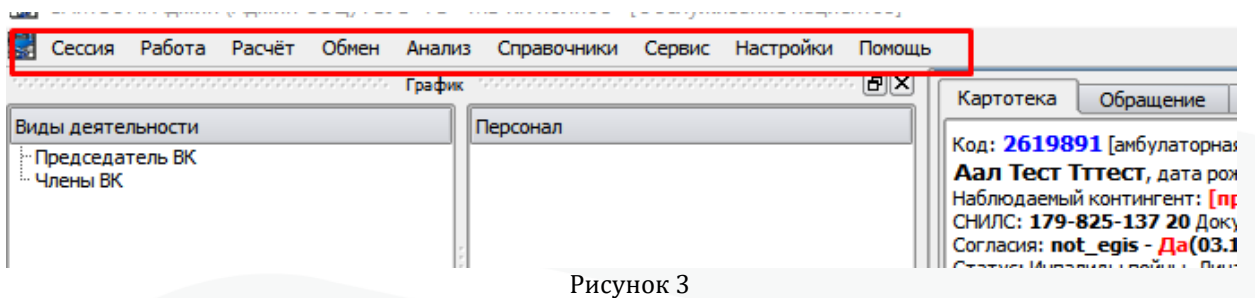

#### **Сессия**

Первым пунктом Главного меню является «Сессия». В этом пункте осуществляется вызов функций открытия, закрытия программы, а так же смены учетной записи пользователя. При запуске программы автоматически выполняется функция открытия сессии пользователя, либо выбор роли при авторизации, в случае если пользователь работает в нескольких подразделениях.

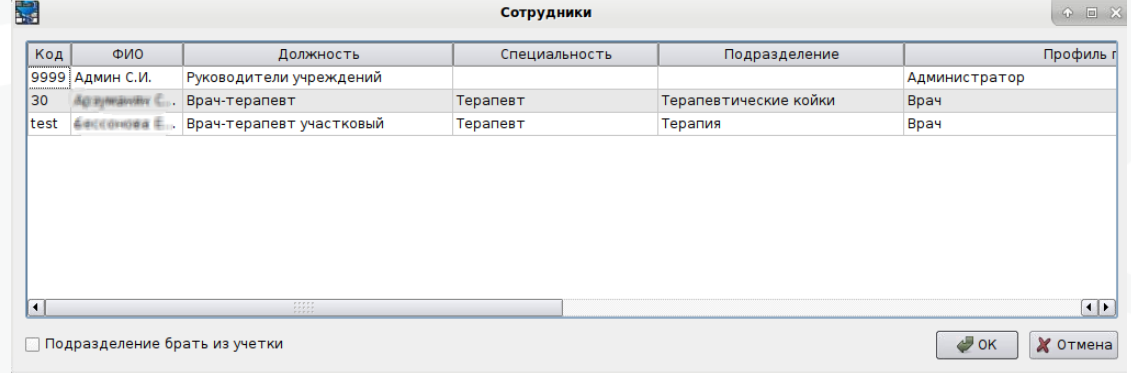

#### **Работа**

Следующий пункт Главного меню программы - «Работа». Он предоставляет доступ к интерфейсам, связанным с решением основных задач МИС: картотека, поиск пациентов, планирование и учет рабочего времени, ввод первичных документов, учёт обслуживаемого населения.

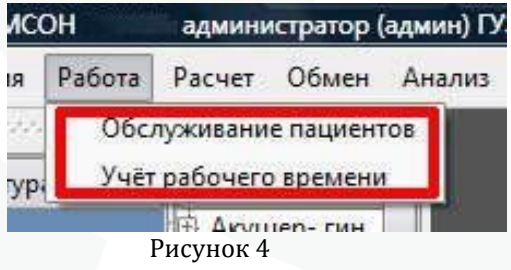

#### **Расчет**

Пункт Главного меню «Расчет» предоставляет доступ к интерфейсам, реализующим ведение электронных договоров и счетов за оказанные услуги по обслуживанию пациентов.

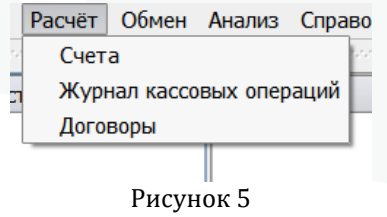

8

#### **Обмен**

Пункт Главного меню «Обмен» предоставляет доступ к интерфейсам, связанным с выполнением задач по импорту и экспорту собственных справочников.

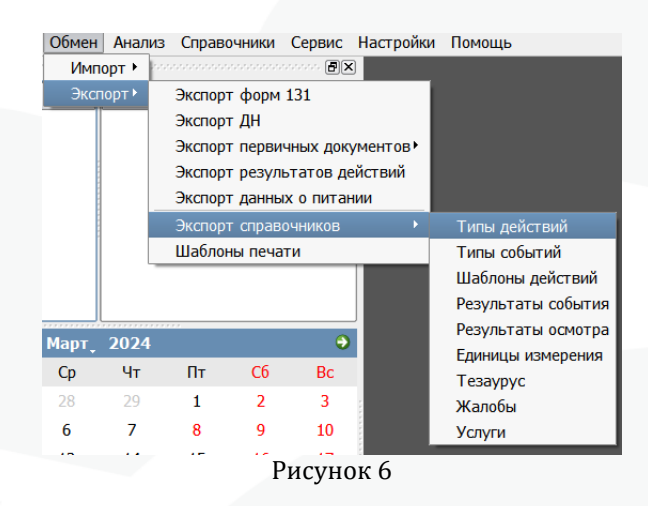

#### **Анализ**

Пункт Главного меню «Анализ» предоставляет доступ к функциям формирования отчетов.

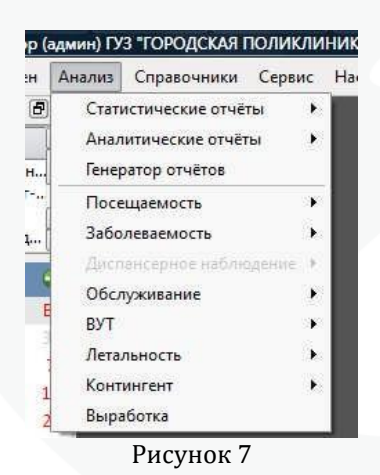

#### **Справочники**

Пункт Главного меню «Справочники» предоставляет доступ к интерфейсам для работы с различной справочной информацией, которая необходима для полноценного использования возможностей МИС.

9

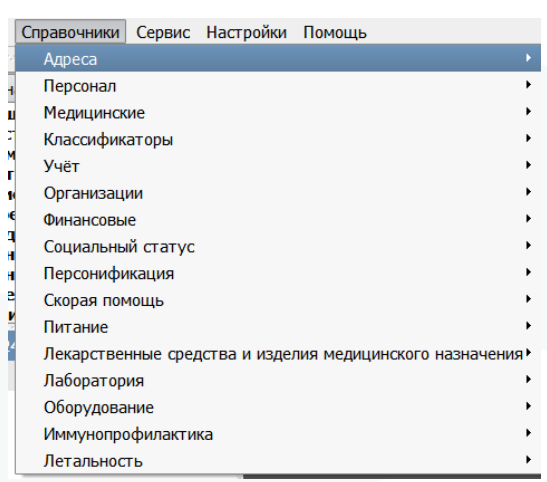

Рисунок 7

К справочникам Комплекса относятся:

Адреса: здесь можно вести учет воинских частей и зон проживания.

Персонал: В этом инфобоксе размещены справочники по структуре ЛПУ, специальностям, должностям, назначениям приема, учетным записям пользователей, а также данные о сотрудниках учреждения;

Медицинские: В Комплексе поддерживаются следующие медицинские справочники: Коды МКБ, субклассификация МКБ по пятому знаку, расширенная субклассификация, морфология мкб, Характер заболеваний, Стадии заболевания, Типы диагноза, Типы травмы, Токсичные вещества, Стадии заболевания по онкологии, Размеры первичной опухоли (Tumor), Степень поражения лимфатических узлов (Nodus), Наличие отдаленных метастазов (Metastasis), Группы здоровья, Отметки диспансерного наблюдения, Результаты обращения, Результаты осмотра, Причины снятия с диспансерного наблюдения, Причины временной не трудоспособности, Режимы периода ВУТ, Нарушения режима ВУТ, Результаты периода ВУТ, Причины выдачи дубликатов ВУТ, Причины аннулирования документов ВУТ, Жалобы, Тезаурус, Группы крови, Тип реакции, Проявление реакции, Фазы заболевания, Виды лечения, Методы лечения, Модели пациента, Анатомические локализации.

Классификаторы: пользователь имеет доступ к таким классификаторам, как ОКПФ (Организационно-правовая форма), ОКФС (Форма собственности), Типы вредности, Факторы вредности, Единицы измерения;

Учёт: основные справочники для описания предметной области МИС.

Организации: Сеть ЛПУ (взрослая/детская/женская), Банки, Организации;

Финансовые: Источники финансирования, Услуга (Профиль ЕИС), Причины отказа платежа;

Социальный статус: Социальный статус: тип (Льготы), Классификатор социальных статусов;

Персонификация: Типы полиса, Виды полисов, Группы типов документов (удостоверения, льготы и т.д.), Типы документов (Паспорт и пр.), Способы связи с пациентом, Типы связей пациента, Виды учетных документов, Места нахождения учетных документов, Статус наблюдения пациента, Типы согласия пациента, Виды контингентов, Наблюдаемые контингенты, Виды обследований, Причины смерти, Профессии рабочих и должностей служащих, Факторы риска.

Питание: Периоды питания, Столы питания, Шаблоны питания.

Лекарственные средства и изделия медицинского назначения: Классы, Виды, Типы, Формы выпуска, Ингредиенты, Номенклатура, Рецепты производства

10

ЛСиИМН, Причины утилизации, Счетчики номеров накладных, Действующие вещества, Группы действующих веществ, Способы применения, Способы утилизации.

Лаборатория: Типы биоматериалов, Группы показателей исследований, Показатели исследований (Тесты), Лабораторные информационные системы, Наборы реактивов, Типы образцов

Оборудование: Классы оборудования, Типы оборудования, Оборудование, Типы контейнеров

Иммунопрофилактика: Инфекции, Вакцины, Типы переходов, Реакции, Календари прививок, Пробы, Типы медотводов, Результаты

Летальность: Типы мест наступления смерти, Род причины смерти, Тип работника, установившего причины смерти, Основания для установления причины смерти.

#### **Сервис**

Пункт Главного меню «Сервис» обеспечивает доступ к функциям логического контроля для проверки первичных документов случаев обслуживания пациентов, регистрационных карточек пациентов, документов ВУТ и ЛУД, просмотра DBFфайлов, а так же к части сервисов.

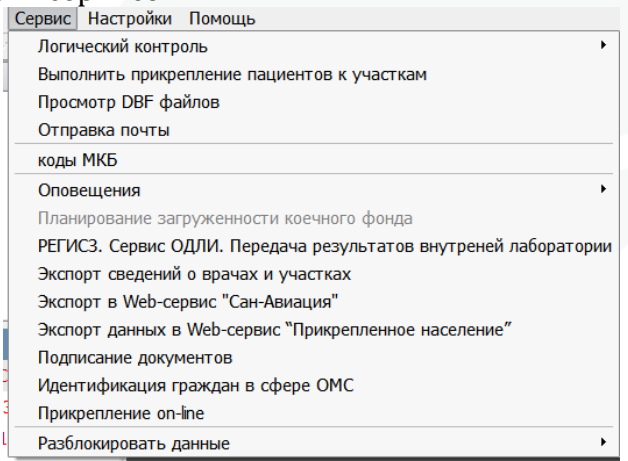

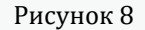

#### **Настройки**

Пункт Главного меню «Настройки» обеспечивает доступ к клиентским (локальным) и общим (глобальным) настройкам Комплекса, связанным с подключением к базе данных, определением значений умолчаний для разных режимов и функций комплекса, настройкой внешнего вида клиентского интерфейса. Кроме того в данном пункте предоставляется доступ к настройке печатных шаблонов документов, описаниям прав и профилей пользователей.

Разработчик настоятельно рекомендует пользователям по вопросам настройки обращаться за консультациями к специалистам, выполняющим внедрение или обслуживание комплекса.

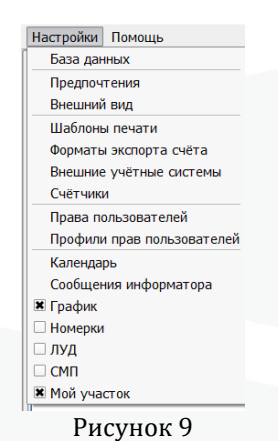

#### **Помощь**

Последний пункт Главного меню Комплекса называется просто – «Помощь». Здесь опубликована краткая информация о действующей версии программы (базы данных и клиента) и об используемых для её создания инструментах. Подробную информацию о проекте «САМСОН» возможно получить на сайте **[www.samson](http://www.samson-rus.com/)[rus.com](http://www.samson-rus.com/)**.

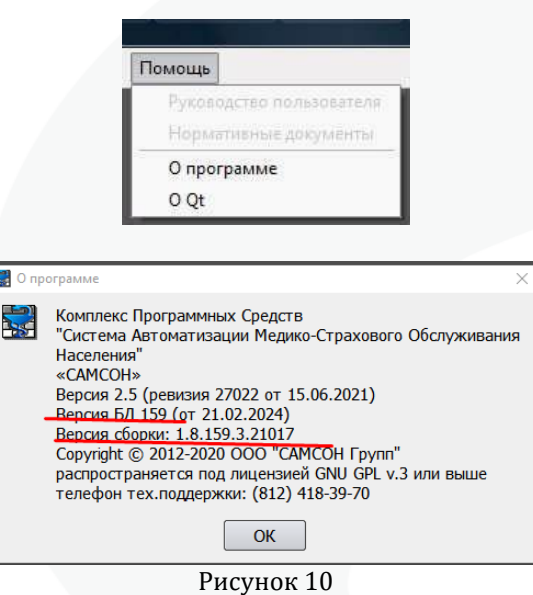

# <span id="page-12-0"></span>5.2. Подменю пункта «СЕССИЯ» ГЛАВНОГО МЕНЮ

Вернемся к самому первому пункту Главного меню программы – «Сессия».

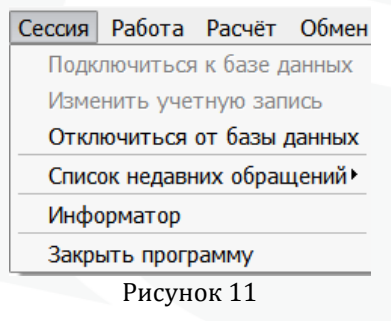

Пользоваться им обычно нет необходимости, так как открытие сессии пользователя, связанное с введением пользовательского регистрационного имени (логина) и пароля, происходит автоматически при запуске программы.

Тем не менее, этот пункт является стартовым и завершающим при работе с Комплексом. И в том случае, если программой с одного рабочего места пользуются несколько человек, Комплекс позволяет каждому иметь настройки, удобные для конкретного пользователя.

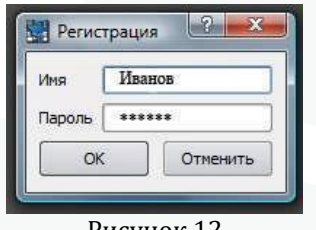

Рисунок 12

При выборе пункта меню «Сессия» открывается подменю с пунктами: «Подключиться к базе данных», «Изменить учетную запись», «Отключиться от базы данных», «Информатор» и «Закрыть программу».

«Подключиться к базе данных» - функция для подключения пользователя к серверу БД (базы данных) Комплекса. Если данный пункт меню выделен темным цветом (активен), это означает, что пользователь не подключен к серверу базы данных. В этом случае необходимо выбрать кнопку «Подключиться к базе данных» и ввести в появившееся окошко «Регистрация» личные регистрационные данные пользователя, предоставленные администратором.

«Изменить учетную запись» - функция для смены учетной записи пользователя при работе с МИС, в случае, если к одной учетной записи пользователя привязано более одной записи из справочника сотрудников.

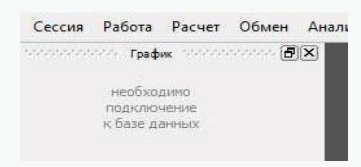

Рисунок 13

«Отключиться от базы данных» - функция отключения от сервера БД Комплекса. В случае смены пользователя для выхода из своих настроек пользователь использует эту функцию или функцию «Изменить учетную запись». При выборе пункта «Отключиться от базы данных» на экране становится неактивной левая часть основного окна и на ее фоне видна светлая (неактивная) надпись

«Необходимо подключение к базе данных». Все данные становятся недоступными.

Пункт «Закрыть программу» обеспечивает полный выход из программы и закрытие ее Основного окна на экране монитора.

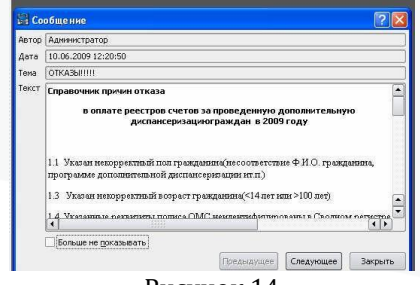

Рисунок 14

Выбрав пункт подменю «Информатор» открывается окно «Сообщение», в котором можно прочитать всю историю сообщений, зарегистрированную за время эксплуатации комплекса. Непрочитанные текущим пользователем сообщения выводятся сразу после выполнения его регистрации в системе.

### <span id="page-14-0"></span>5.3. Справочники

Для настройки учетной политики и настройки содержания основных сущностей предметной области в МИС «САМСОН» предназначен раздел Справочники.

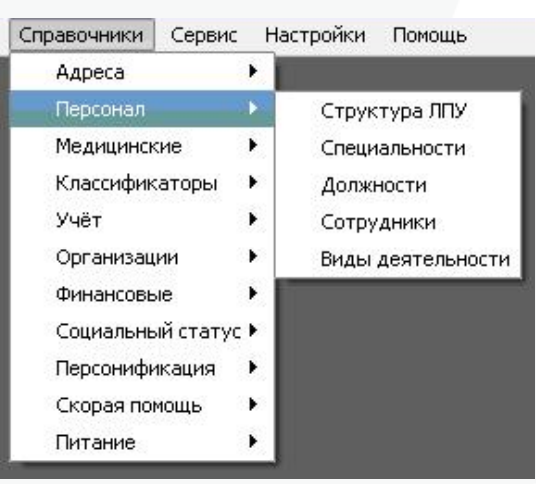

Рисунок 15

# <span id="page-14-1"></span>5.3.1. Структура

В МИС «САМСОН» доступ к основным справочникам осуществляется через пункт главного меню «Справочники» клиентского интерфейса (рис. 1)

Все справочники комплекса тематически сгруппированы по разделам.

В МИС «САМСОН» для работы со справочной информацией используются два основных вида интерфейса – **плоский и иерархический**.

# <span id="page-14-2"></span>5.3.2. Плоский интерфейс

Плоским называется интерфейс, представляющий определенную сущность в виде таблицы.

Плоский интерфейс реализован для большинства справочников МИС «САМСОН».

Внешний вид плоского интерфейса (справочник «Должности» (Пункт меню «Справочники»→ «Персонал» → «Должности») представлен на рис. 16.

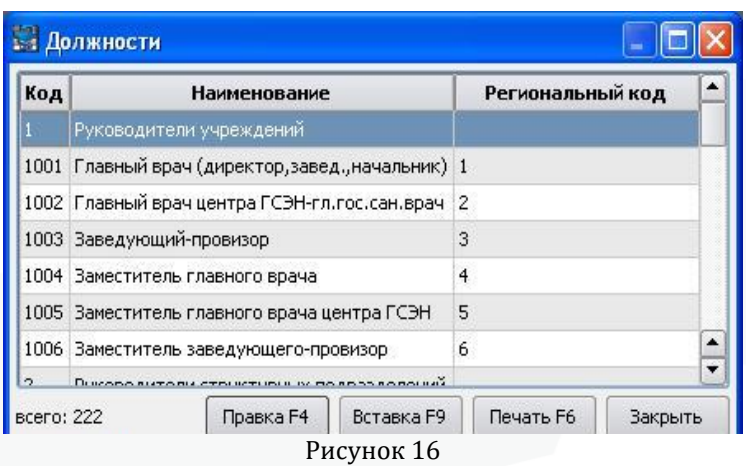

При работе с плоским интерфейсом важно понимать основные моменты:

1. В полях таблиц плоского интерфейса отображаются не все атрибуты, которые присутствуют в справочнике.

2. В плоском интерфейсе внизу отображается представленное в нем количество записей: если на условия отображения не наложен фильтр, то количество записей соответствует физическому.

3. В таблицах плоского интерфейса дополнительные функции доступны через контекстное меню, вызываемое правой кнопкой манипулятора «мышь».

# <span id="page-15-0"></span>5.3.3. Основные функции плоского интерфейса

1. [Правка F4]. Вызов редактора текущей записи: кнопка на форме [Правка F4] или клавиша «F4» на клавиатуре.

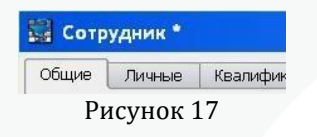

Знак «\*» в заголовке формы указывает на незафиксированные изменения записи; для сохранения изменений, необходимо выйти из окна редактора нажатием кнопки [ОК].

2. [Вставка F9]. Вызов редактора для добавления записи: Кнопка [Вставка F9] (или «F9» на клавиатуре). Запись добавляется при нажатии кнопки [ОК] в редакторе.

3. [Печать F6]. Печать: Кнопка [Печать F6] (или «F6» на клавиатуре) вызов окна просмотра отчета о записях в таблице (рис. 18).

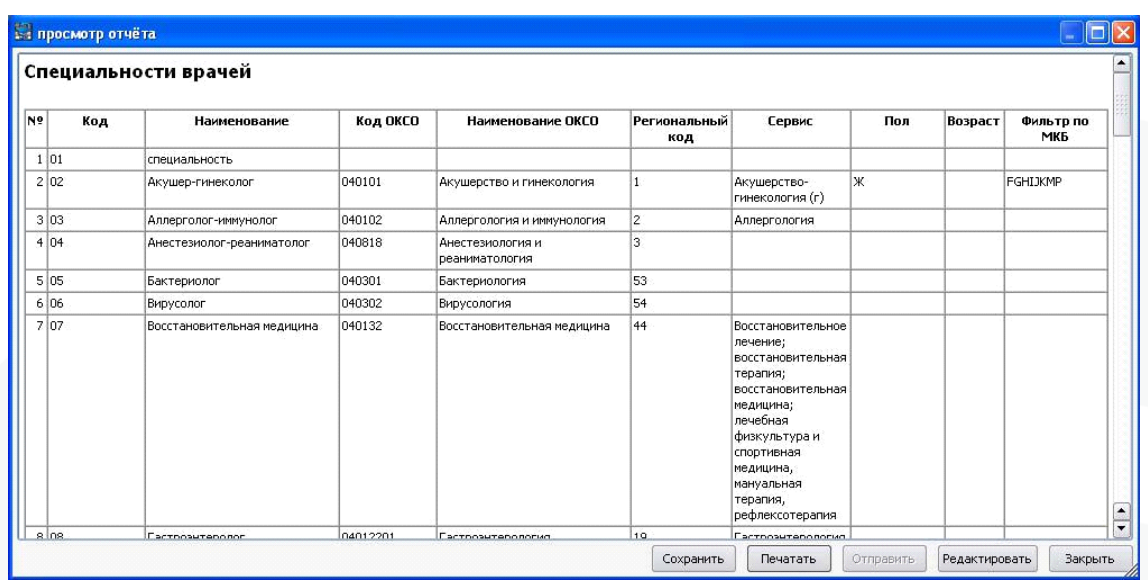

Рисунок 18

В режиме «Просмотр отчёта» возможно:

1. сохранить отчет на компьютере в виде файла (\*.html, \*.pdf, \*.ps, \*.odt, \*.xls);

2. Вывести отчет на устройство печати;

3. Загрузить отчет во внешний редактор

(программа, используемая в качестве внешнего редактора отчетов, указывается в пункте меню «Настройки» → «Умолчания» → вкладка «Прочие настройки» → пункт «Внешний редактор отчетов» (рис. 19)

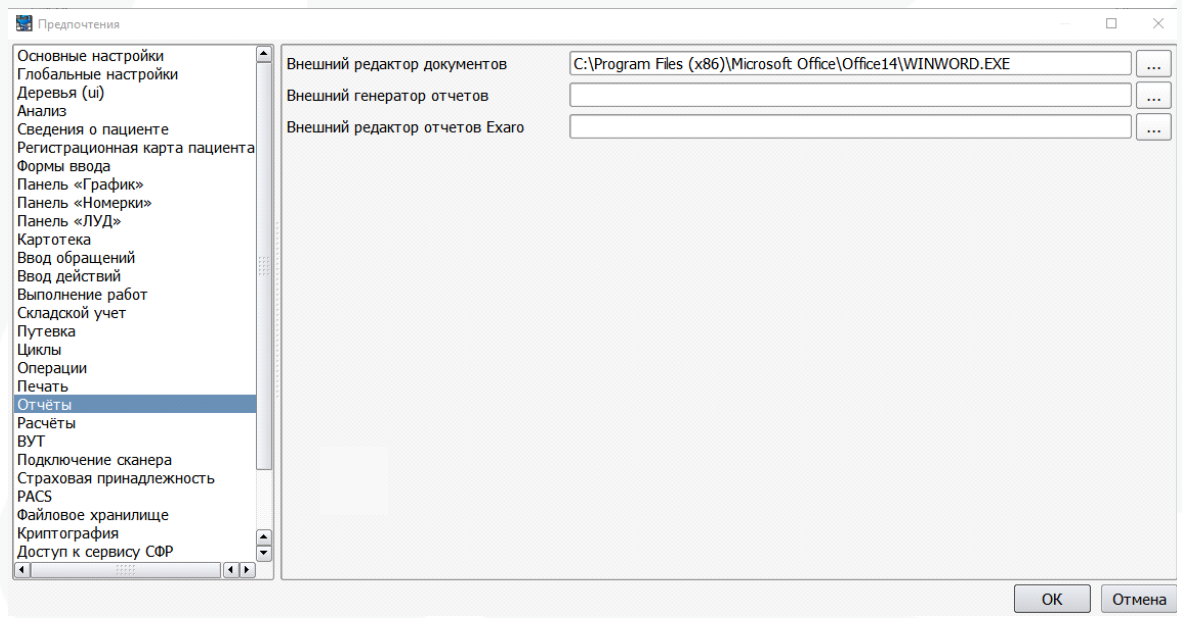

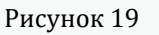

# <span id="page-16-0"></span>5.3.4. Иерархический интерфейс

Иерархическим называется интерфейс, представляющий определенную сущность в виде дерева.

Внешний вид иерархического интерфейса (Пункт меню «Справочники» → «Персонал» → «Структура ЛПУ») представлен на рис. 20.

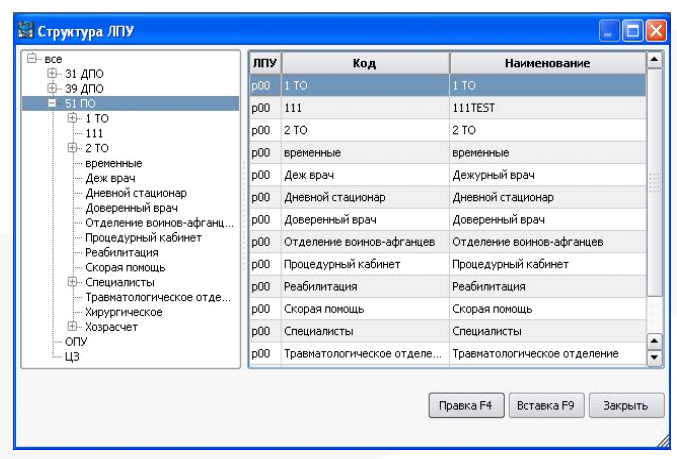

Рисунок 20

В иерархическом интерфейсе в левой части отображается иерархическое «дерево» (его «узлы» и «листья»), причем элементы подчиненных узлов сгруппированы в старших узлах тематически. В правой части окна отображается содержимое выделенной ветки дерева.

Править или вставлять ту или иную запись возможно только в правой части. Функциональное наполнение кнопок то же, что в плоском интерфейсе.

Для иерархической структуры справочников есть возможность указать в каком виде будут представлены деревья в интерфейсе по умолчанию: полностью свернуто, полностью развернуто, развернуто на уровень.

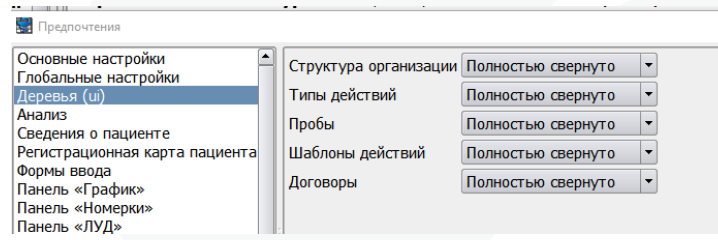

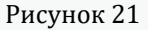

# <span id="page-17-0"></span>5.4. Настройка предметной области

Для корректной работы МИС " САМСОН" необходима последовательная настройка основных справочников, перечисленных ниже.

1. Справочники организаций (Пункт меню «Справочники» → «Организации» → «Организации»).

2. Структура ЛПУ (Пункт меню «Справочники» → «Персонал» → «Структура ЛПУ»). (см. рис. 18).

3. Сотрудники (Пункт меню «Справочники» → «Персонал» → «Сотрудники»).

4. Типы событий (Пункт меню «Справочники» → «Учет» → «Типы событий»).

5. Типы действий (Пункт меню «Справочники» → «Учет» → «Типы действий»).

6. Типы работ (Пункт меню «Справочники» → «Учет» → «Типы работ»).

7. Услуга (Пункт меню «Справочники» → «Финансовые» → «Услуга (профиль оплаты»).

#### <span id="page-17-1"></span>5.4.1. Справочник «Организации».

(Пункт меню «Справочники» → «Организации» → «Организации»).

НАЗНАЧЕНИЕ: описание субъектов — юридических лиц, с которыми взаимодействует МО

Данные справочника «Организации» отображаются в плоском интерфейсе (рис. 22)

| Краткое наименование                   | ИНН        | <b>OFPH</b>              | Код ИНФИС     | Полное наименование                              |
|----------------------------------------|------------|--------------------------|---------------|--------------------------------------------------|
| <b>BAO MACK "MAKC-M"</b>               |            | 1027739099772 06038      |               | <b>BAO MACK "MAKC-M"</b>                         |
| НАДЫМСКИЙ ФИЛИАЛ ОАО "СТРАХОВАЯ КОМ    |            | 1027739008440 \$8613     |               | НАДЫМСКИЙ ФИЛИАЛ ОАО "СТРАХОВАЯ КОМПАНИЯ "СОГАЗ  |
| "АЛЕКСАНДРИНСКИЙ ТЕАТР"                | 7808006670 | 1037843017761            |               | ФЕДЕРАЛЬНОЕ ГОСУДАРСТВЕННОЕ УЧРЕЖДЕНИЕ КУЛЬТУРЫ  |
| "ГОРОДСКАЯ БОЛЬНИЦА N 31"              | 7813045709 | 1037828003927            |               | САНКТ-ПЕТЕРБУРГСКОГО ГОСУДАРСТВЕННОГО УЧРЕЖДЕНИ  |
| "КапиталЪ-МС"                          |            |                          | <b>d</b> 8711 | "КапиталЪ-МС"                                    |
| "ЛИТЕРАТУРНО-МЕМОРИАЛЬНЫЙ МУЗЕЙ Ф.М.Д  |            | 7825705438 1027809232362 |               | ГОСУДАРСТВЕННОЕ УЧРЕЖДЕНИЕ "ЛИТЕРАТУРНО-МЕМОРИА  |
| "МСЧ ГУВД СПБ И ЛЕНИНГРАДСКОЙ ОБЛАСТИ" | 7842328719 | 1067847151701            |               | ФЕДЕРАЛЬНОЕ ГОСУДАРСТВЕННОЕ УЧРЕЖДЕНИЕ ЗДРАВООХ  |
| "Pocroccrpax"                          |            |                          |               | "Росгосстрах"                                    |
| "Росгосстрах-Мордовия-Медицина"        |            | 1027806865481 \$3307     |               | "Росгосстрах-Мордовия-Медицина"                  |
| 1 BMKT                                 |            | 7826000800 1027810253020 |               | 1 ВОЕННО-МОРСКОЙ КЛИНИЧЕСКИЙ ГОСПИТАЛЬ           |
| 285 ПОЛИКЛИНИКА                        | 7826711226 | 1027810334925            |               | 285 ПОЛИКЛИНИКА                                  |
| 35 BMF                                 |            | 7818003614 1057809802291 |               | 35 ВОЕННО-МОРСКОЙ ГОСПИТАЛЬ ТЫЛА ЛЕНИНГРАДСКОЙ В |
| 442 ОВКГ ИМ. З.П. СОЛОВЬЕВА            | 7825663650 |                          |               | 442 ОКРУЖНОЙ ВОЕННЫЙ КЛИНИЧЕСКИЙ ГОСПИТАЛЬ ИМ. З |
| 9 ВЦОК ЖДВ РФ                          |            | 7819015041 1027808911570 |               | ГОСУДАРСТВЕННОЕ ВОЕННОЕ ОБРАЗОВАТЕЛЬНОЕ УЧРЕЖДЕ  |

Рисунок 22

Окно редактора записи справочника «Организации» представлено на рис. 23:

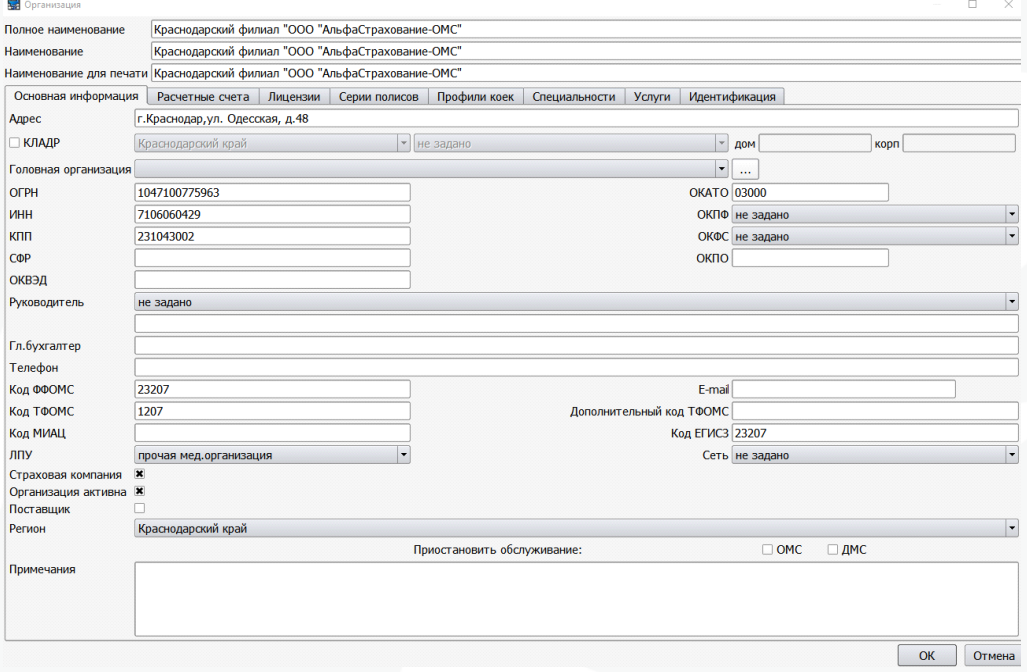

Рисунок 23

В справочнике «Организации» необходимо наличие как минимум одной записи для описания базовой МО, в котором эксплуатируется МИС «САМСОН».

При описании в справочнике конкретной МО является обязательным заполнение полей «Сеть» и «ИнФИС», т. к. только после заполнения этих полей система воспринимает организацию как МО.

При описании в справочнике СМО является обязательным установка отметки в CheckBox «Страховая компания».

При описании в справочнике Стационара обязательным является заполнение CheckBox «Стационар»

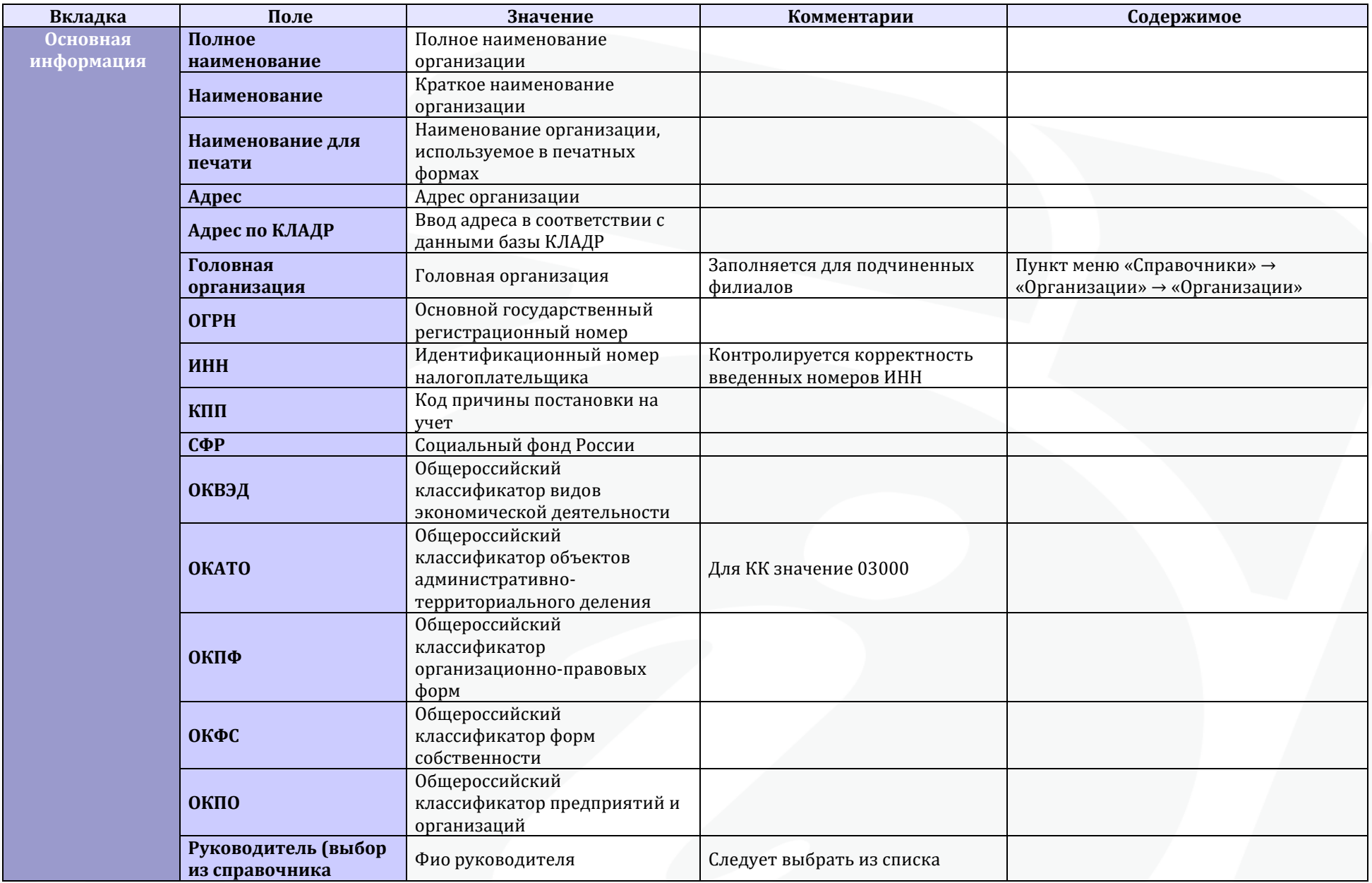

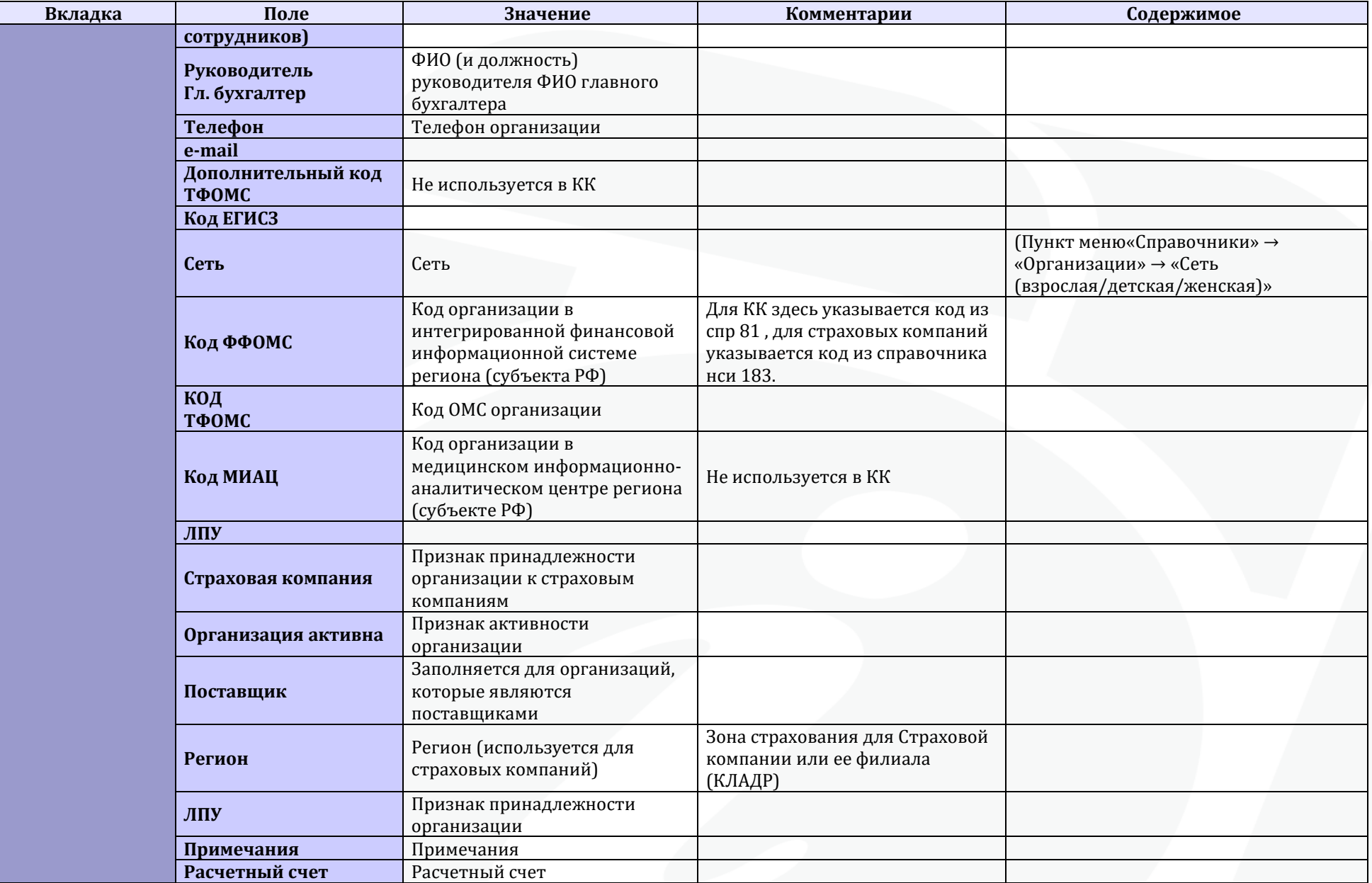

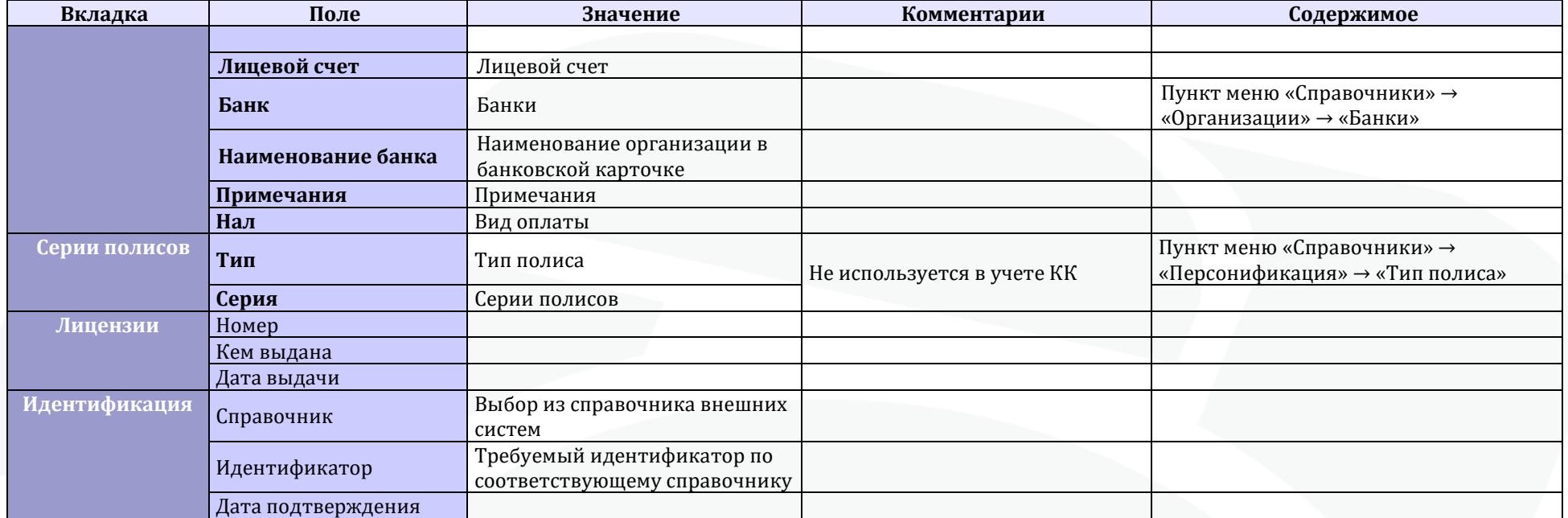

#### 22

# <span id="page-22-0"></span>5.4.2. Структура ЛПУ

.

(Пункт меню «Справочники» → «Персонал» → «Структура ЛПУ»).

НАЗНАЧЕНИЕ: описание структуры базовой МО.

Данные справочника «Структура ЛПУ» отображаются в иерархическом интерфейсе (рис. 24)

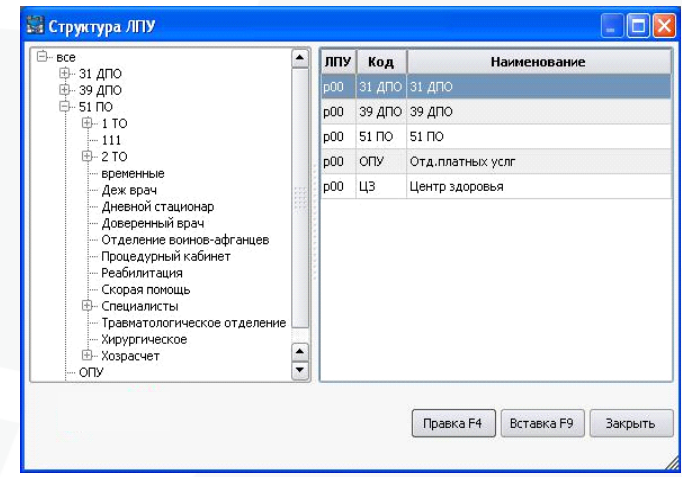

Рисунок 24

Окно редактора записи справочника «Структура ЛПУ» представлено на рис. 25:

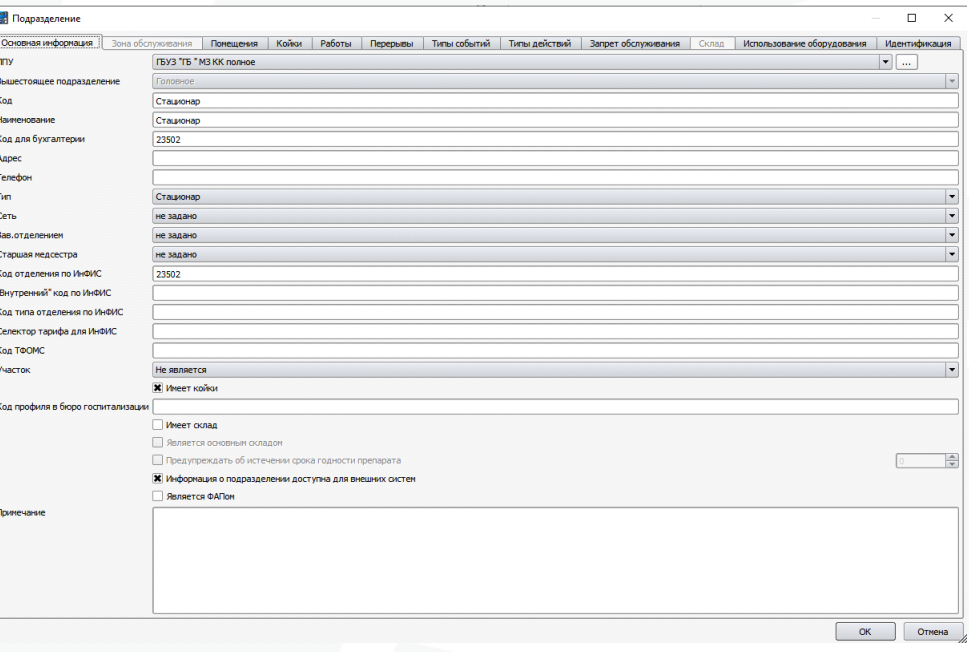

Рисунок 25

При описании в справочнике «Структура ЛПУ» подразделения, имеющего участки, необходимым условием является выбор типа участка в строке «Участки».

При описании в справочнике «Структура ЛПУ» подразделения стационара, имеющего койки, необходимым условием является установка отметки в CheckBox «Имеет койки».

Для предоставления доступа к информации о подразделении внешним ИС необходимо установить отметку в CheckBox «Информация о подразделении доступна для внешних систем»

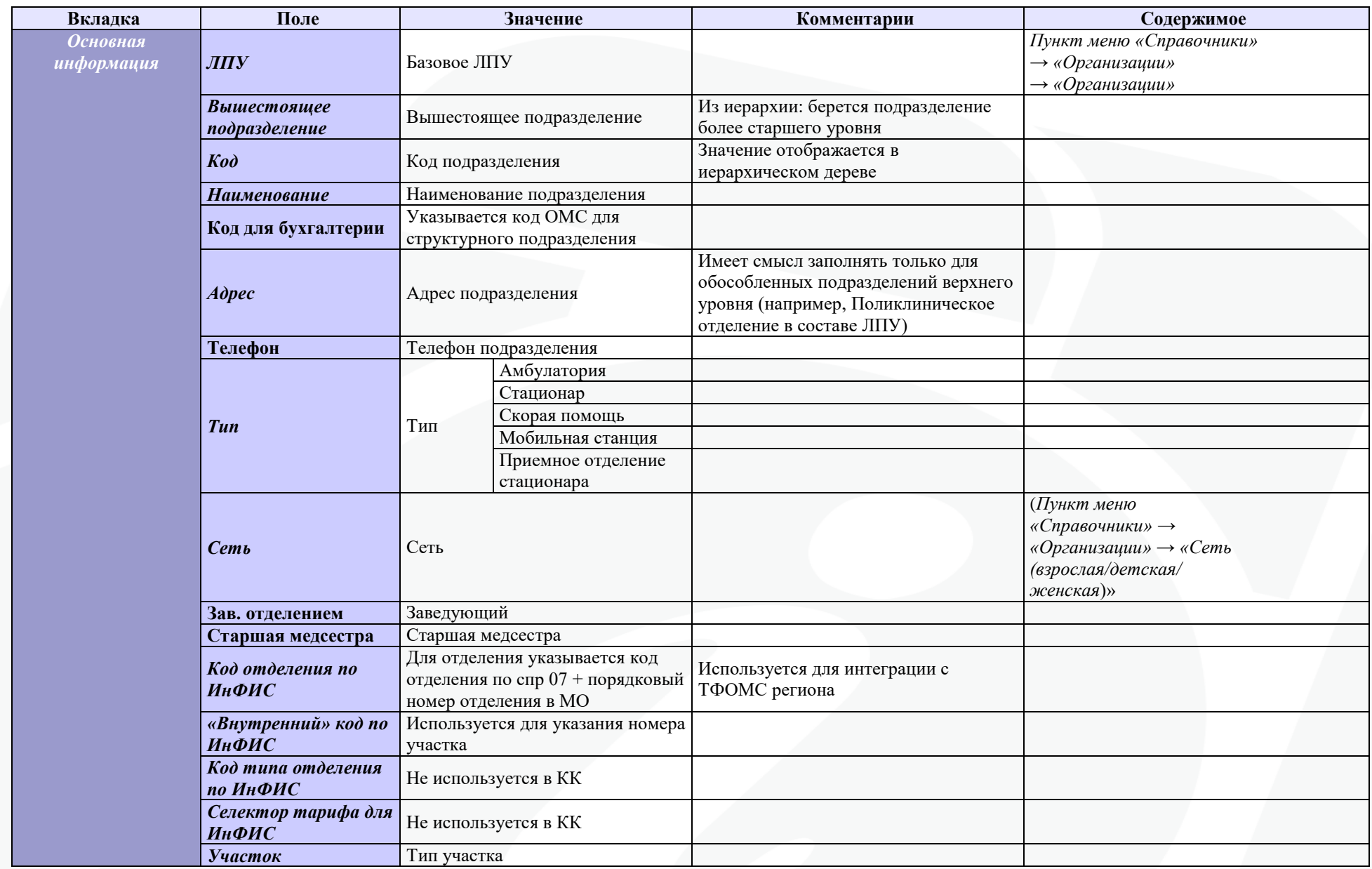

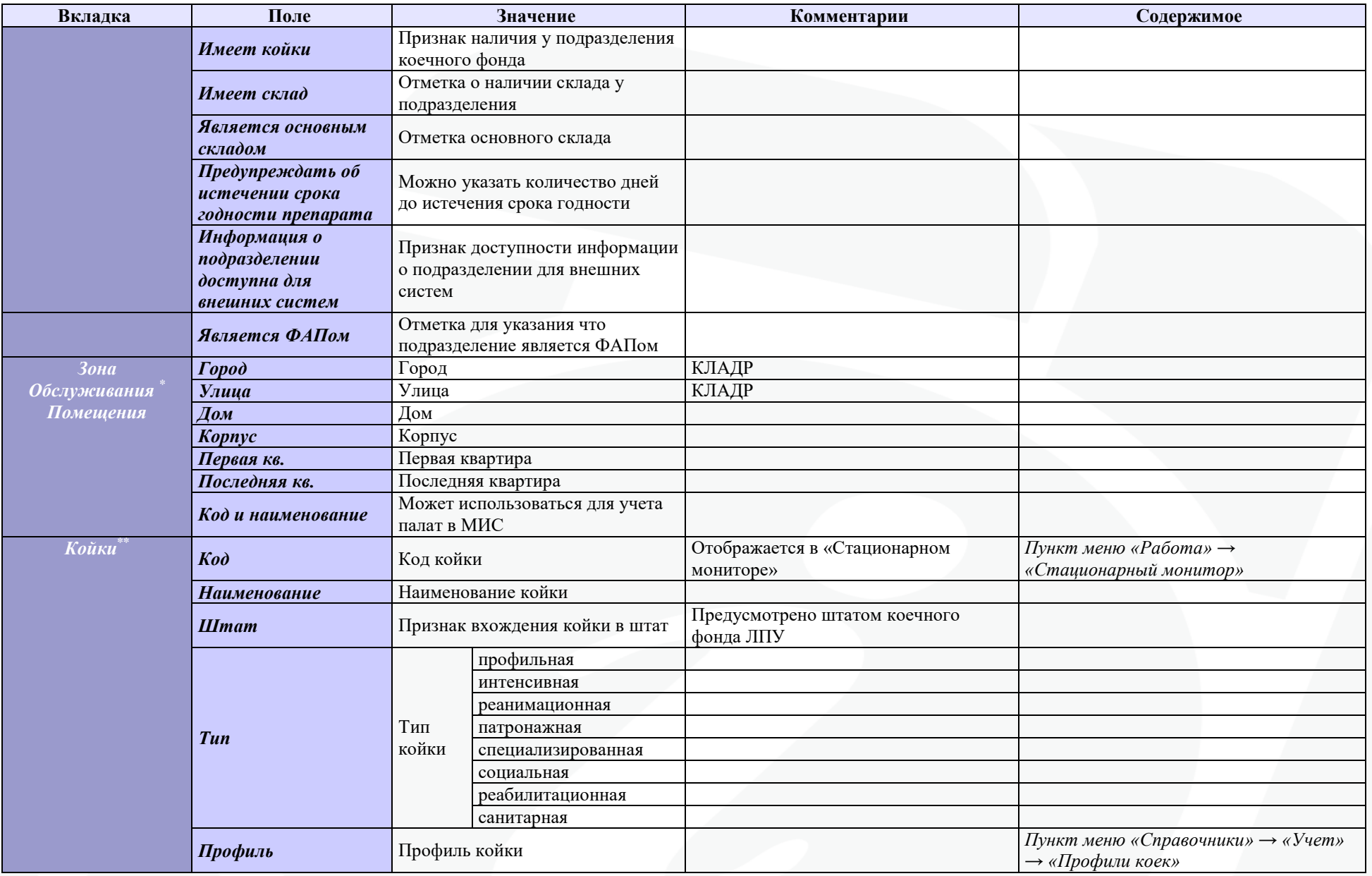

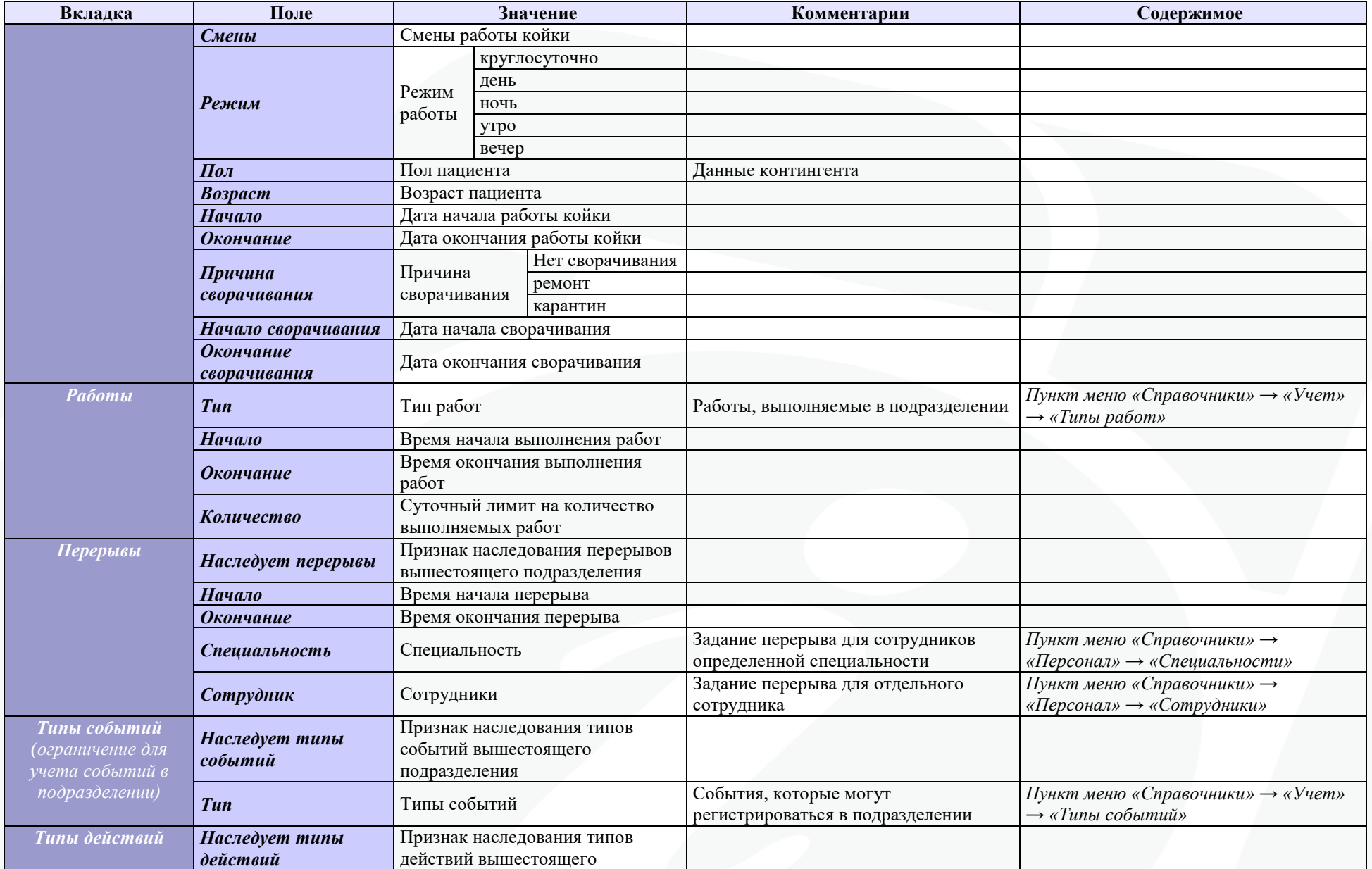

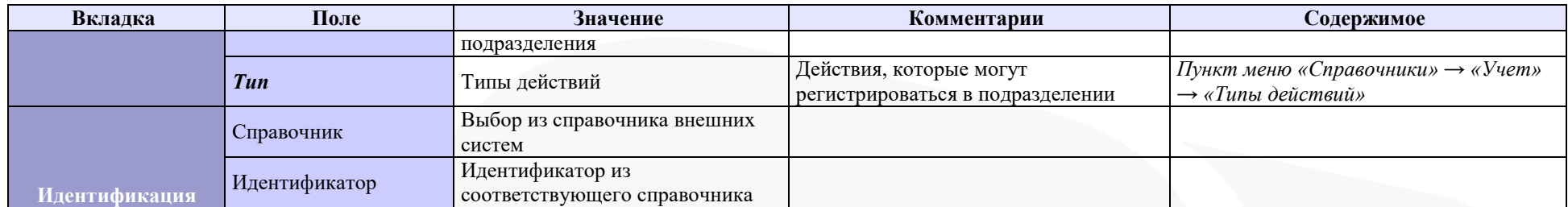

*\* Вкладка активна при включенном CheckBox «Участок» во вкладке «Основная информация»*

*\*\* Вкладка активна при включенном CheckBox «Койки» во вкладке «Основная информация»*

# <span id="page-27-0"></span>5.4.3. Сотрудники

(Пункт меню «Справочники» → «Персонал» → «Сотрудники»).

НАЗНАЧЕНИЕ: формальное описание персонала для учета ставок в МИС «САМСОН» Данные справочника «Сотрудники» отображаются в плоском интерфейсе (рис. 26)

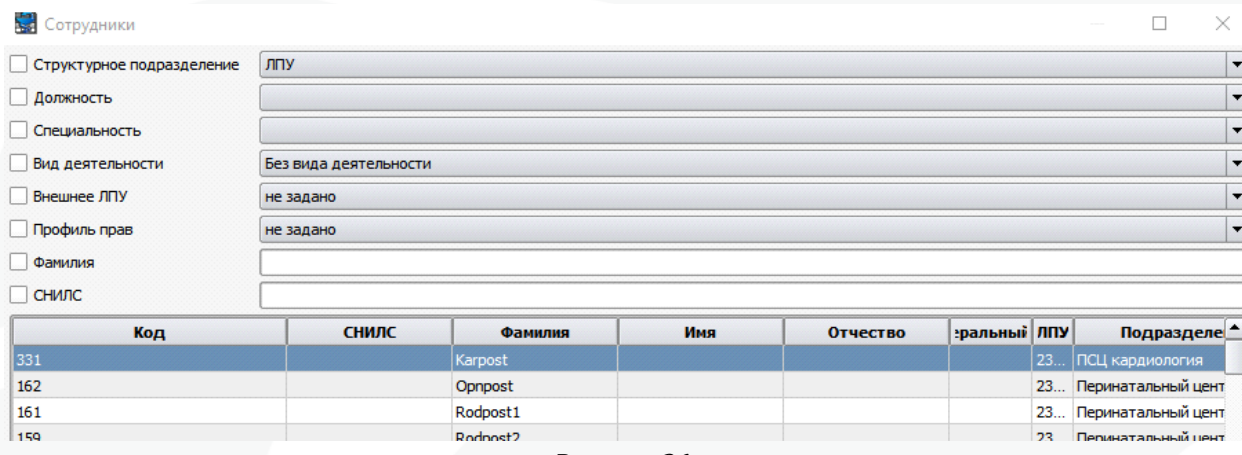

Рисунок 26

Окно редактора записи справочника «Сотрудники» представлено на рис. 27:

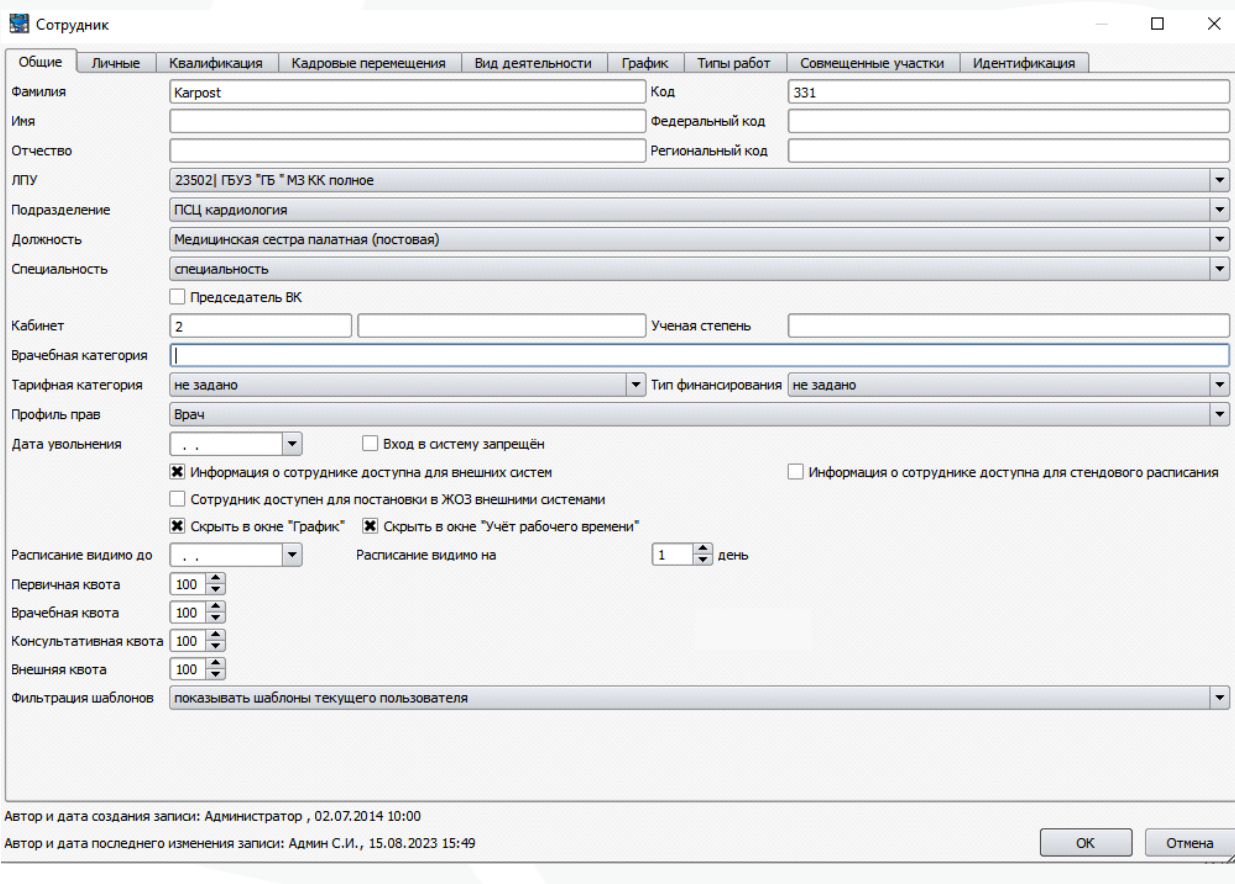

Рисунок 27

Для получения доступа к информации о работе сотрудника необходимо установить CheckBox в поле «Информация о сотруднике доступна для внешних систем».

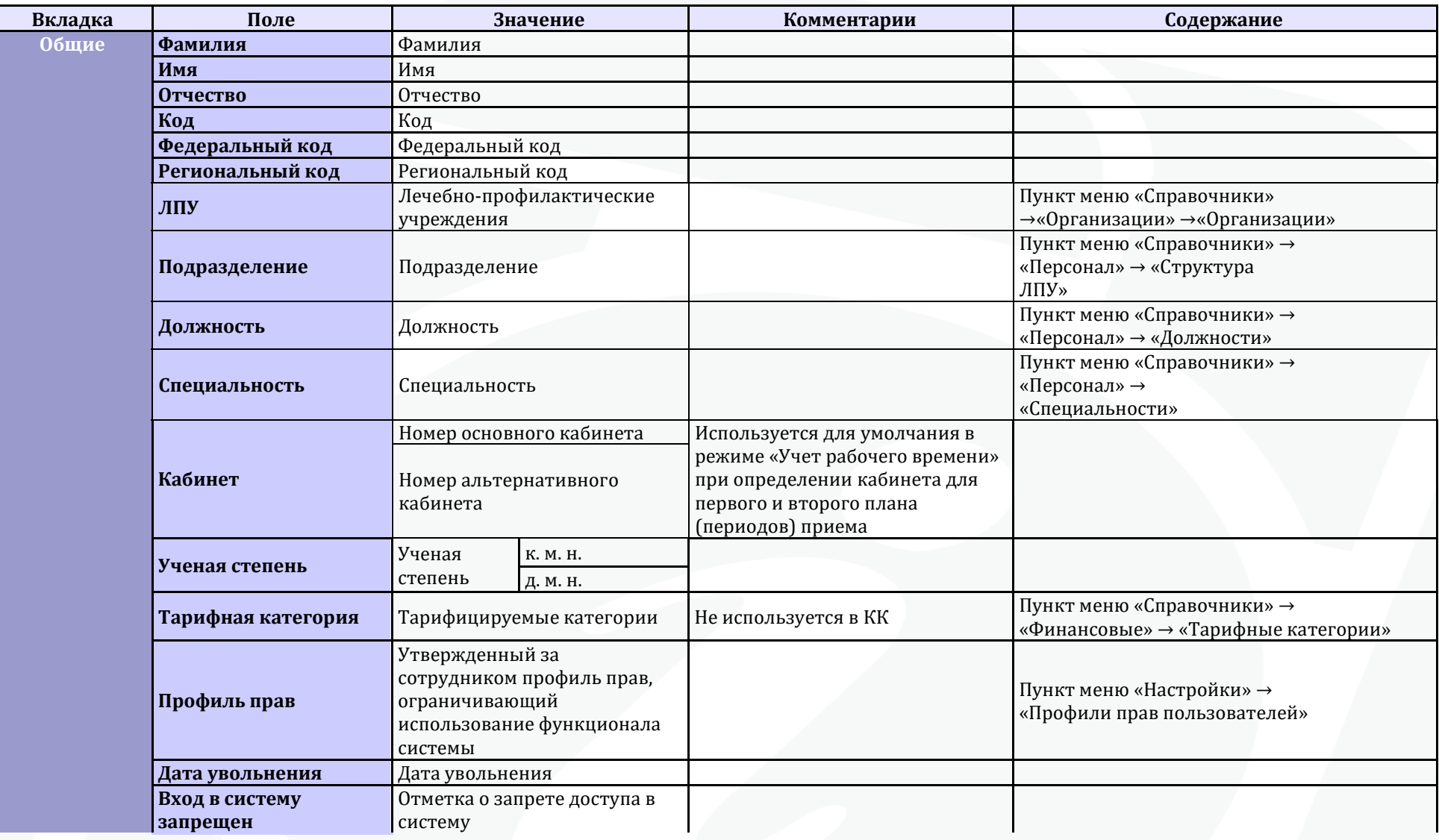

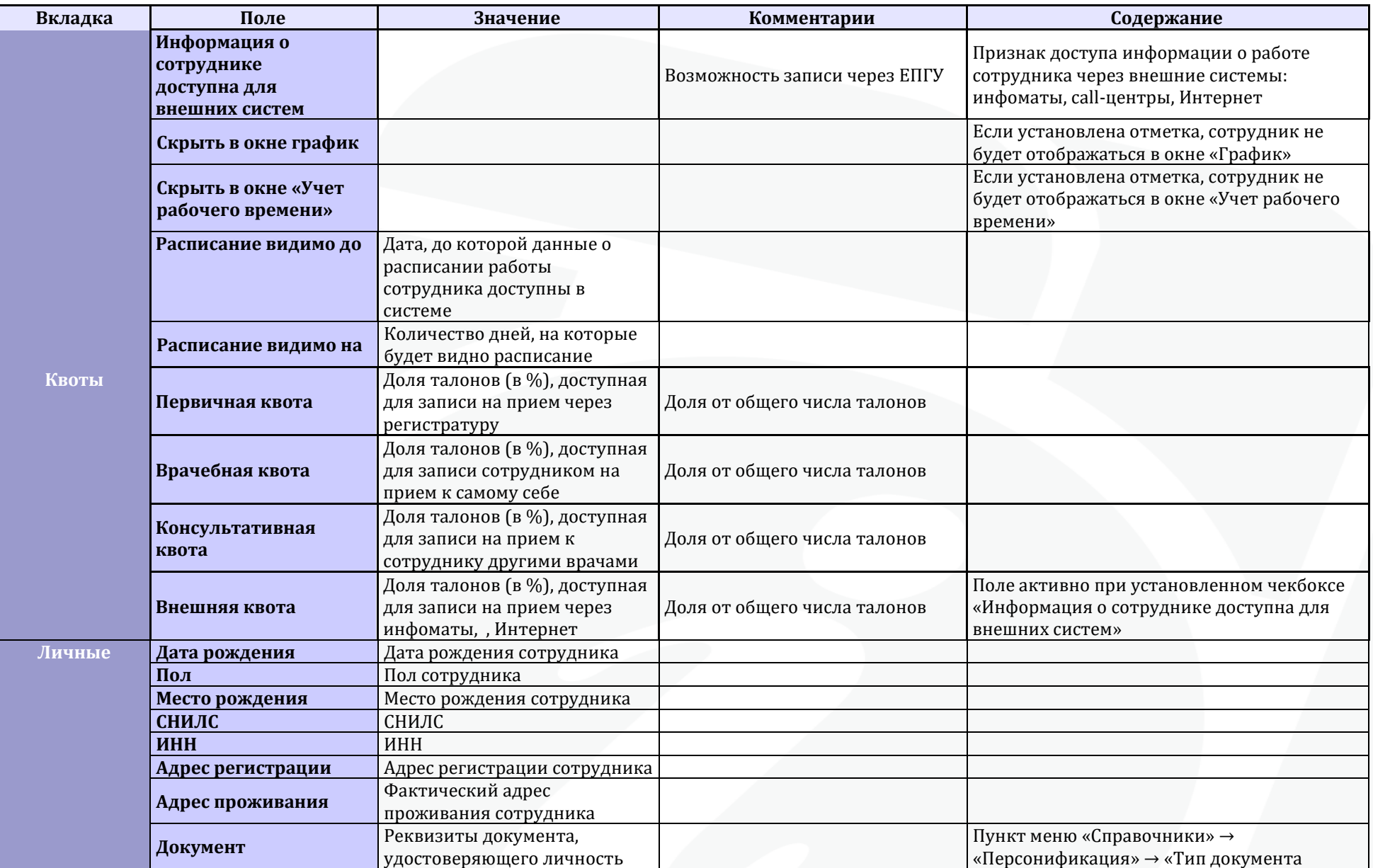

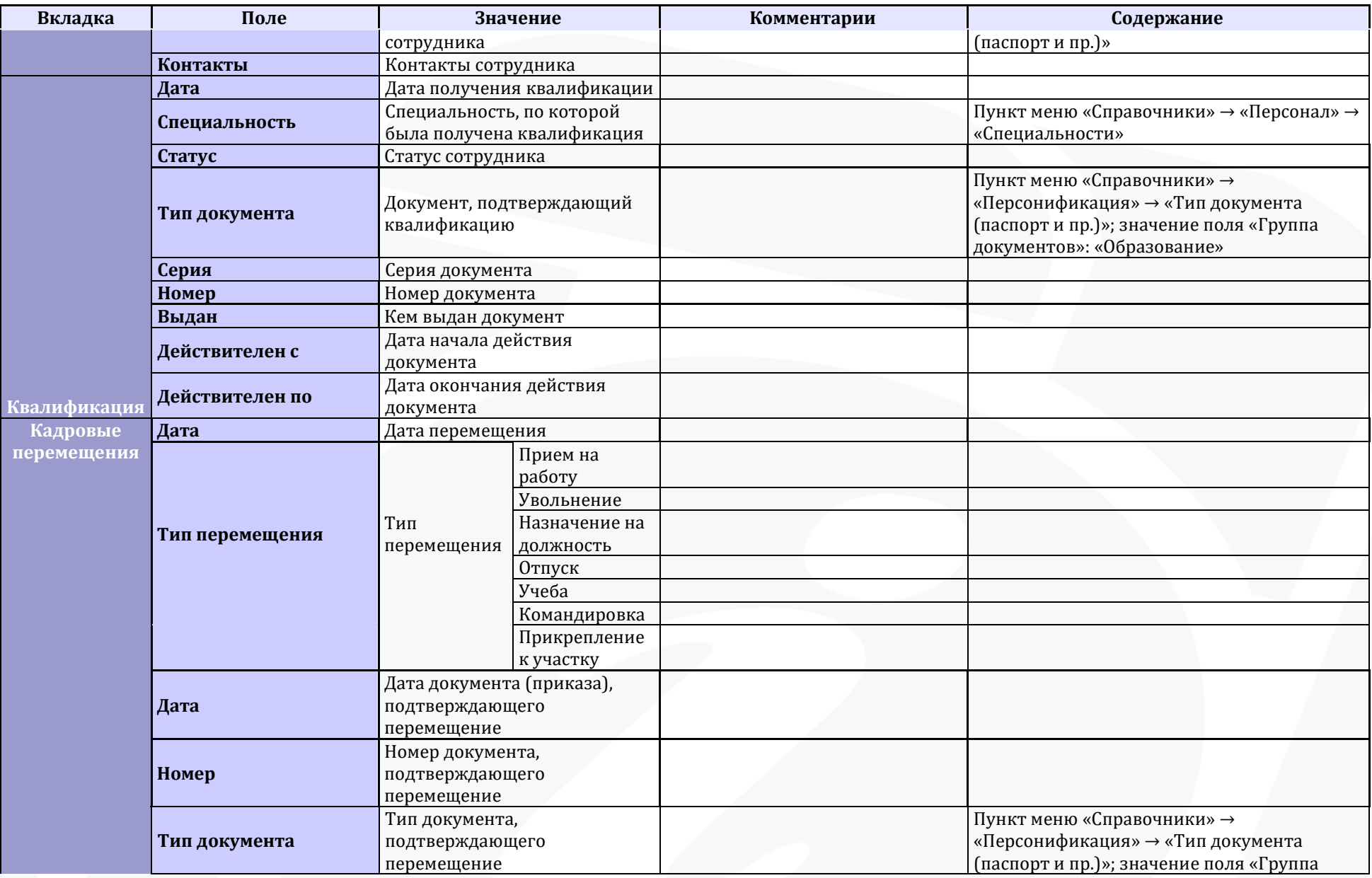

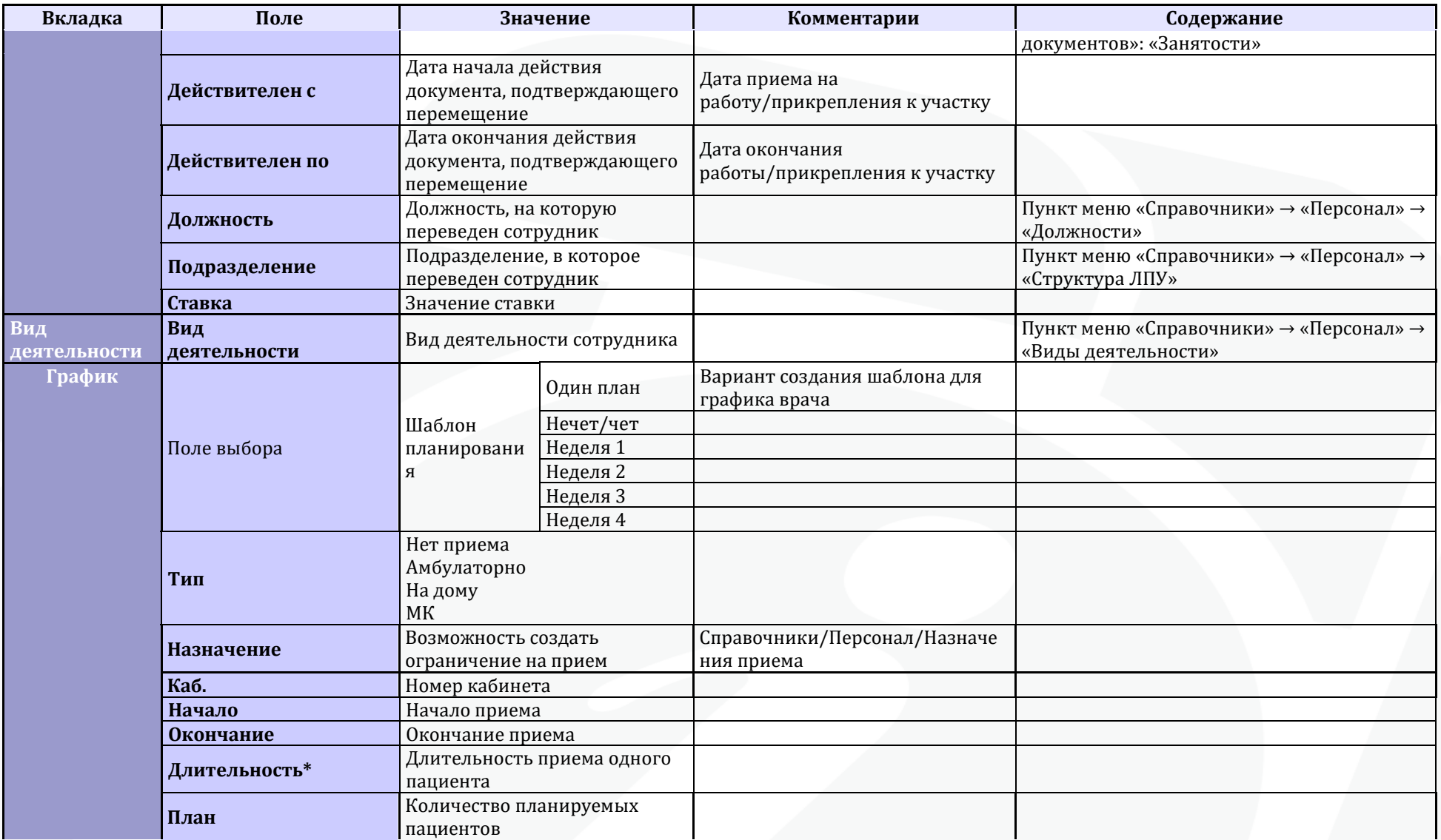

\* Поля план и Длительность являются взаимозаменяемыми, заполняется или Длительность или План.

# <span id="page-32-0"></span>5.4.4. Типы событий

(Пункт меню «Справочники» → «Учет» → «Типы событий») НАЗНАЧЕНИЕ: данные о Типах событий, учитываемых в МИС "САМСОН". Формальное описание целей обращений пациента в МО.

Данные справочника «Типы событий» отображаются в плоском интерфейсе (рис. 28)

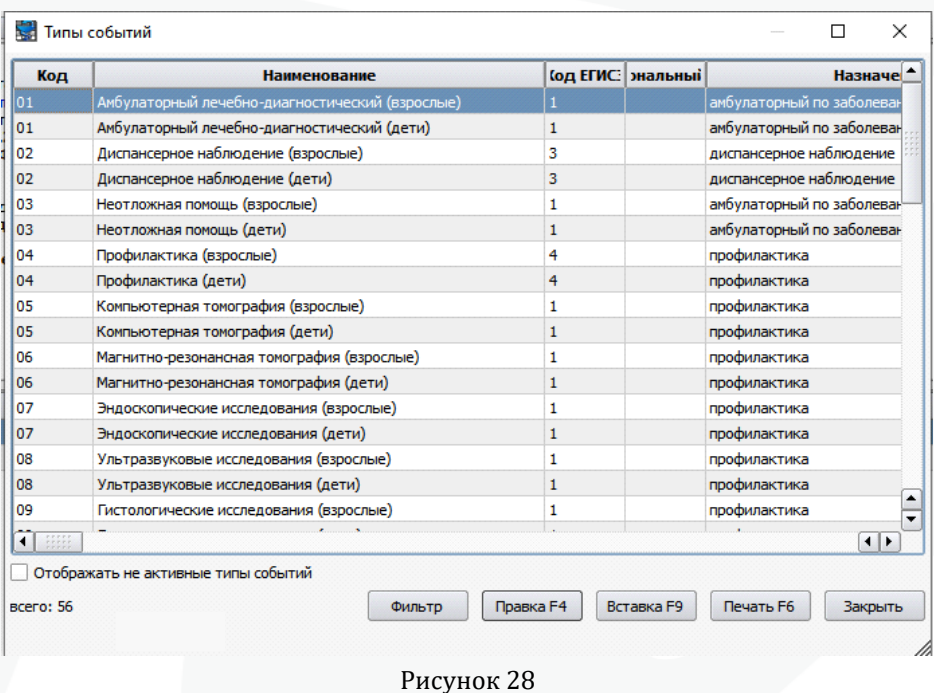

Окно редактора записей справочника «Типы событий» представлено на рис. 29:

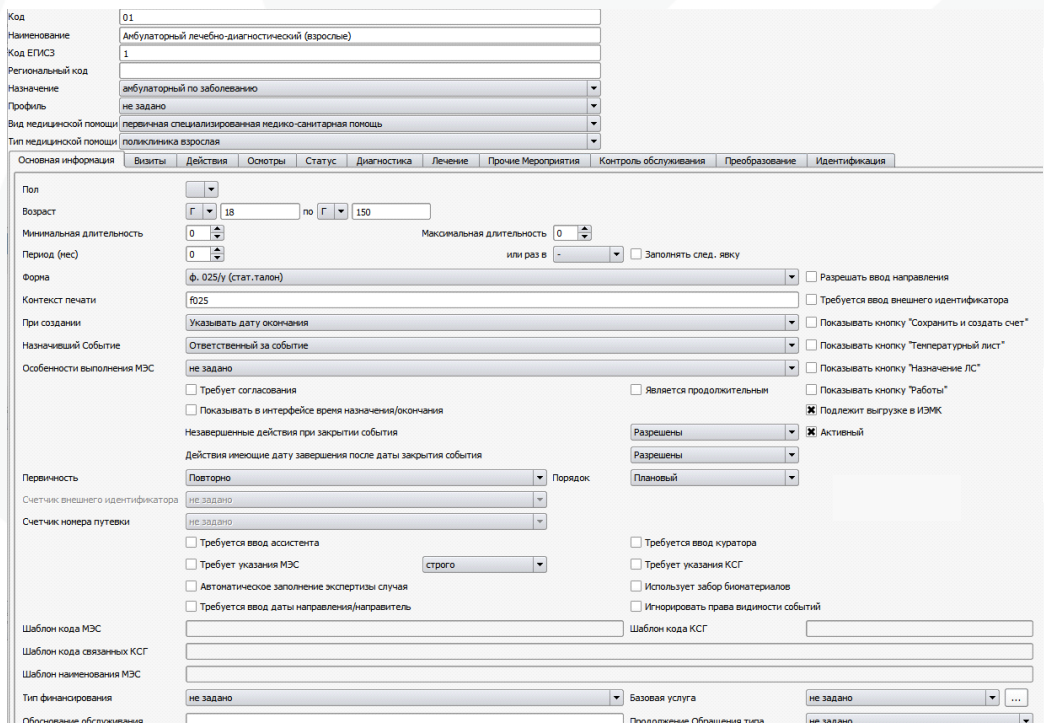

Рисунок 29

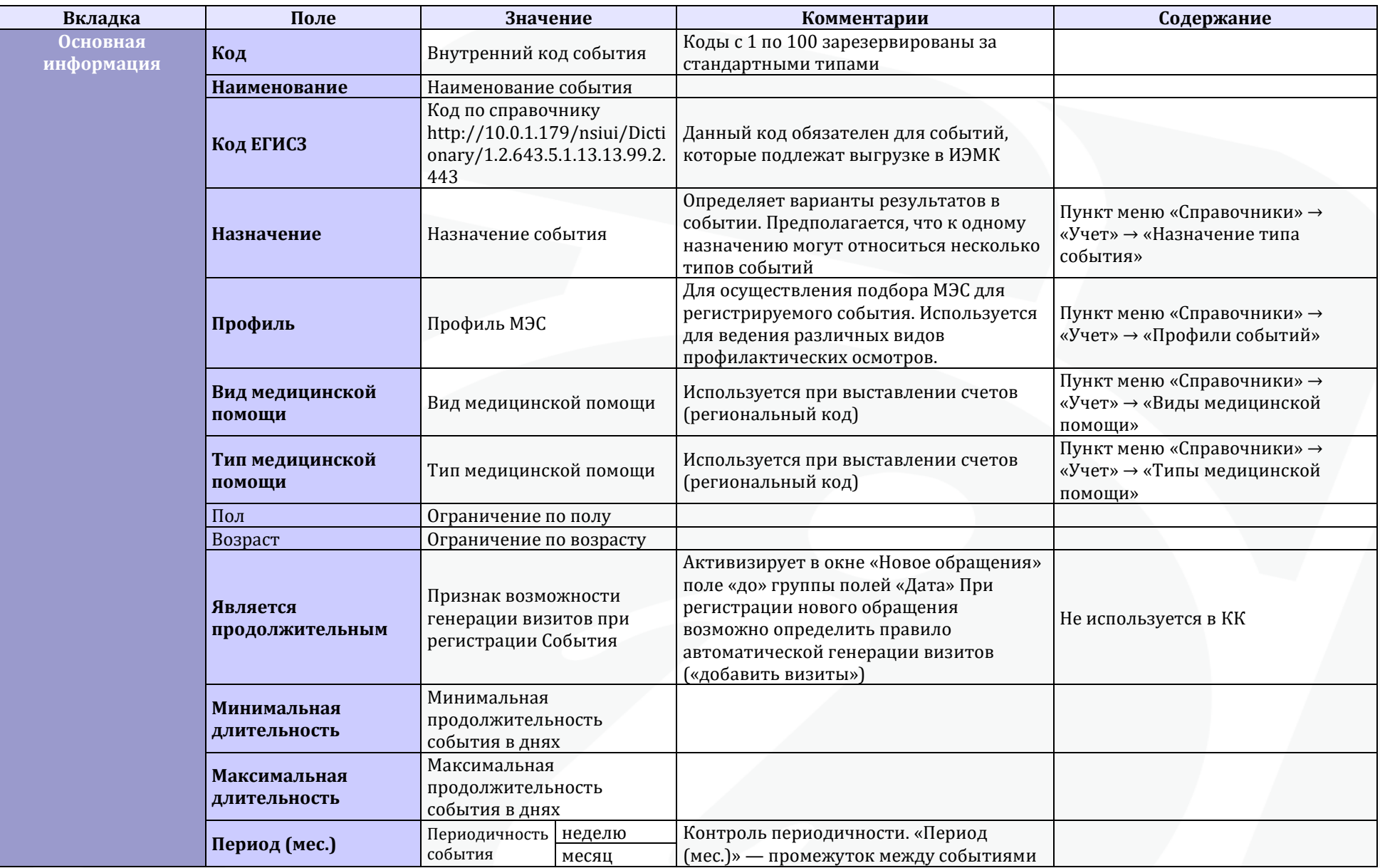

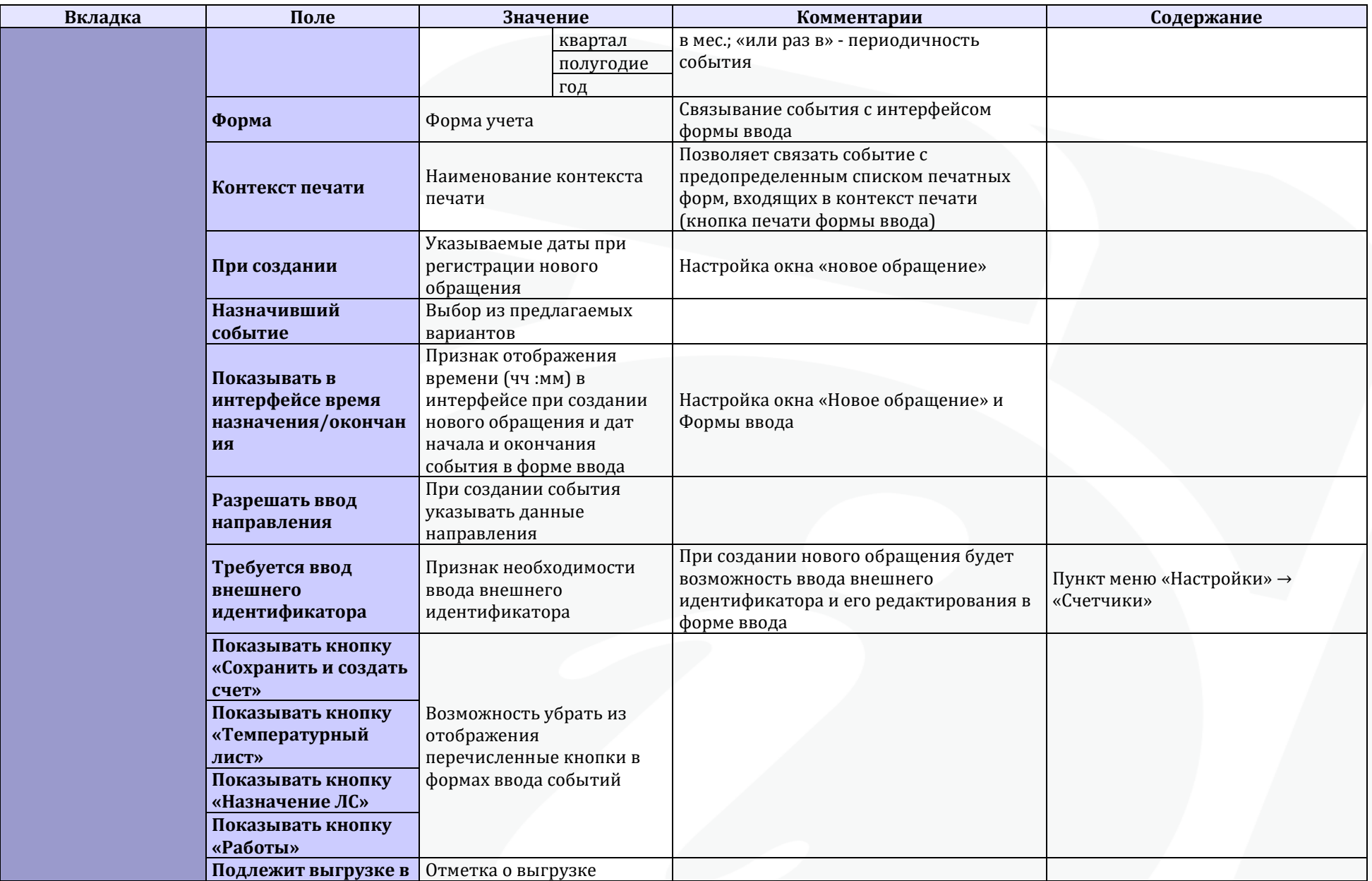

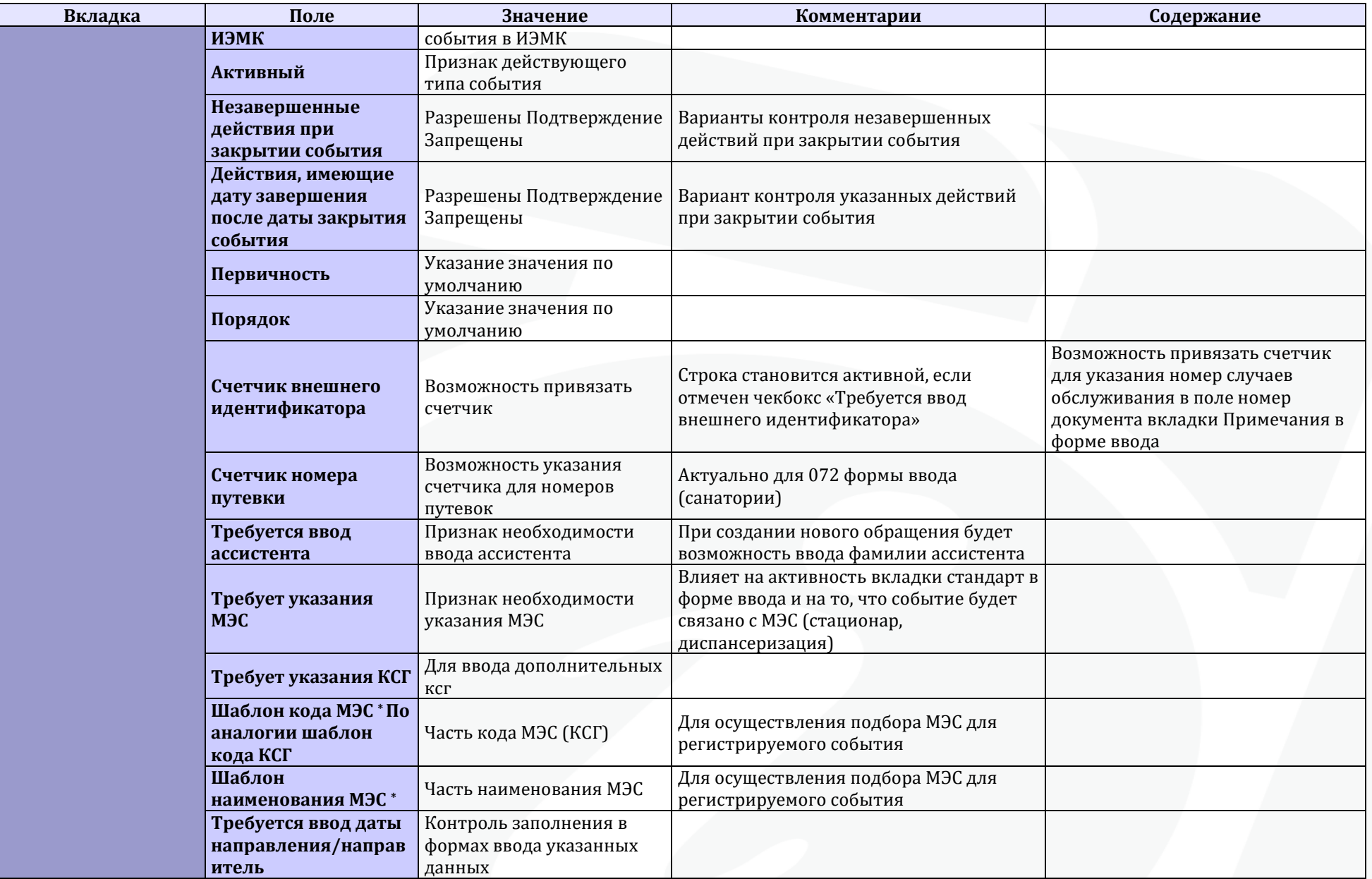
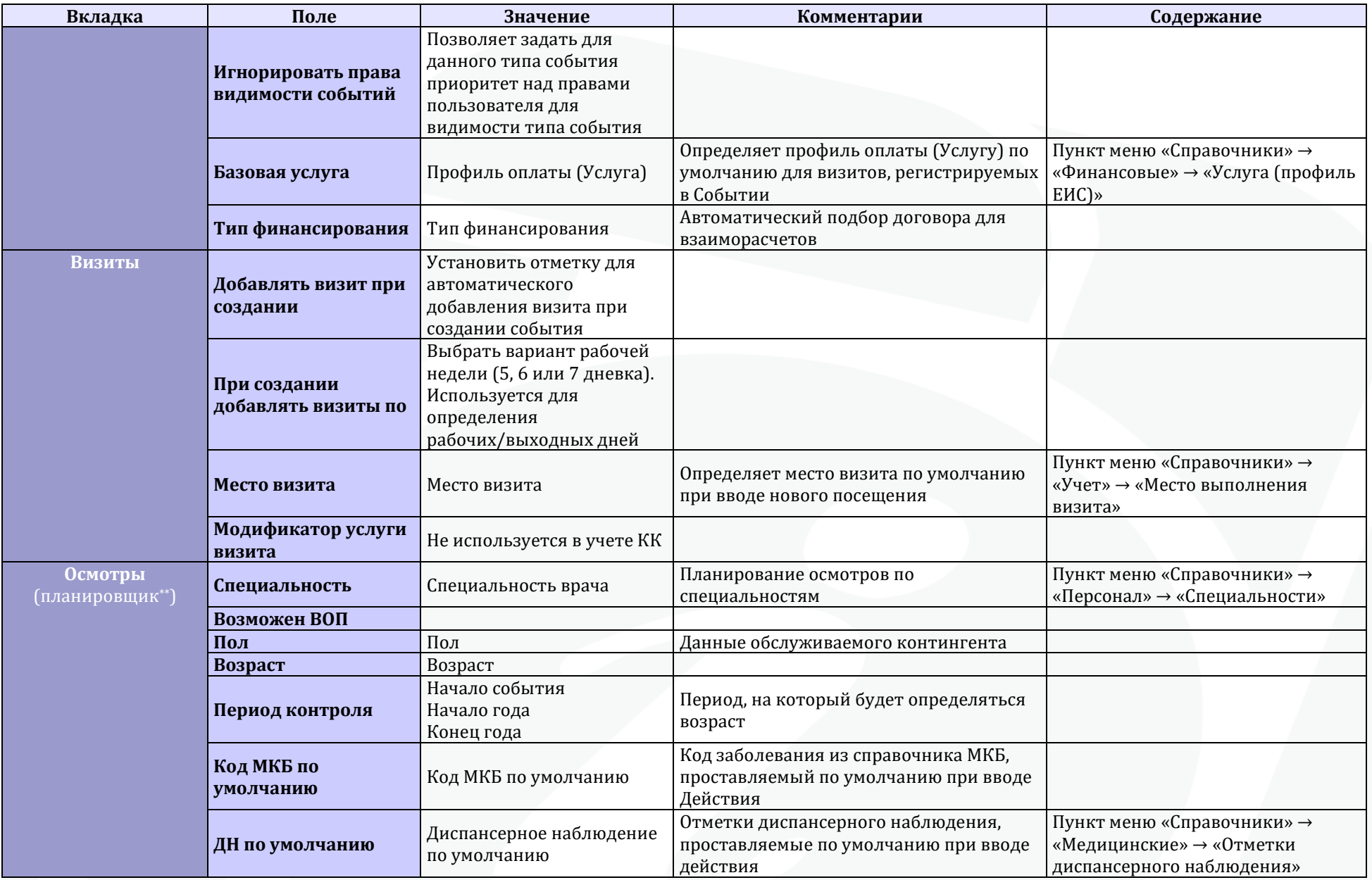

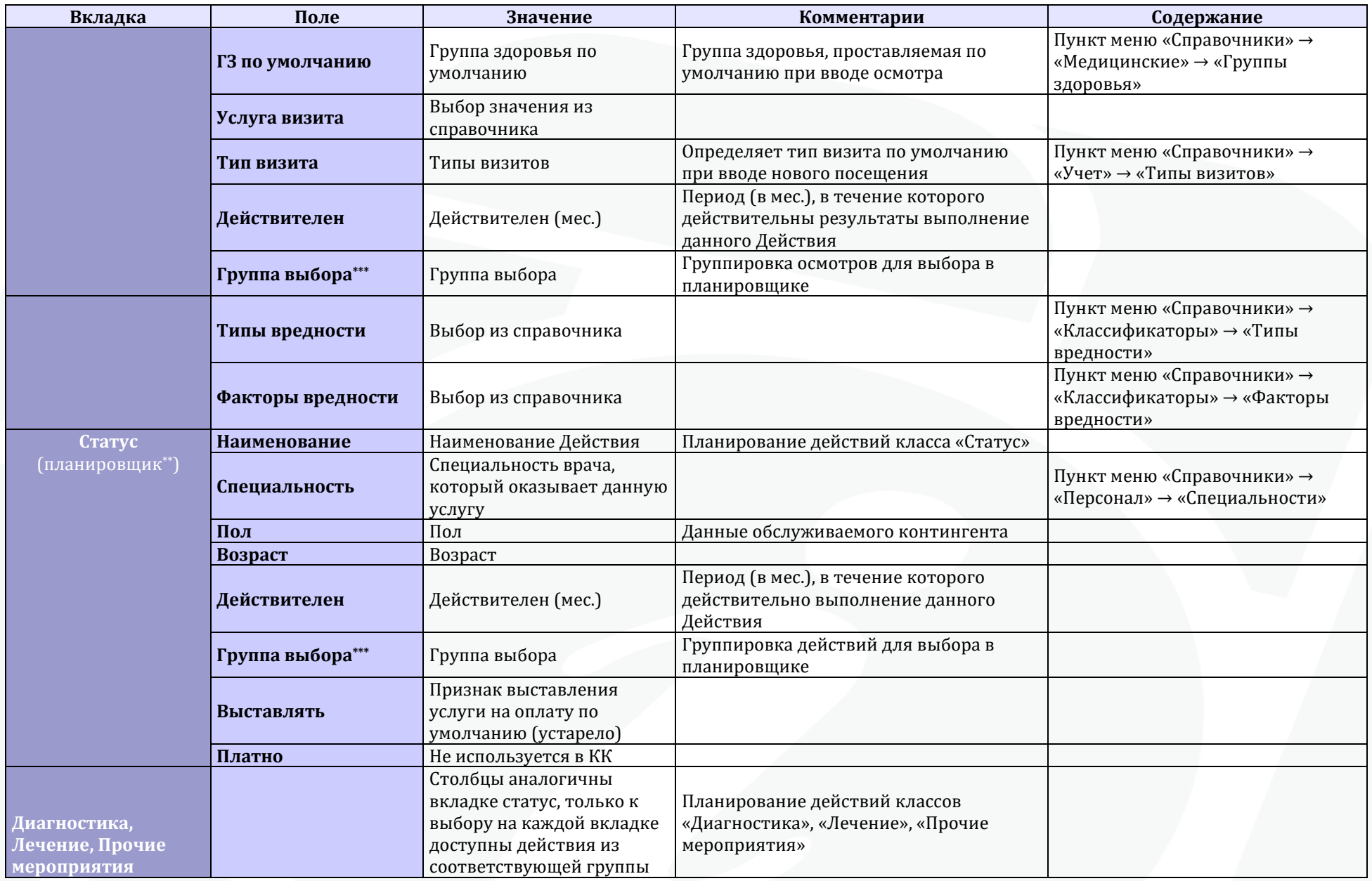

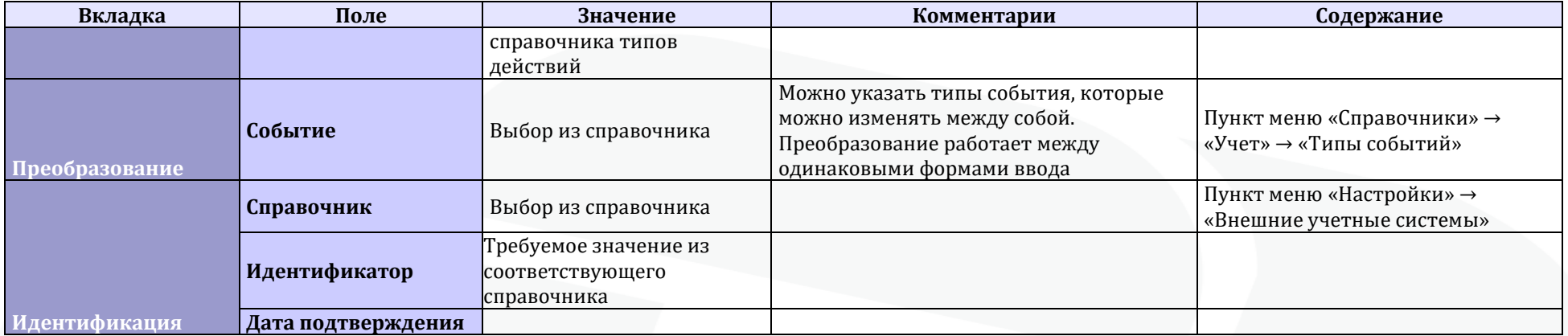

*Поле активно при выборе значения «Требует указания МЭС» во вкладке «Основная информация»*

*\*\* Планировщик (зд.) - набор предопределенных действий у вводимого события*

*\*\*\*Группа выбора (зд.) - некоторое целое числовое значение, по которому данные действия из планировщика попадают в обращение: «1» - обязательно для выбора (действие всегда попадает в событие; в планировщике может быть не отображено); «0» - предлагается на выбор пользователю (действие попадает в событие по выбору пользователя; в планировщике отображается);*

*остальные числа — действия разбиты по группам : выбирается только одно действие из действий с одинаковой группой выбора; причем значения, большие «0» - обязательны для выбора; значения, меньшие «0» - необязательны для выбора.*

#### 5.4.5. Планировщик

Отдельного внимания заслуживает такое расширение функционала, как Планировщик Обращения. Соответствующая настройка Планировщика Обращения существенно облегчает работу Пользователя по вводу данных.

Планировщик представляет собой перечисление Осмотров (в верхней части формы) и Мероприятий (в нижней части формы) наиболее характерных для выбранной цели Обращения (типа События). Информации, представленной в Планировщике, достаточно для того, чтобы Пользователь в момент создания нового Обращения принял решение о добавлении того или иного Осмотра или Мероприятия. Однако Осмотры и Мероприятия, входящие в этот список, а также некоторые другие, будет возможно добавить и непосредственно в форме ввода Обращения при его редактировании.

Необходимые Мероприятия или Осмотры назначаются, путем установки маркера в графе «Включить» в соответствующем пункте. Для продолжения работы следует нажать кнопку «Добавить».

**ВАЖНО:** Особое внимание при настройке и использовании Планировщика следует обращать на такое параметр в разделе «Мероприятия», как «Группа выбора»:

 Параметр «Группа выбора» > 0: данное Действие (Мероприятие) является обязательным, то есть будет добавлено в Событие в любом случае;

 Параметр «Группа выбора» < 0: данное Действие (Мероприятие) является необязательным.

При этом из Действий, относящихся к одной группе выбора, можно выбрать только одно.

Следует отметить, что вызов Планировщика регулируется соответствующими правами пользователя для каждой формы ввода в отдельности.

#### **Настройка Планировщика**

Настройка Планировщика для отдельных целей Обращения, осуществляется в справочнике «Тип событий» (пункт меню «Справочники» - «Учет» - «Типы событий»). При настройке Планировщика необходимо принимать в расчет замечания, описанные в пункте 3.

#### 5.4.6. Типы действий

(Пункт меню «Справочники» → «Учет» → «Типы действий»)

НАЗНАЧЕНИЕ: данные о Типах действий, учитываемых в МИС "САМСОН". Формальное описание мероприятия, выполняемого в отношении пациента со стороны МО или связанного с планированием (учетом) деятельности МО.

#### Мероприятие = действие

Данные справочника «Типы действий» отображаются в иерархическом интерфейсе (рис. 30)

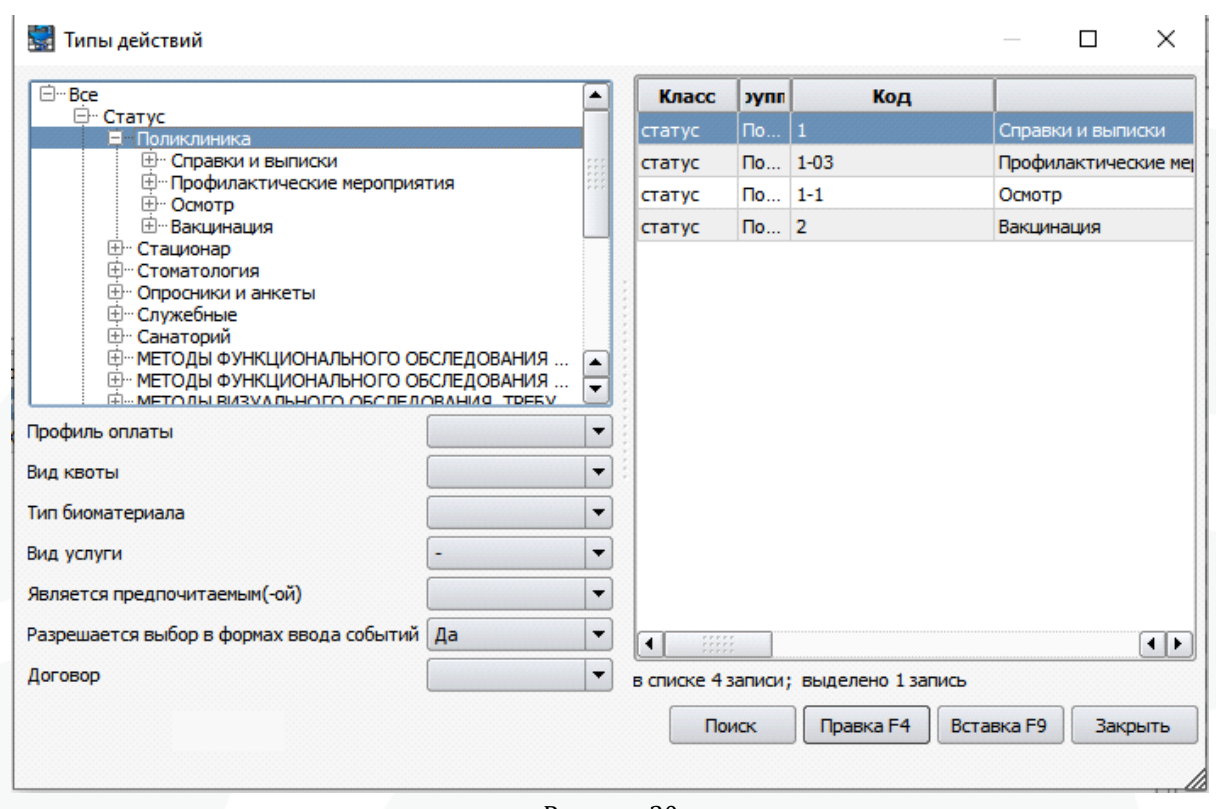

Рисунок 30

Окно редактора записи справочника «Типы действий» представлено на рис. 31:

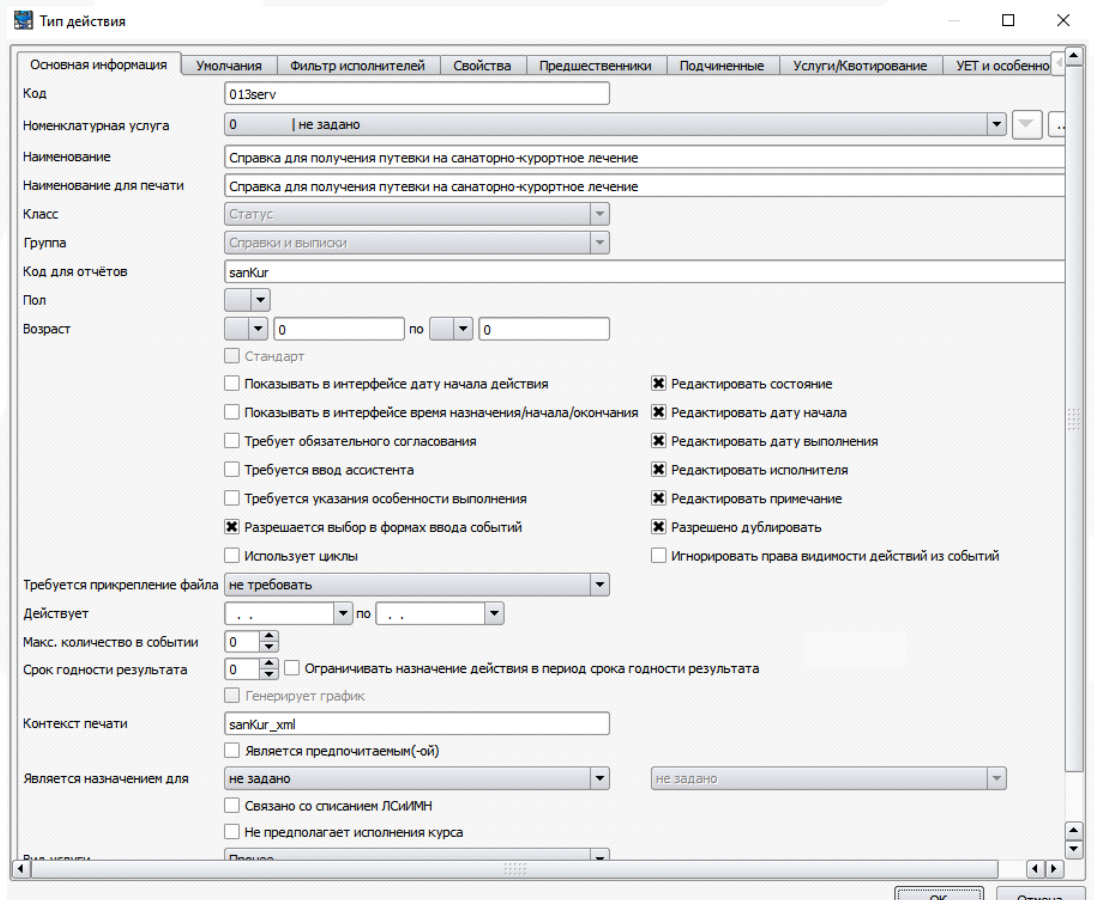

Рисунок 31

40

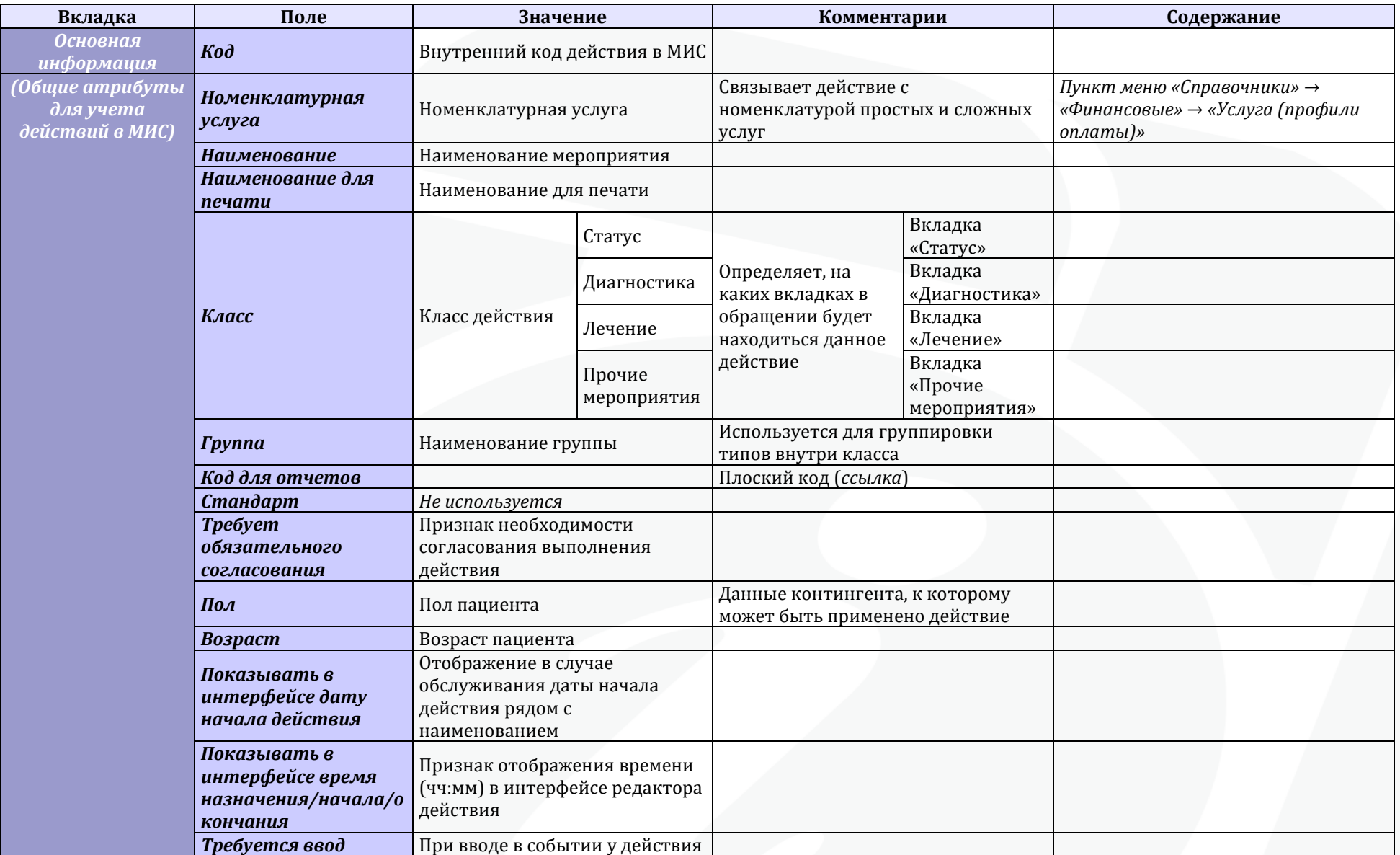

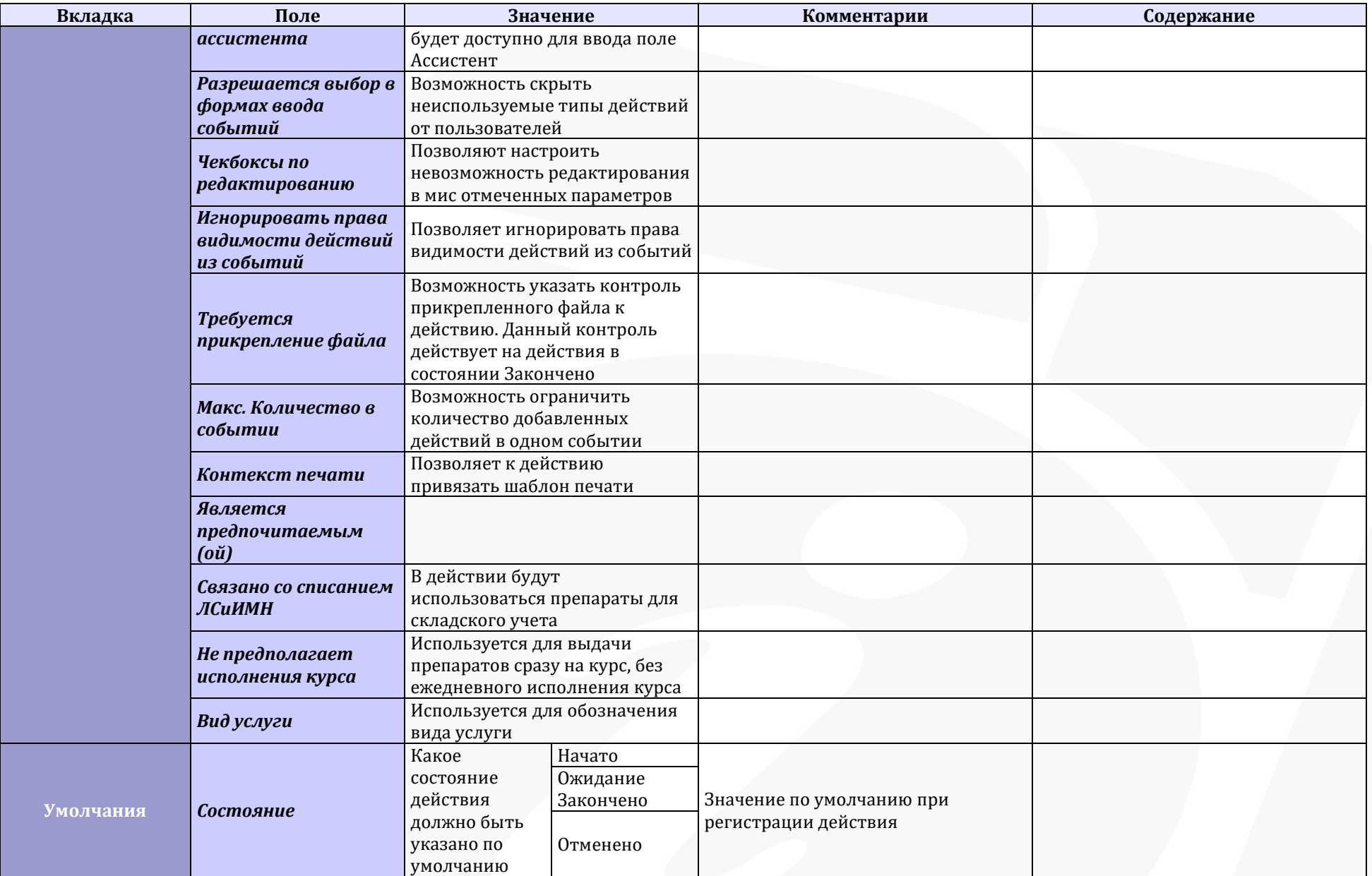

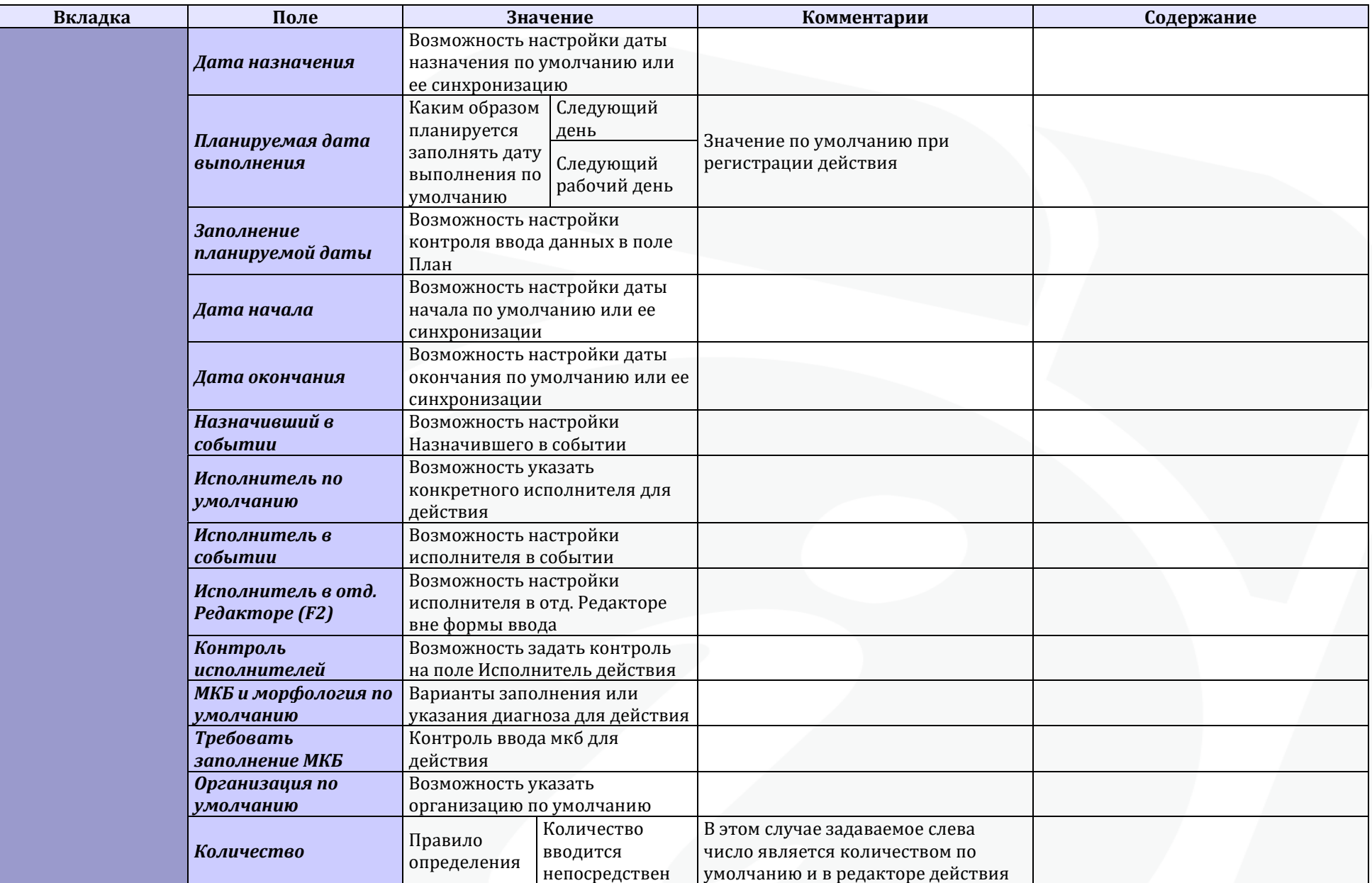

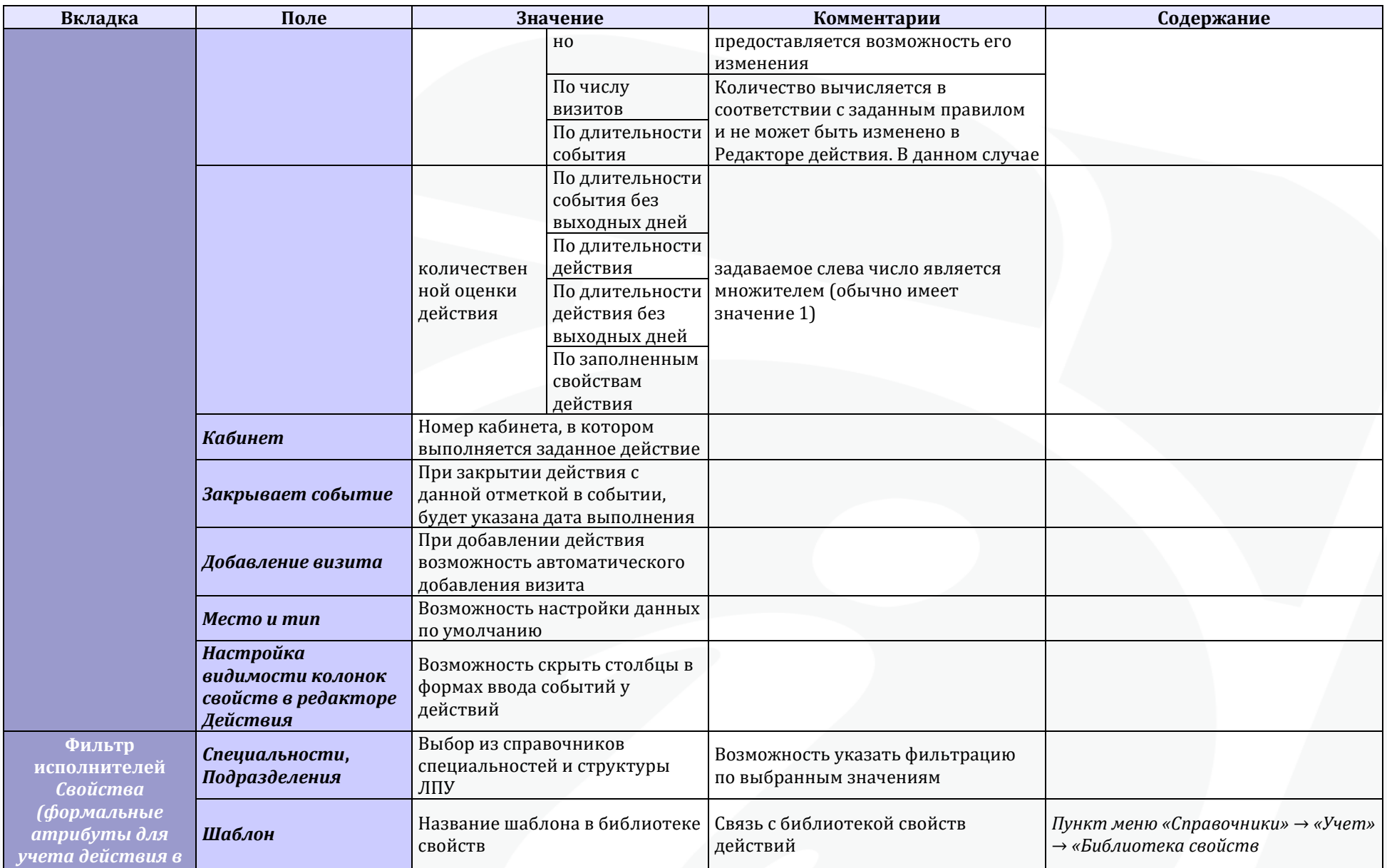

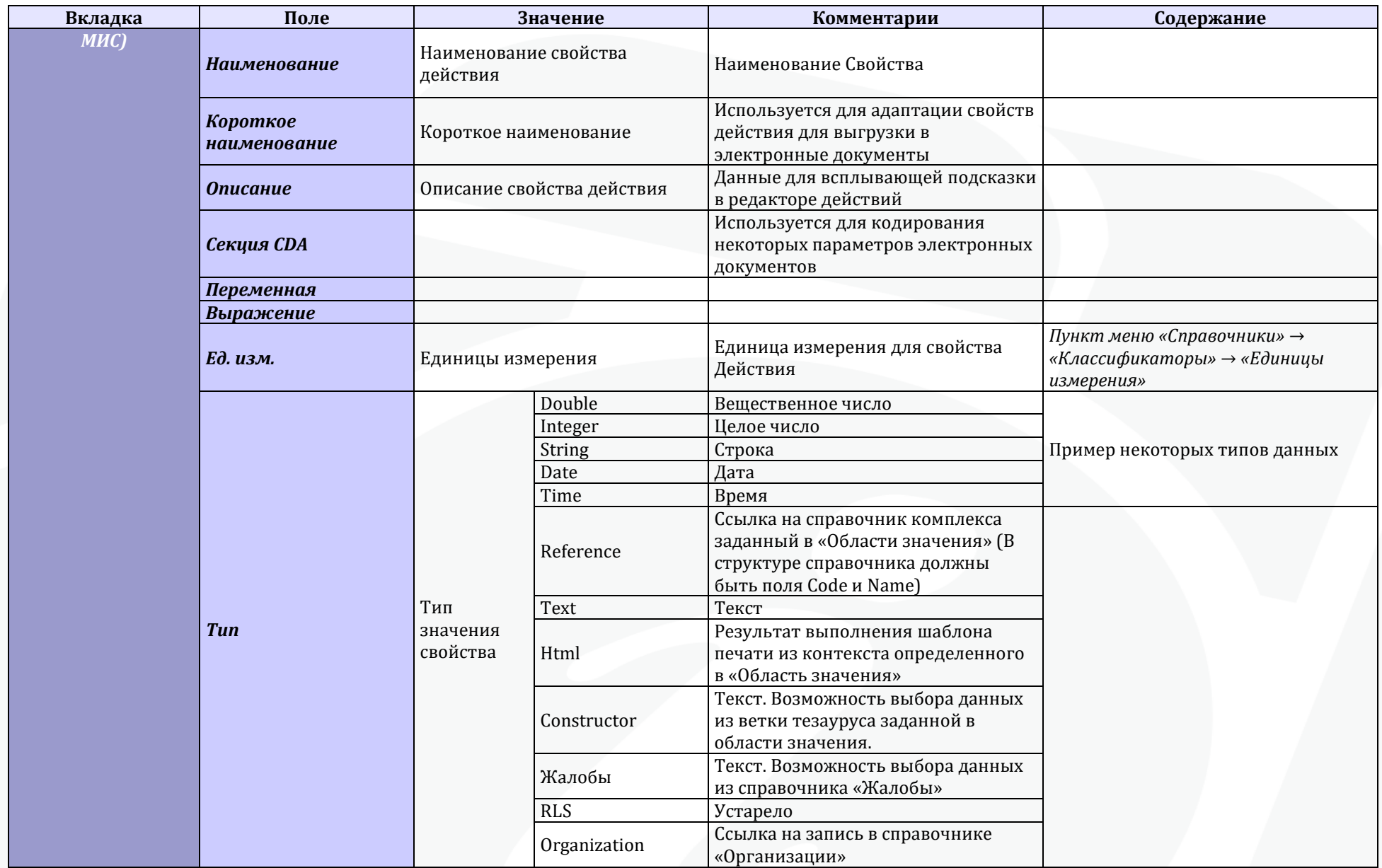

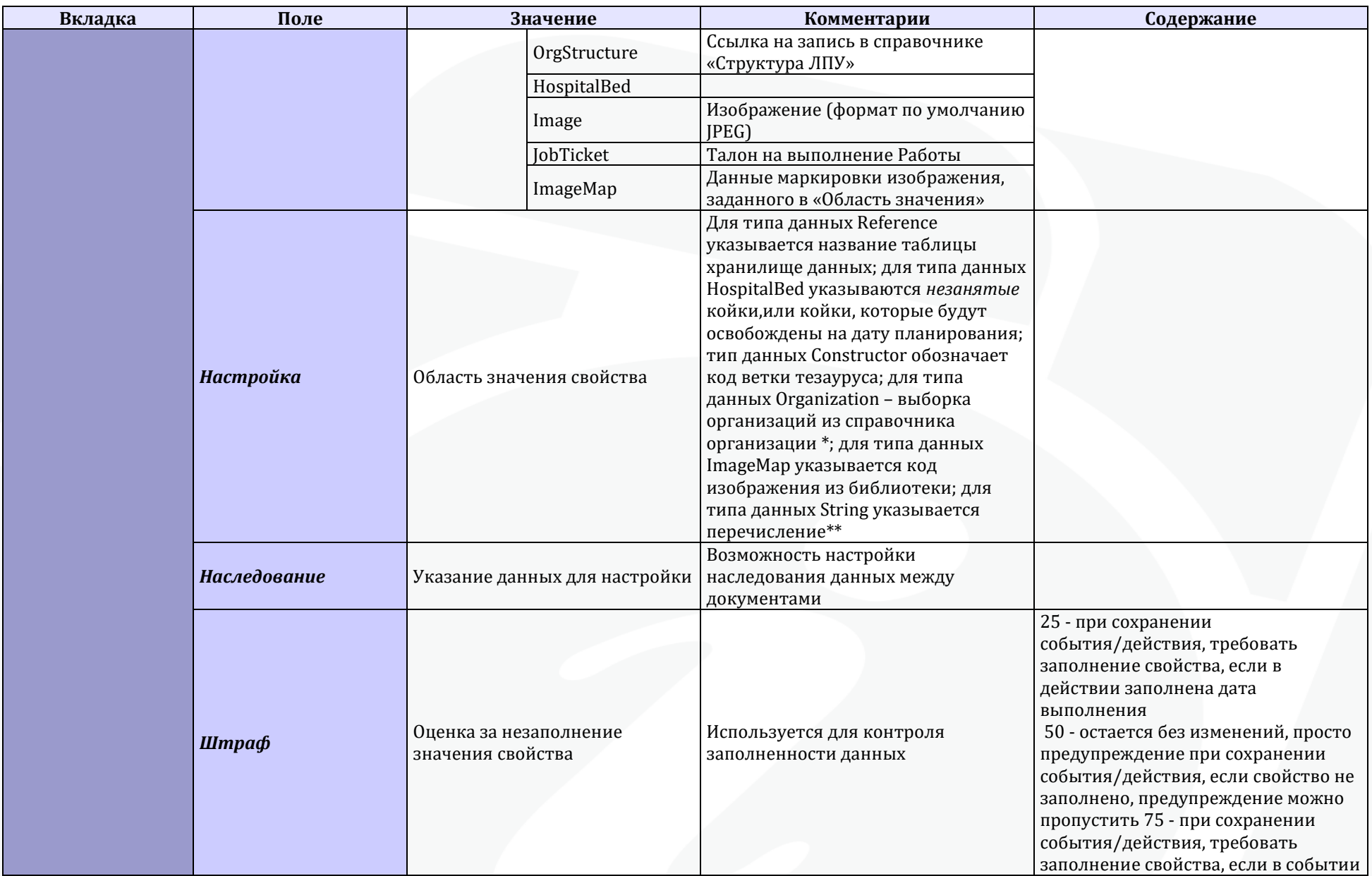

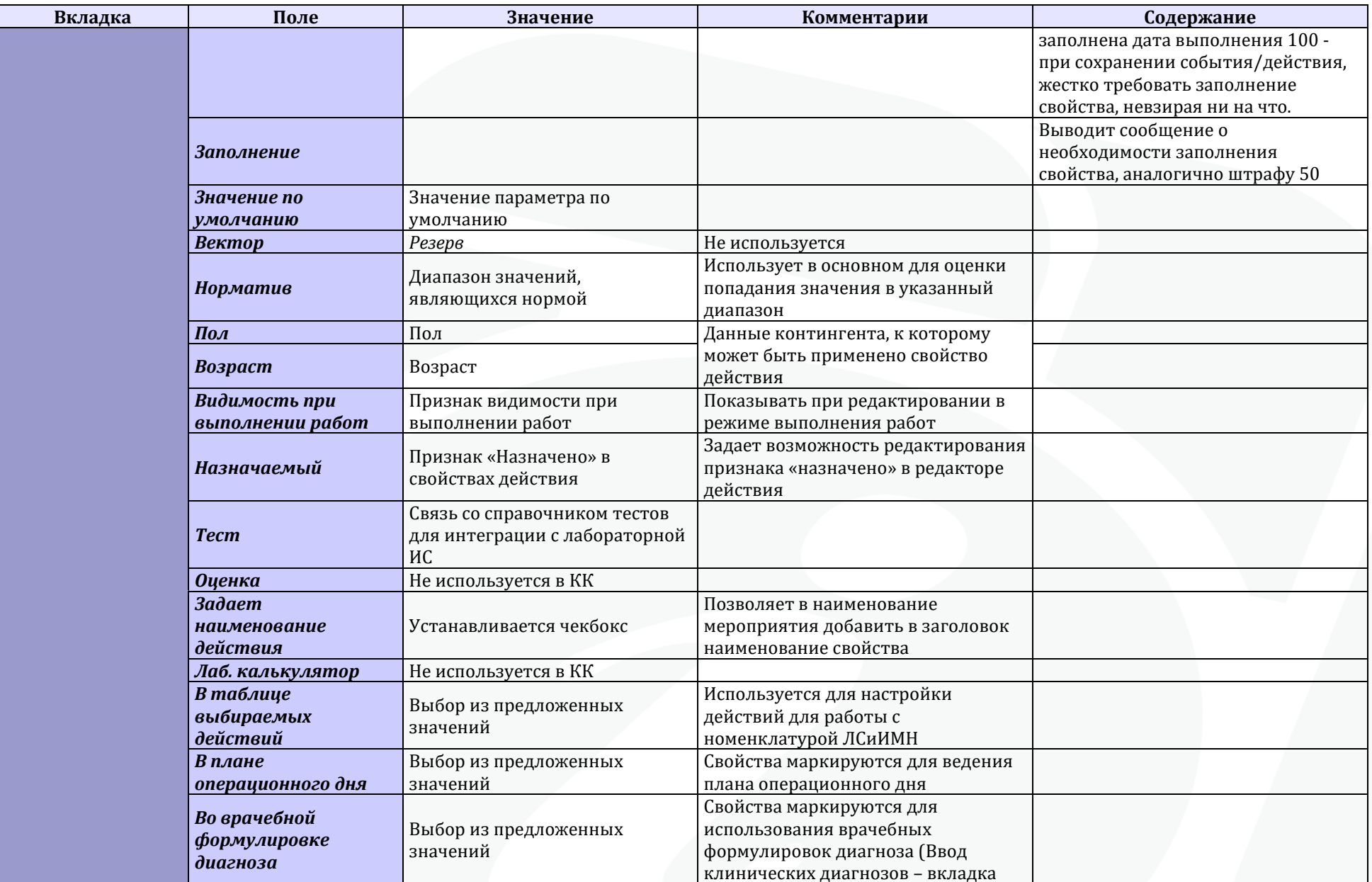

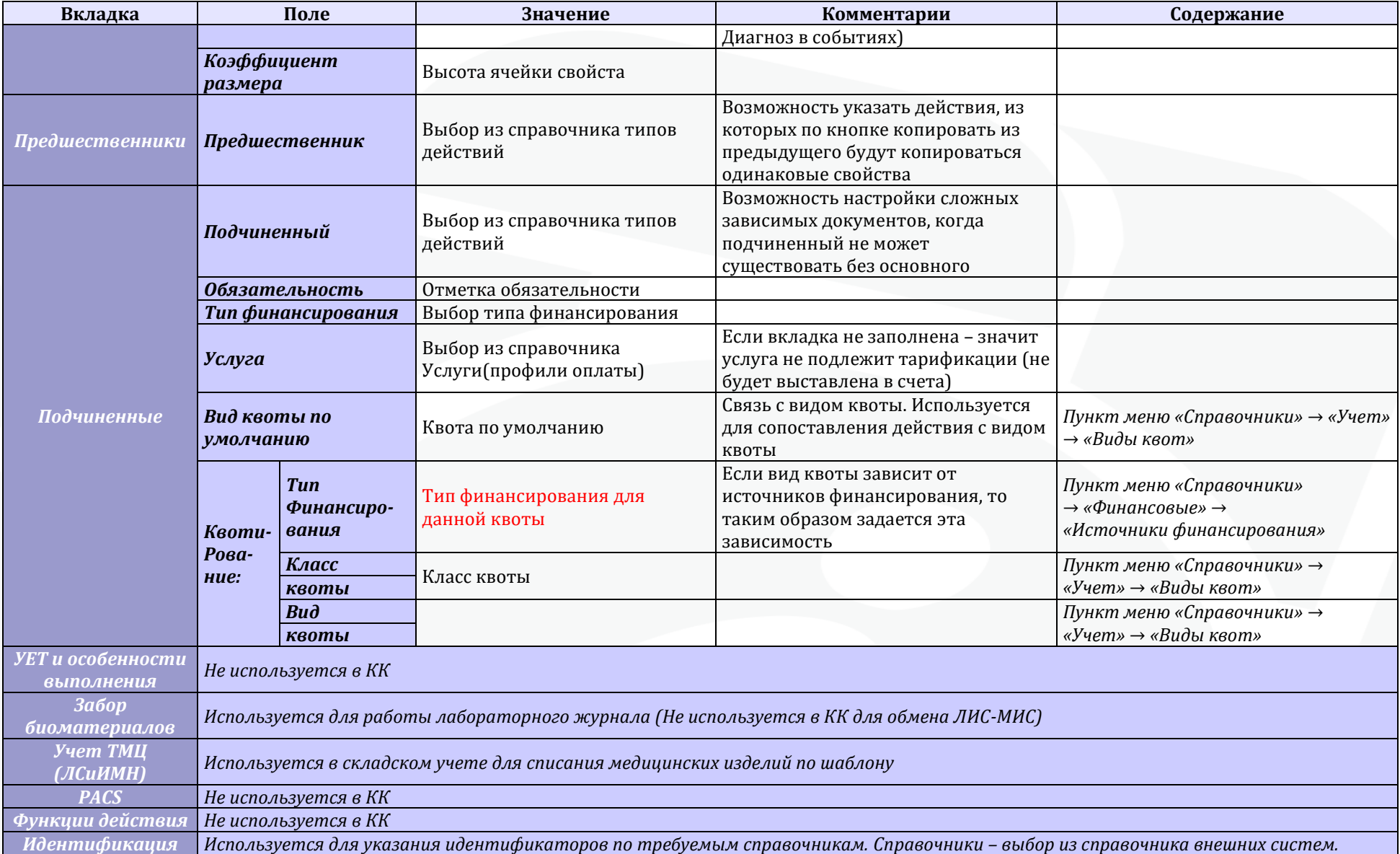

\* Для ограничения выборки из справочника «Организации» в поле область следует писать следующее: «Тип: СМО» (отбор ведется по признаку «СМО»), «Тип: Стационар» (отбор ведется по признаку «стационар»); «Тип: ЛПУ» (отбор ведется по указанию сети); «Сеть: взрослая» (отбор ведется по коду или названию сети). Также возможны комбинаций ограничений (через запятую).

\*\* значения должны перечисляться в кавычках и через «,» (создается combobox), знак « \*» в конце дает возможность добавлять альтернативные перечню значения.

### 5.4.7. Типы работ

(Пункт меню «Справочники» → «Учет» → «Типы работ»)

НАЗНАЧЕНИЕ: данные о Типах работ, учитываемых в МИС «САМСОН». Формальное описание Работ, необходимых для выполнения действия.

Данные справочника «Типы работ» отображаются в иерархическом интерфейсе (рис. 32)

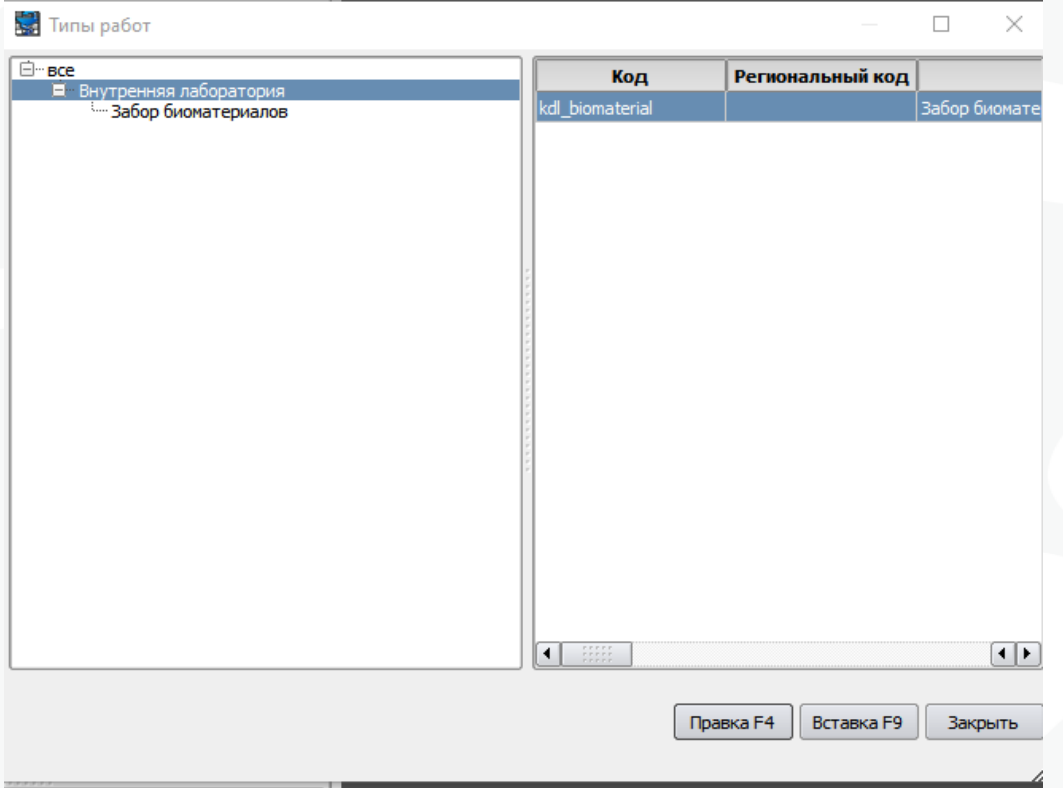

Рис. 32 Справочник Типы работ

Окно редактора записи справочника «Типы работ» представлено на рис. 33:

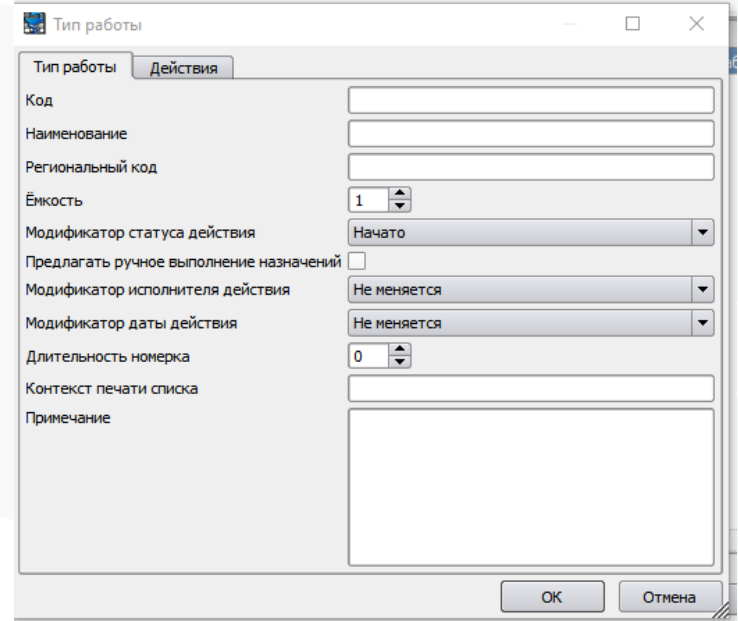

Рис. 33 Настройка типа работ.

#### 5.4.8. Услуги

(Пункт меню «Справочники» → «Финансовые» → «Услуга (профиль оплаты)») НАЗНАЧЕНИЕ: данные об услугах (профилях оплаты), учитываемых в МИС «САМСОН».

Экономическое представление услуг, оказываемых пациенту со стороны МО для осуществления взаиморасчетов.

Данные справочника «Услуги» отображаются в плоском интерфейсе (рис. 34)

| Группа        | Код            | <b>Наименование</b>                                 | <b>едовано</b>            | инфи-                  |
|---------------|----------------|-----------------------------------------------------|---------------------------|------------------------|
|               | 1              | Прием врача-акушера-гинеколога                      | $\boldsymbol{\mathsf{x}}$ | 1                      |
|               | A01.01.001     | Сбор анамнеза и жалоб в дерматологии                | $\overline{\mathbf{x}}$   | A01.01.001             |
|               | A01.01.001.001 | Сбор анамнеза и жалоб при термических, химических и | $\overline{\mathbf{x}}$   | A01.01.001             |
|               | A01.01.002     | Визуальное исследование в дерматологии              | $\overline{\mathbf{x}}$   | A01.01.002             |
|               | A01.01.002.001 | Визуальное исследование при термических, химически  | $\overline{\mathbf{x}}$   | A01.01.002             |
|               | A01.01.003     | Пальпация в дерматологии                            | $\overline{\mathbf{x}}$   | A01.01.003             |
|               | A01.01.003.001 | Пальпация при термических, химических и электричес  | $\overline{\mathbf{x}}$   | A01.01.003             |
|               | A01.01.004     | Сбор анамнеза и жалоб в косметологии                | $\overline{\mathbf{x}}$   | A01.01.004             |
|               | A01.01.005     | Определение дермографизма                           | $\overline{\mathbf{x}}$   | A01.01.005             |
| $\frac{1}{2}$ |                |                                                     | $\overline{1}$            | $\left  \cdot \right $ |
| Код           |                | Наименование                                        |                           |                        |
|               |                |                                                     |                           |                        |
|               |                |                                                     |                           |                        |

Рис. 34 Справочник услуг.

Окно редактора записи справочника «Услуги» представлено на рис. 35:

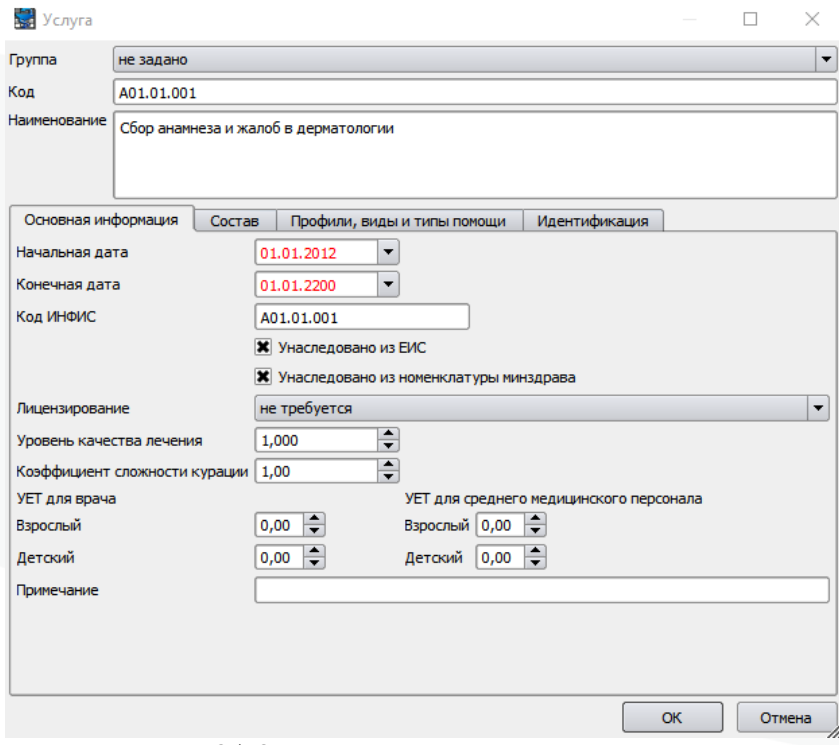

Рис. 35 Окно редактора справочника услуг.

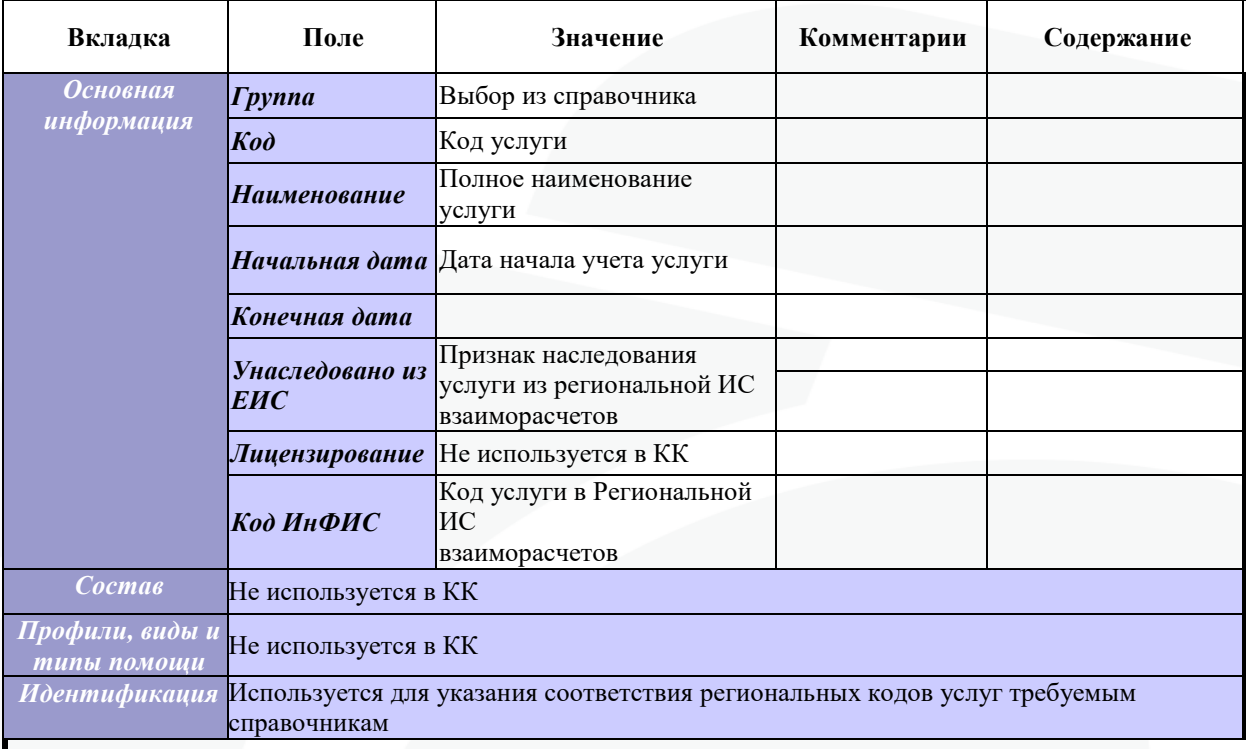

### 5.5. Описание форм ввода

Все формы ввода, доступные в МИС «САМСОН», имеют между собой минимальные отличия и состоят практически из одних и тех же элементов.

Выбор того, какой цели Обращения будет соответствовать та или иная форма ввода, осуществляется в процессе настройки Типа События.

### 5.5.1. Форма 025

Форма 025 используется для регистрации амбулаторно-поликлинических случаев обслуживания.

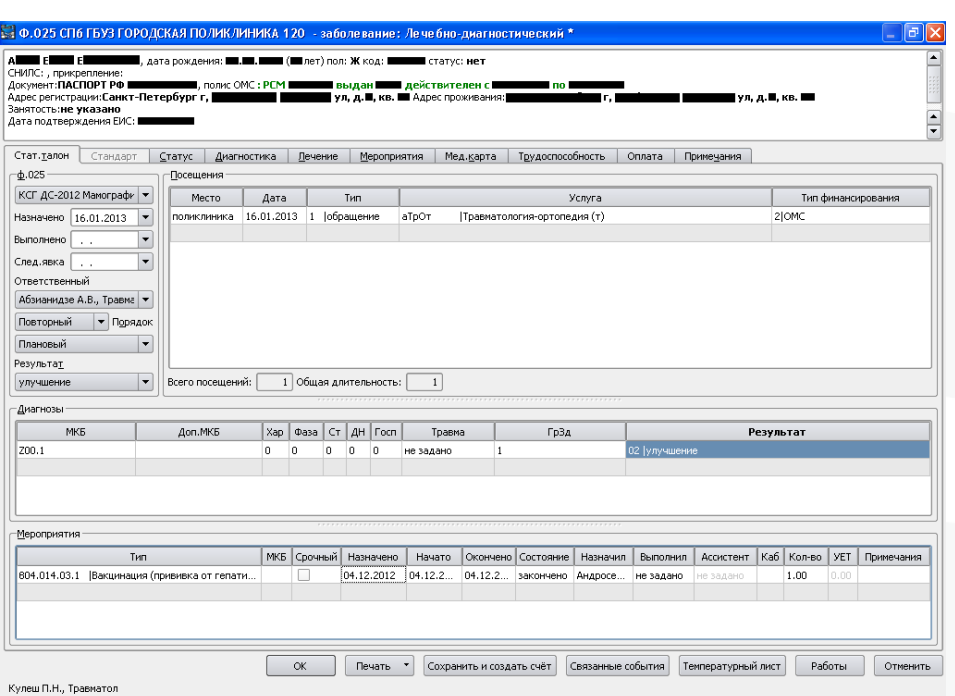

Рис. 36 – Пример формы 025 для лечебно-диагностического Типа События

### 5.5.2. Форма 030

Форма 030 используется для регистрации Обращений, в которых пациента осматривают несколько Врачей.

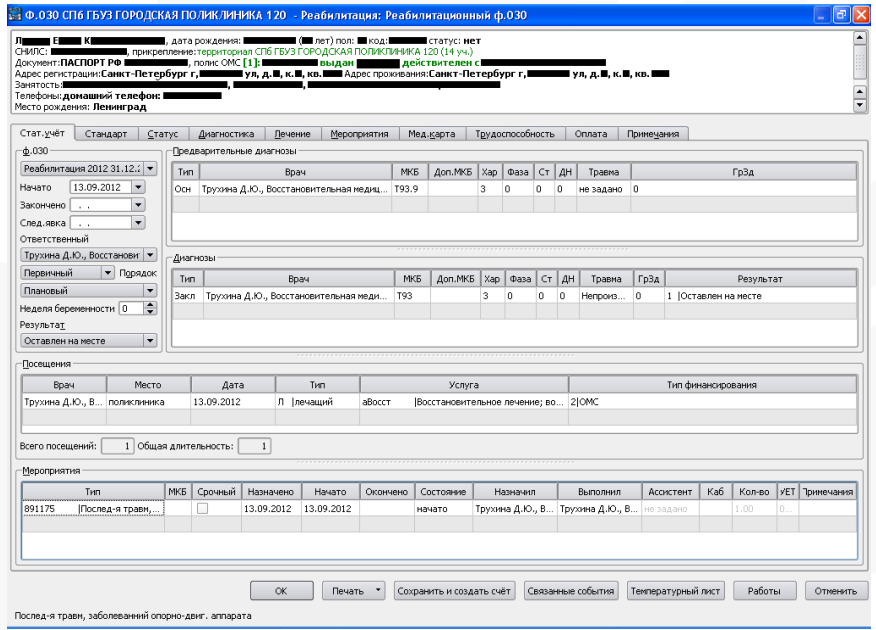

Рис. 37 – Пример формы 030 для реабилитационного Типа События

### 5.5.3. Форма 131

Форма 131 используется для регистрации всевозможных профилактических осмотров.

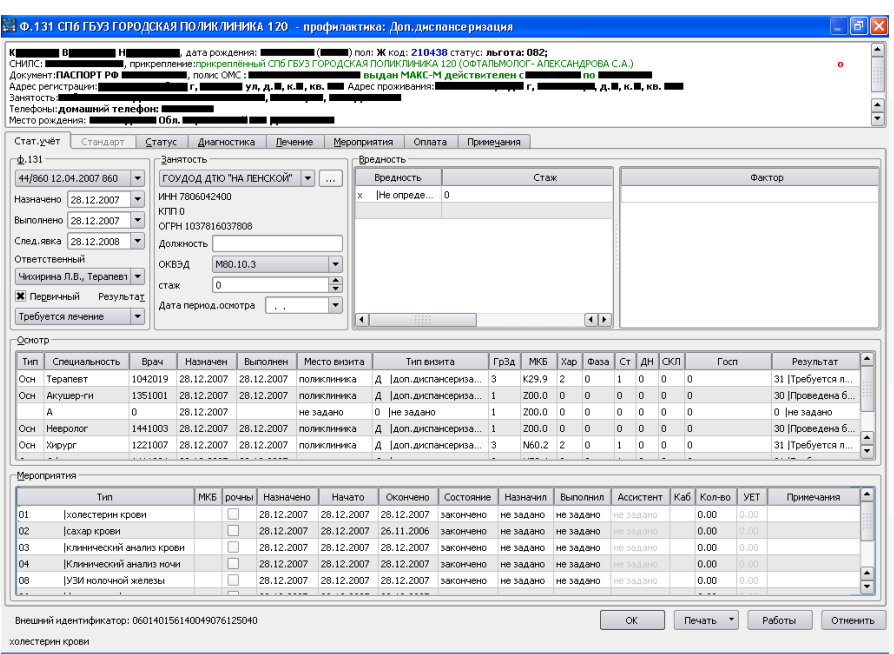

Рис. 38 пример формы 131 для профилактического Типа События

#### 5.5.4. Форма 106

Форма 106 используется в Системе для регистрации факта констатации смерти пациента.

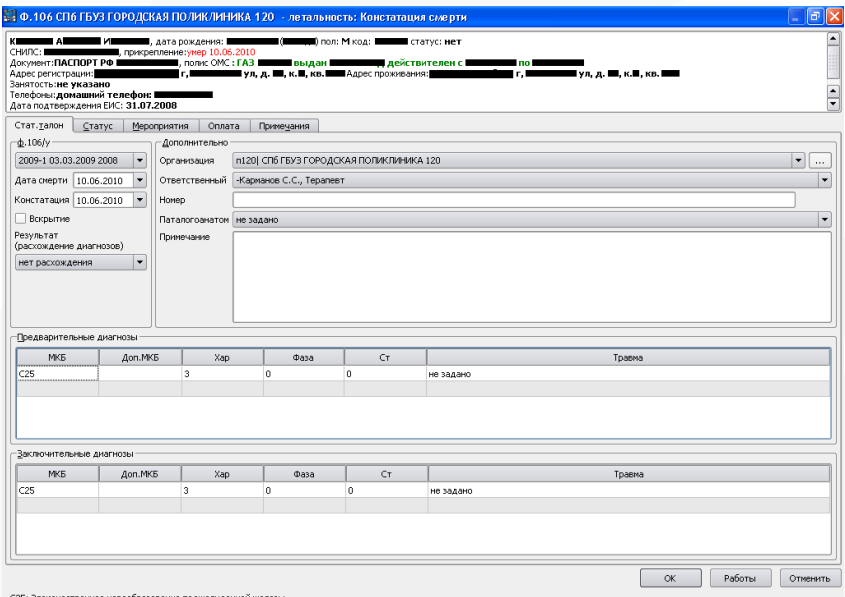

Рис. 39 Пример формы 106 для констатации смерти Пациента

#### 5.5.5. Форма 003

Форма 003 используется для регистрации случаев стационарного лечения; основным отличием от форм 025 и 000 является отсутствие блока Посещения, так как стационарное лечение не предусматривает регистрации визитов Пациента.

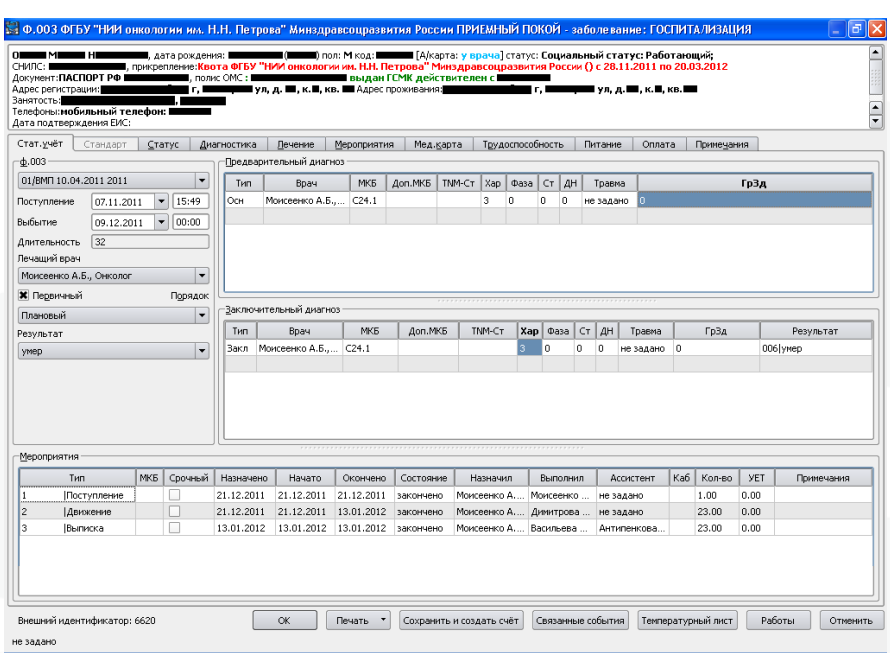

Рис. 40 Пример формы 003 для стационарного Типа События

#### 5.5.6. Форма 001

Форма 001 используется для быстрой регистрации услуг, например, в Лаборатории ЛПУ.

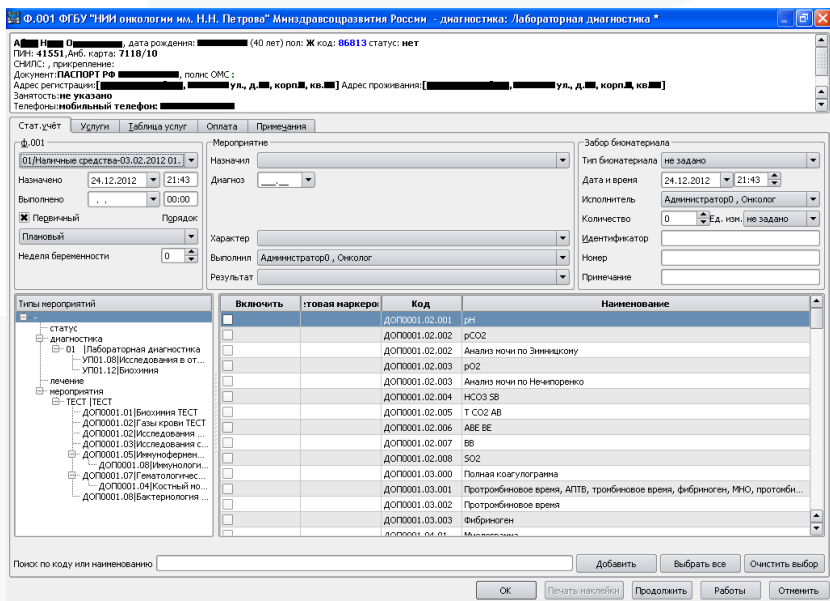

Рис. 41 Пример формы 001 для Типа События «Лабораторная диагностика»

#### 5.5.7. Форма 000

Форма 000 используется для регистрации платных услуг. Данная форма идентична форме 025 с той лишь разницей, что в Планировщике этой формы возможно выбирать разные прайс-листы в зависимости от необходимости.

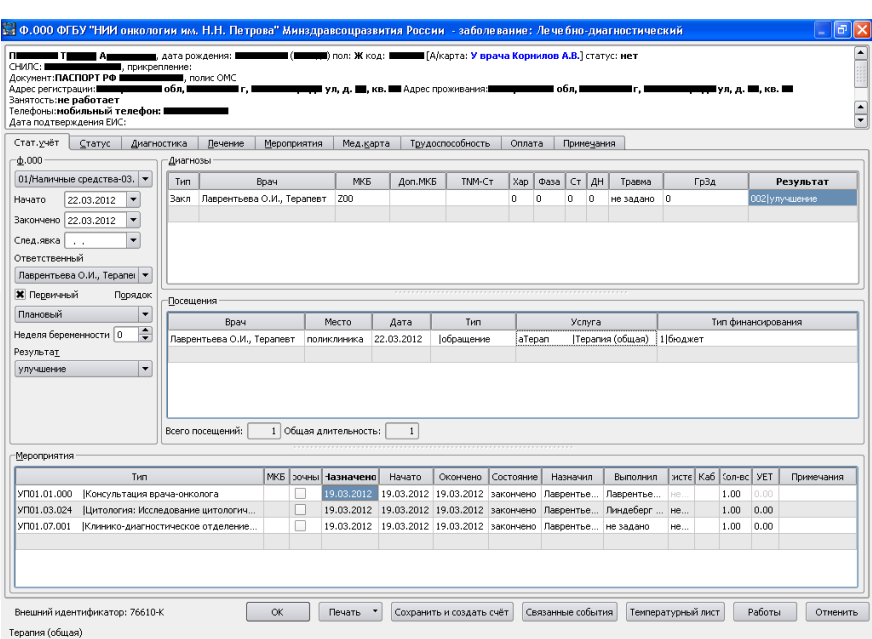

Рис. 42 Пример формы 000 для платного лечебно-диагностического Типа События

## 5.5.8. Форма 027

Форма 027 используется для фиксирования данных госпитальной комиссии (для стационаров)

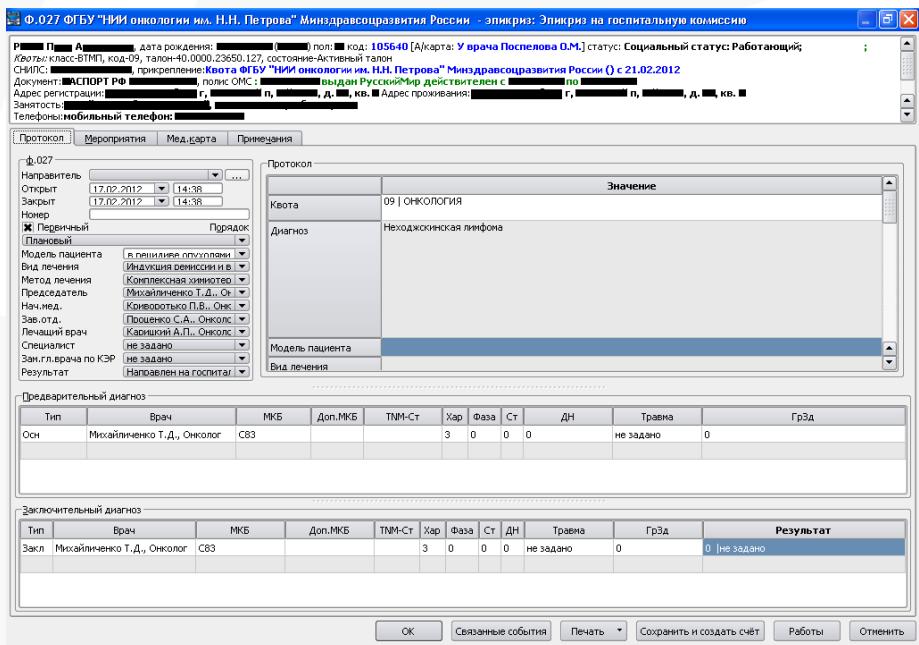

Рис. 43 Пример формы 027 для Типа События «Эпикриз на госпитальную комиссию»

### 5.5.9. Форма 043

Форма 043 используется для регистрации случаев стоматологической помощи Пациенту.

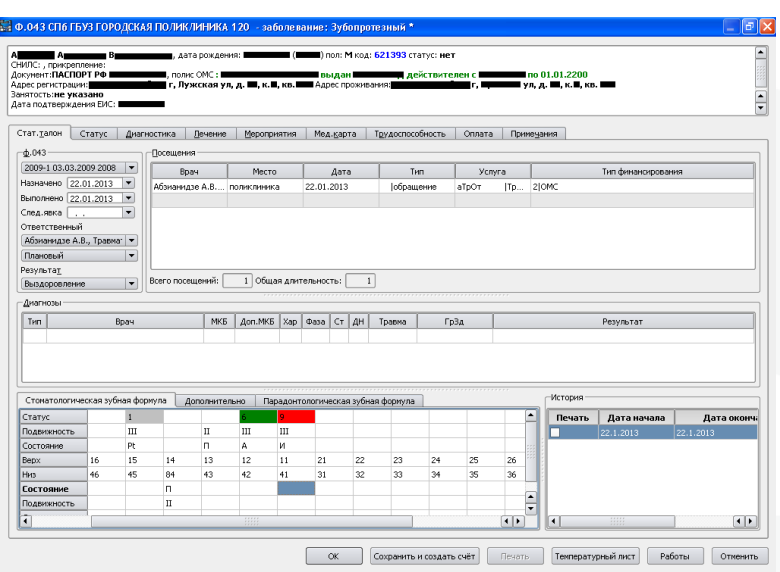

Рис. 44 Пример формы 043 для стоматологического Типа События

## 5.5.10.Форма 110

Форма 110 используется для регистрации карты вызова Скорой медицинской помощи (СМП)

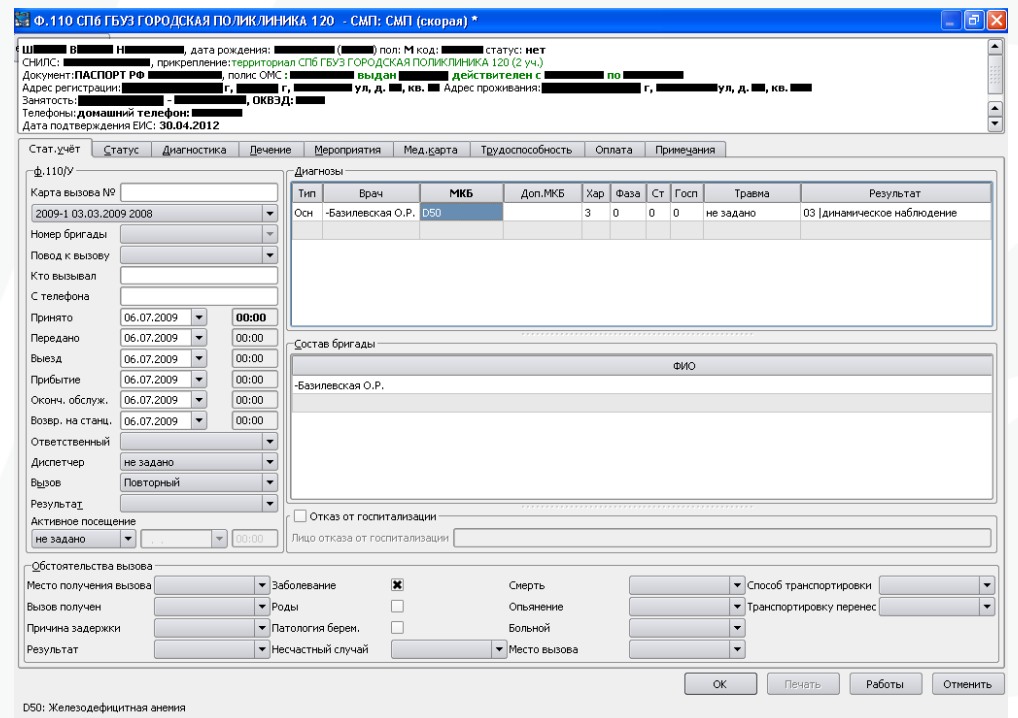

Рис. 45 Пример формы 110 для регистрации карты вызова Скорой медицинской помощи (СМП)

## **6. ОБМЕН**

Пункт главного меню «Обмен» позволяет осуществлять Импорт/Экспорт справочников МИС.

## **7. ИМПОРТ**

Выберите в меню «Обмен» пункт «Импорт»/ «Импорт спарвочников» и нужный подпункт в соответствии с типом загружаемого справочника.

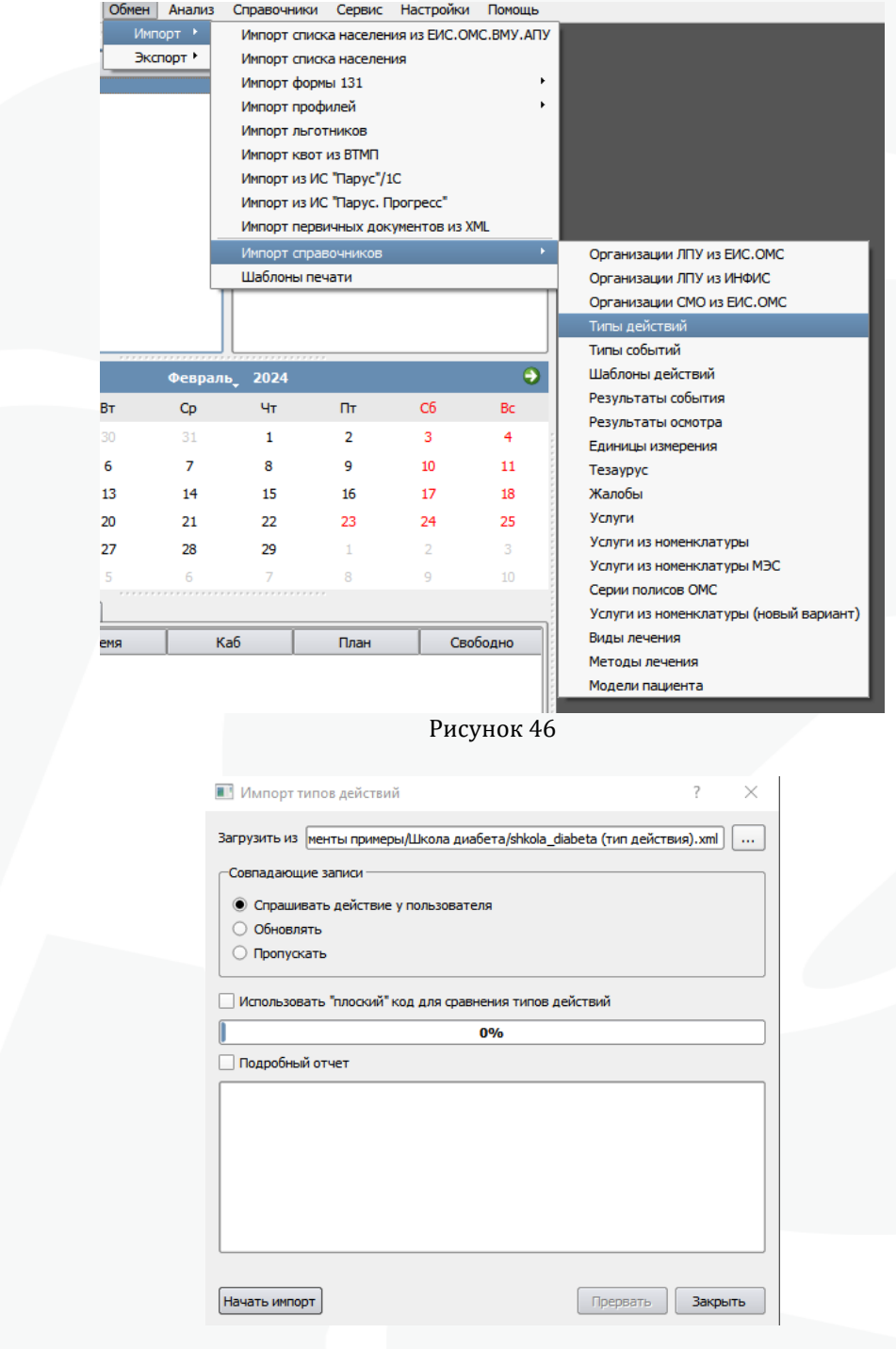

Рисунок 47

«Импорт типов действий» позволяет загрузить данные в справочник .

#### **Внимание!**

Процесс загрузки данных может быть длительным.

## **8. ЭКСПОРТ**

Выберите в меню «Обмен» пункт «Экспорт» и подпункт в соответствии с типом выгружаемого справочника. Появится мастер выполнения выгрузки данных.

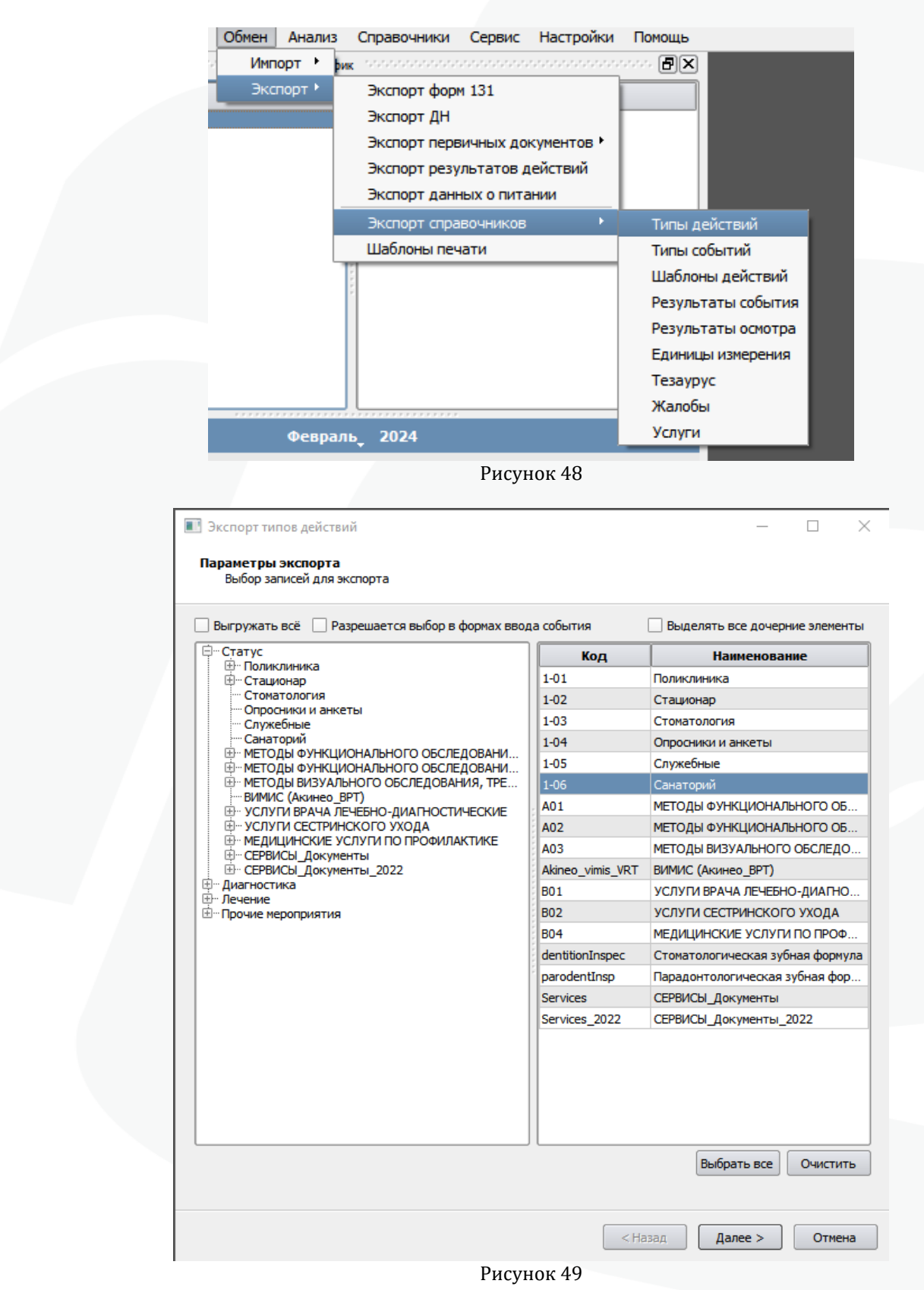

Для начала отправления информации щелкните по кнопке

### **9. Настройки**

#### 9.1. Глоссарий

Клиент – программное обеспечение Комплекса, установленное и сконфигурированное в соответствии с потребностями конкретного рабочего места. Все клиентские настройки сохраняются в файле \*.ini (по умолчанию для Windows C:\Documents and Settings\User\Application Data\samson\S11App.ini). Данный файл может быть сохранен и перенесен на другое рабочее место. Более того, на одном рабочем месте можно создать несколько инициализационных файлов, что позволит использовать клиента МИС «САМСОН» с требуемым числом конфигураций.

Файл error.log находится в папке пользователя в директории \.samson.

#### 9.2. Описание пункта главного меню «Настройки»

В пункте главного меню «Настройки» представлена возможность выполнения конфигурации клиента МИС «САМСОН» в соответствии с потребностями Пользователя.

**ВНИМАНИЕ!** Глобальные настройки (пункт главного меню «Настройки» - «Предпочтения» - вкладки «Глобальные настройки») применяются для всех клиентов Комплекса. Поэтому при выполнении Глобальных настроек следует соблюдать максимальную осторожность.

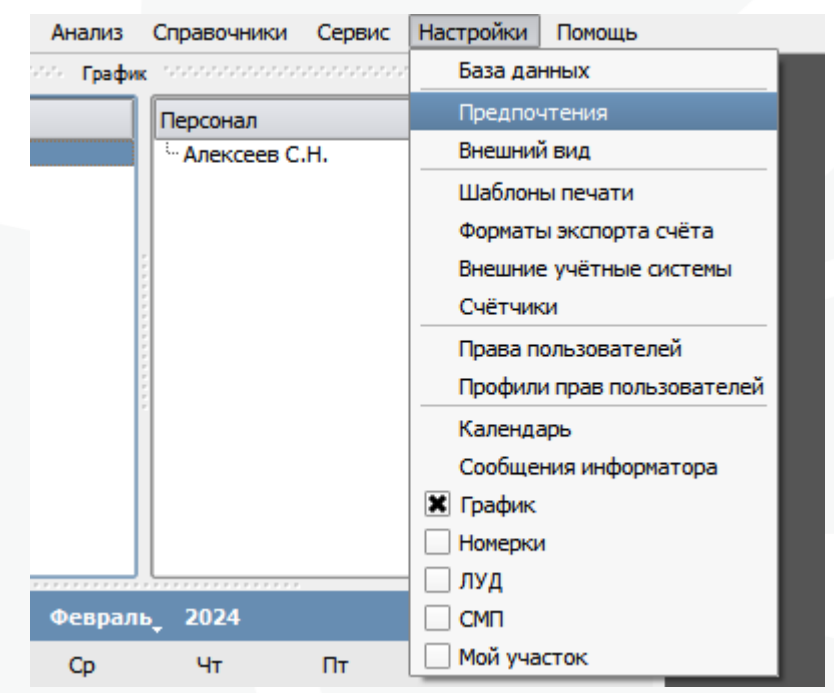

Рисунок 50 – Список настроек, представленных в пункте главного меню «Настройки»

#### 9.3. Пункт меню «База данных»

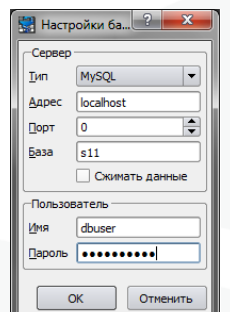

Рисунок 51 – Пункт главного меню «Настройки» - «База данных»

В пункте меню «База данных» представлены параметры соединения с сервером.

- Тип СУБД,
- IP-адрес сервера ЛПУ,
- Порт для передачи данных,
- Наименование базы данных,
- Логин и пароль для доступа к серверу базы данных.

#### 9.4. Пункт меню «Предпочтения»

Настройки, выполненные в пункте меню «Предпочтения» главного меню «Настройки», позволяют сконфигурировать клиентскую часть Комплекса.

#### 9.5. Вкладка «Основные настройки»

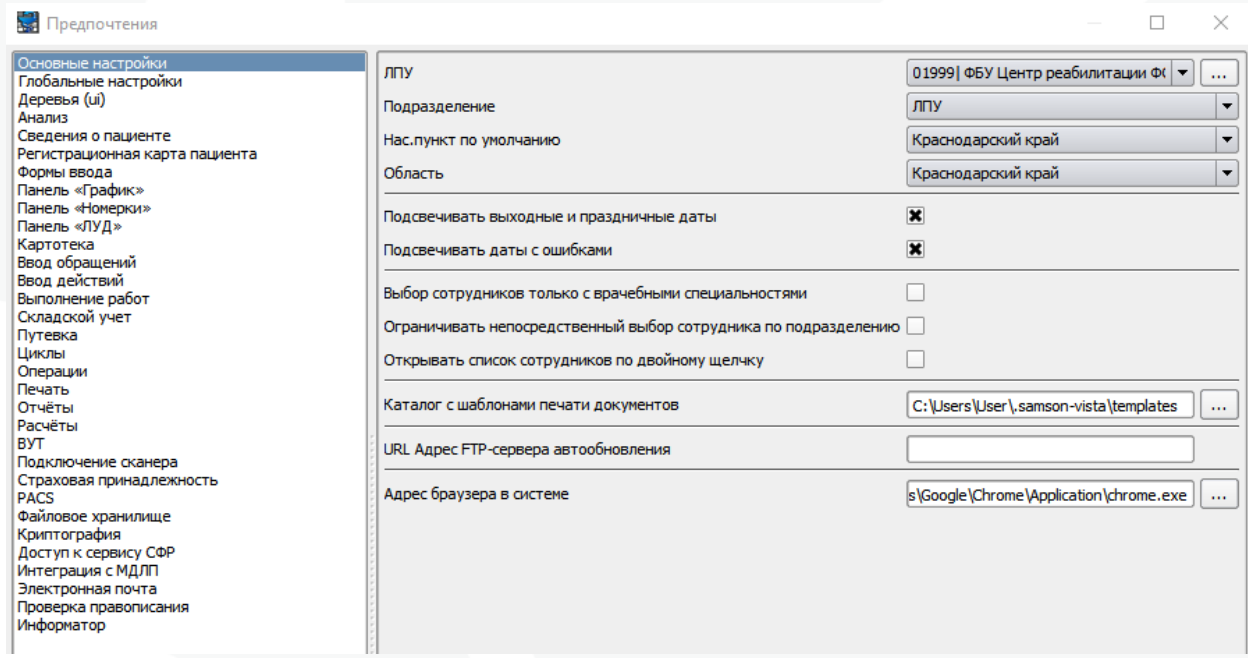

Рис. 52: Вкладка «Основные настройки» (пункт главного меню «Настройки» - «Предпочтения»)

На вкладке «Основные настройки» указываются следующие параметры: «ЛПУ» - наименование базовой МО, в которой работает Комплекс;

 «Подразделение» - подразделение МО, по которому в Клиенте будет производиться фильтрация данных для выбора персонала, Событие, Действий, используемого Оборудования и выполняемых Работ;

 «Населенный пункт по умолчанию» - установленное значение населенного пункта позволит Системе автоматически устанавливать указанный пункт в Регистрационной карточке Пациента и в некоторых отчетах (определяет иногородних пациентов), а также оказывает влияние на импорт тарифов;

- «Область».
- «Подсвечивать выходные и праздничные дни»
- «Подсчечивать даты с ошибками»
- «Выбор сотрудников только с врачебными специальностями»
- «Ограничивать непосредственный выбор сотрудника по подразделению»
- «Каталог с шаблонами печати документов»
- «URL Адрес FTP-сервера автообновления»
- «Адрес браузера в системе»

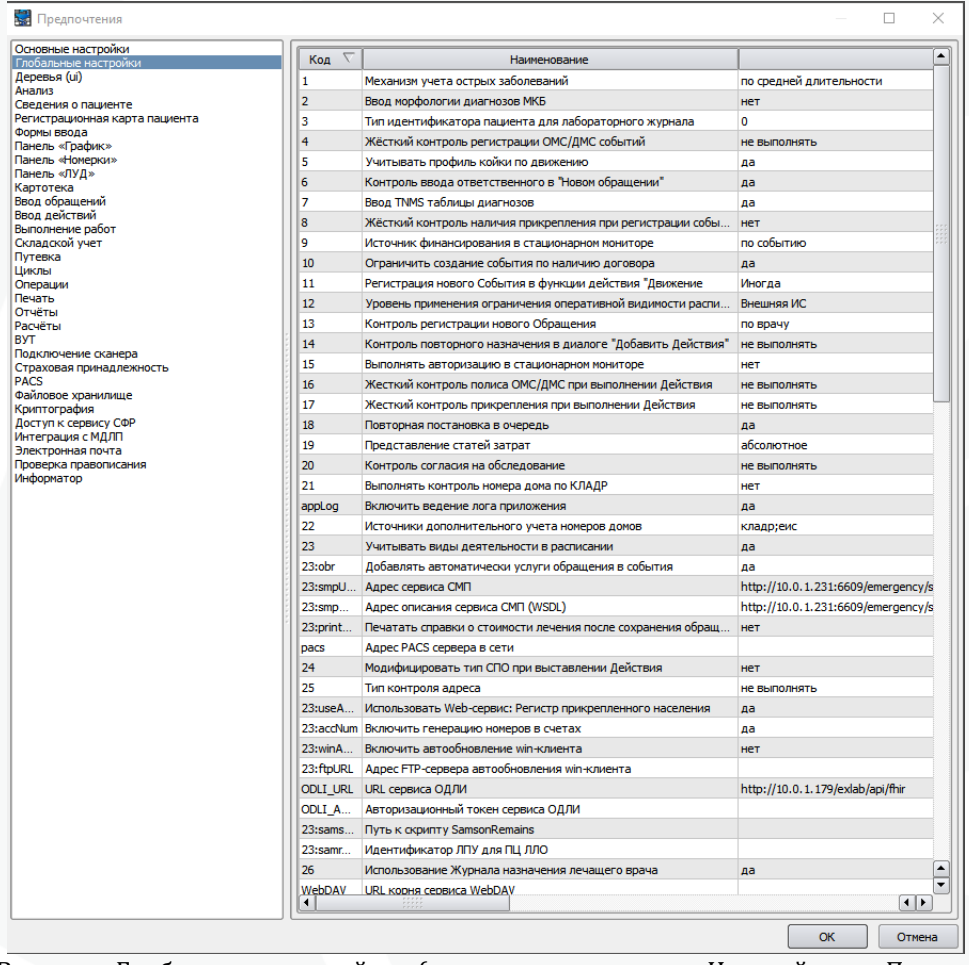

#### 9.6. Глобальные нстройки

Рис. 53: Вкладка «Глобальные настройки» (пункт главного меню «Настройки» - «Предпочения»)

В МИС «САМСОН» глобальные настройки применяются ко всей базе данных МО.

## 9.7. Деревья (ui)

| В Предпочтения                                                                                                    |                                                                                 |                                                                                                    |                                                                                                    |  |
|----------------------------------------------------------------------------------------------------|---------------------------------------------------------------------------------|----------------------------------------------------------------------------------------------------|----------------------------------------------------------------------------------------------------|--|
| Основные настройки<br>Глобальные настройки<br>  Деревья (ui)<br>Анализ<br>Сведения о пациенте<br>Регистрационная карта пациента<br>Формы ввода<br>Панель «График»<br>Панель «Номерки»<br>Панель «ЛУД»<br>Картотека<br>Ввод обращений<br>Ввод действий<br>Выполнение работ<br>Складской учет | Структура организации<br>Типы действий<br>Пробы<br>Шаблоны действий<br>Договоры | Полностью свернуто<br>Полностью свернуто<br>Полностью свернуто<br>Полностью свернуто<br>Полностью свернуто | $\overline{\phantom{a}}$<br>$\overline{\phantom{a}}$<br>$\overline{\phantom{a}}$<br>$\overline{\phantom{a}}$<br>$\overline{\phantom{a}}$ |  |
| Путевка<br>Пиклы                                                                                                    |                                                                                 |                                                                                                    |                                                                                                    |  |

Рис. 54: Вкладка «Деревья» (пункт главного меню «Настройка» - «Предпочтения»)

Возможность задать отображение указанных деревьев с МИС в выбранном виде (Полностью свернуто, полностью развернуто, развернуто на один уровень) 9.8. Анализ

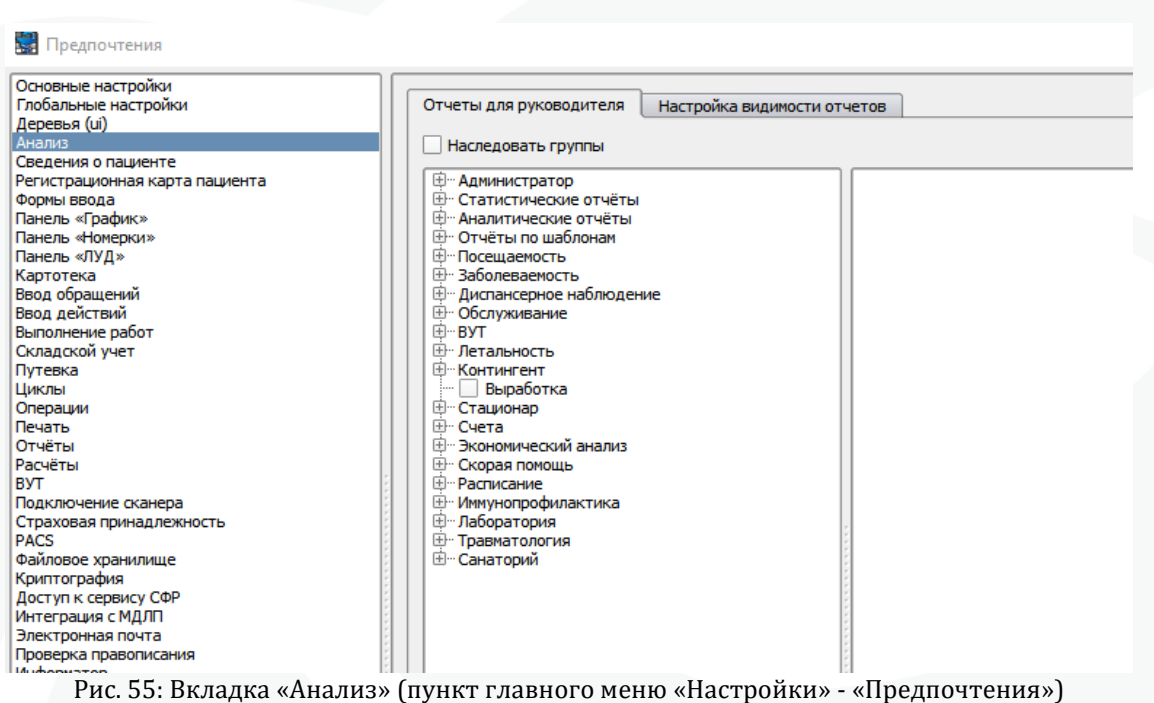

В данном меню можно настроить перечень отчетов для руководителя, а так же видимость отчетов по разделам.

#### 9.9. Сведения о пациенте

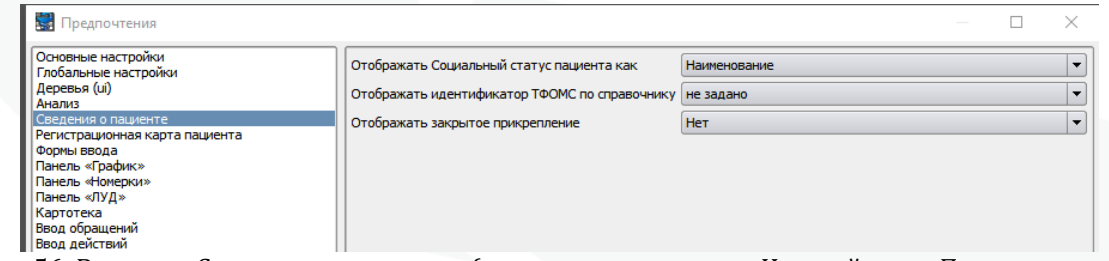

Рис. 56: Вкладка «Сведения о пациенте» (пункт главного меню «Настройки» - «Предпочтения»)

- «Отображать социальный статус пациента как»
- «Отображать закрытое прикрепление»

## 9.10. Регистрационная карта

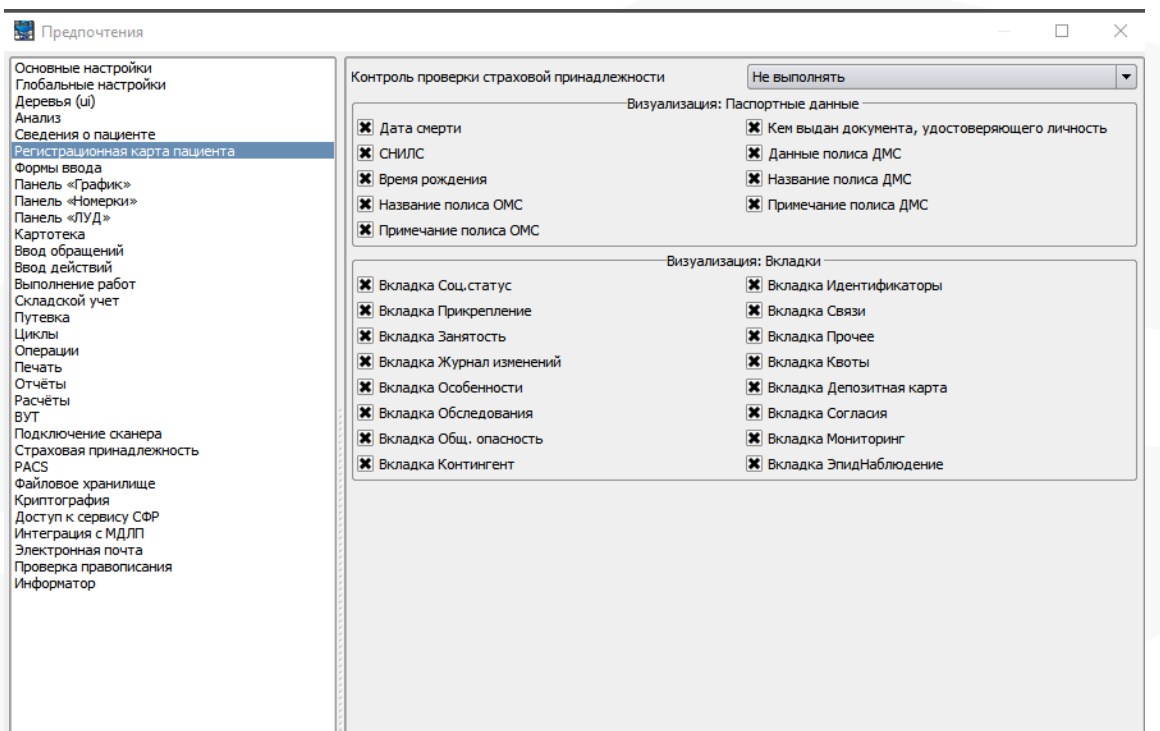

Рис. 57: Вкладка «Регистрационная карта» (пункт главного меню «Настройки» - «Предпочтения»)

В данном окне возможна настройка визуализации вкладок регистрационной карты пациента

### 9.11. Формы ввода

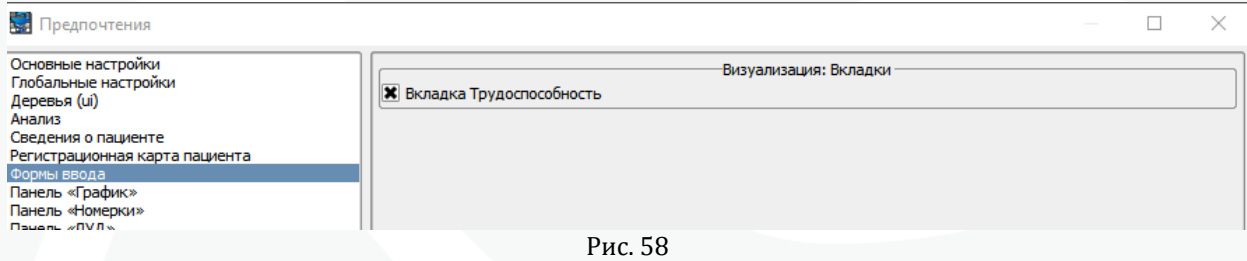

Визуализация вкладки Трудоспособность в формах ввода.

## 9.12. Панель График

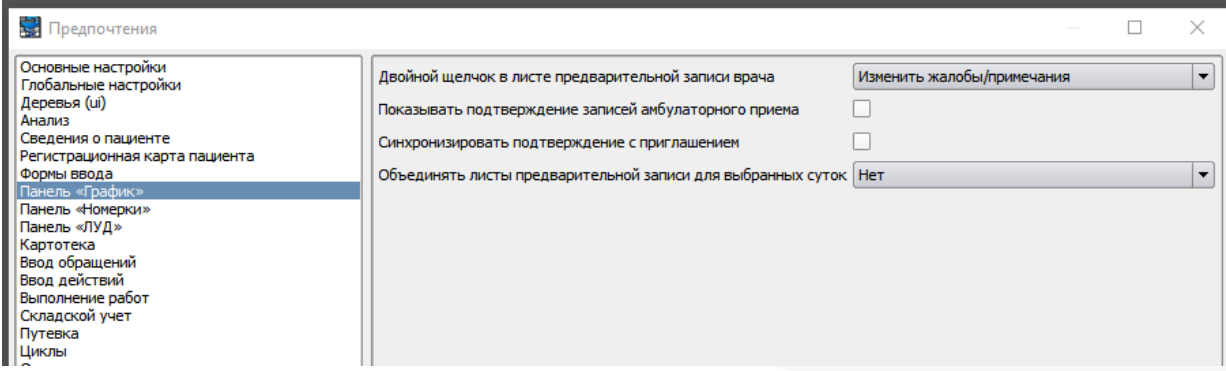

Рис. 59 Вкладка «Панель График» (пункт главного меню «Настройки» - «Предпочтения») Локальные настройки для панели «График»

## 9.13. Панель «Номерки»

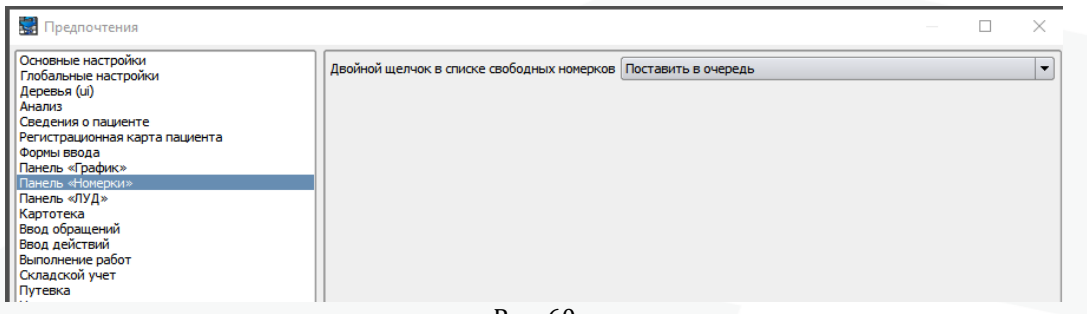

Рис. 60

## Настройка для номерков

9.14. Панель «Луд»

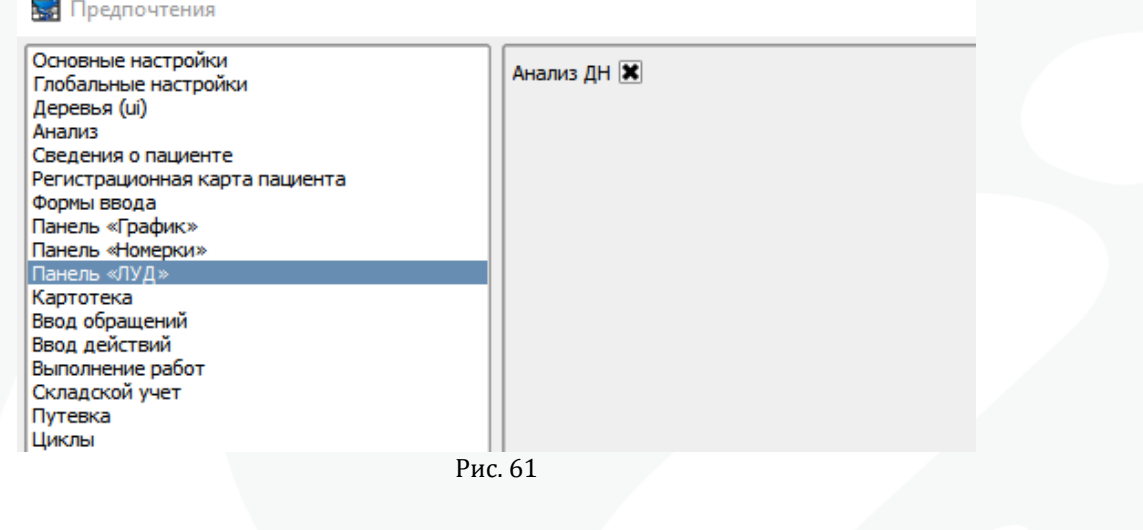

## 9.15. Картотека

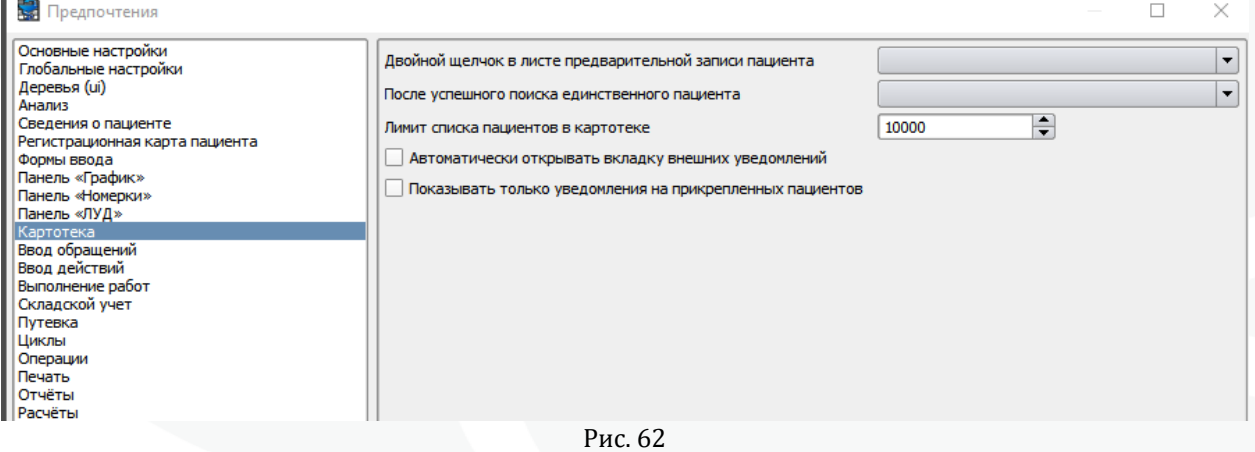

Настройки для окна Картотека

#### 67

## 9.16. Ввод обращений

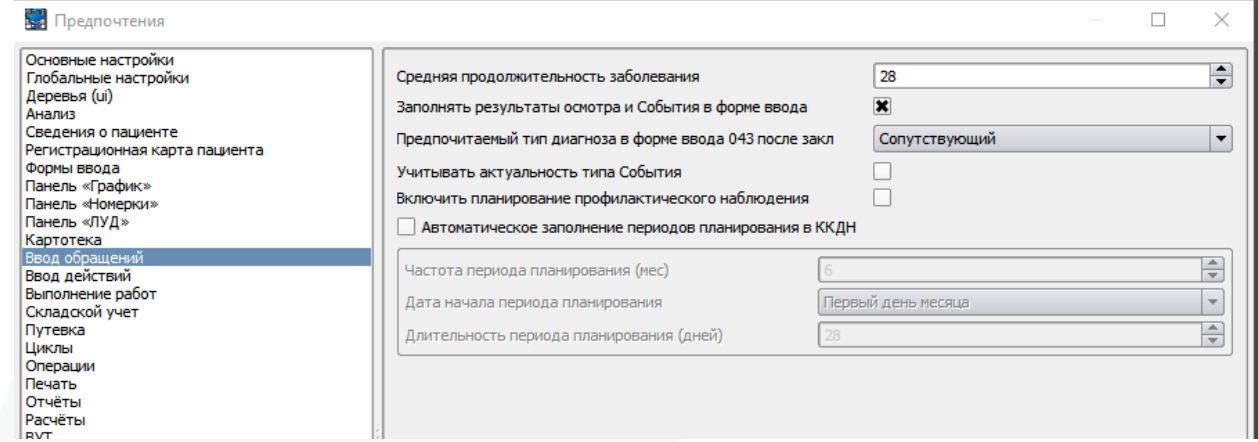

### Рис. 63

## 9.17. Ввод действий

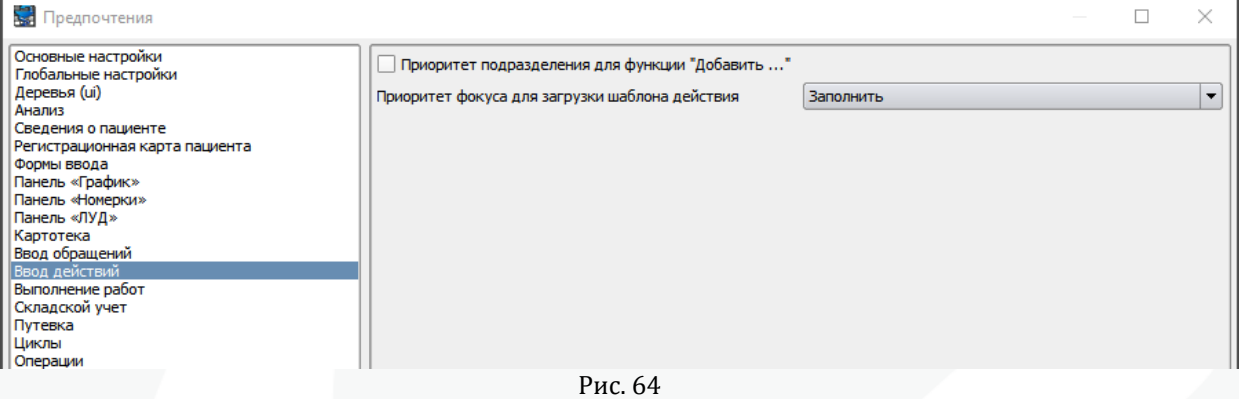

# 9.18. Выполнение работ

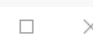

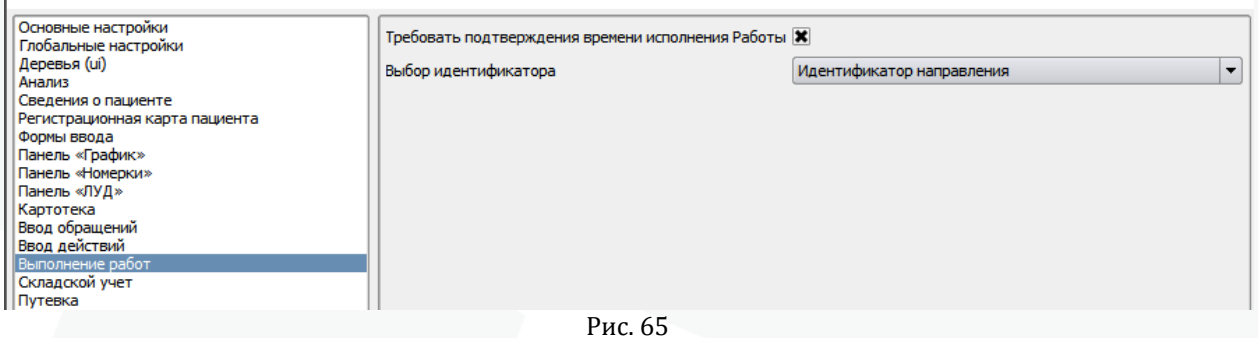

## 9.19. Складской учет

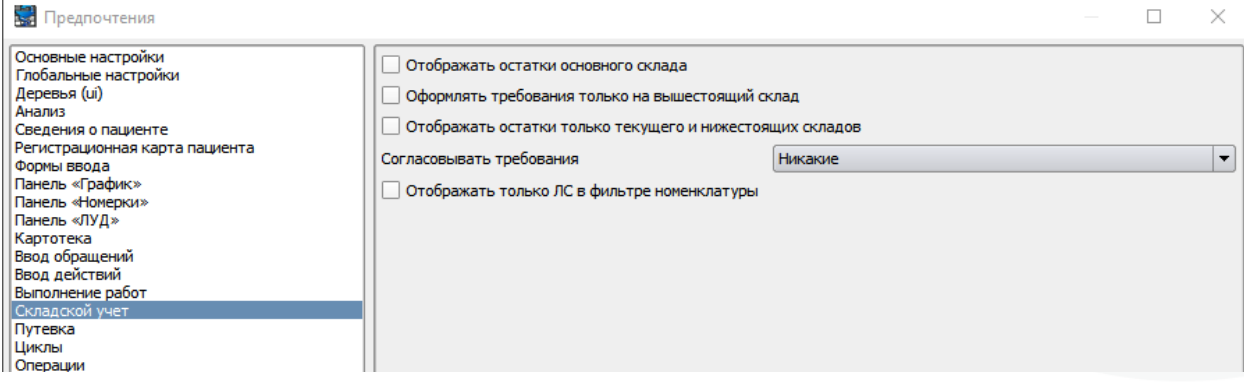

Рис. 66

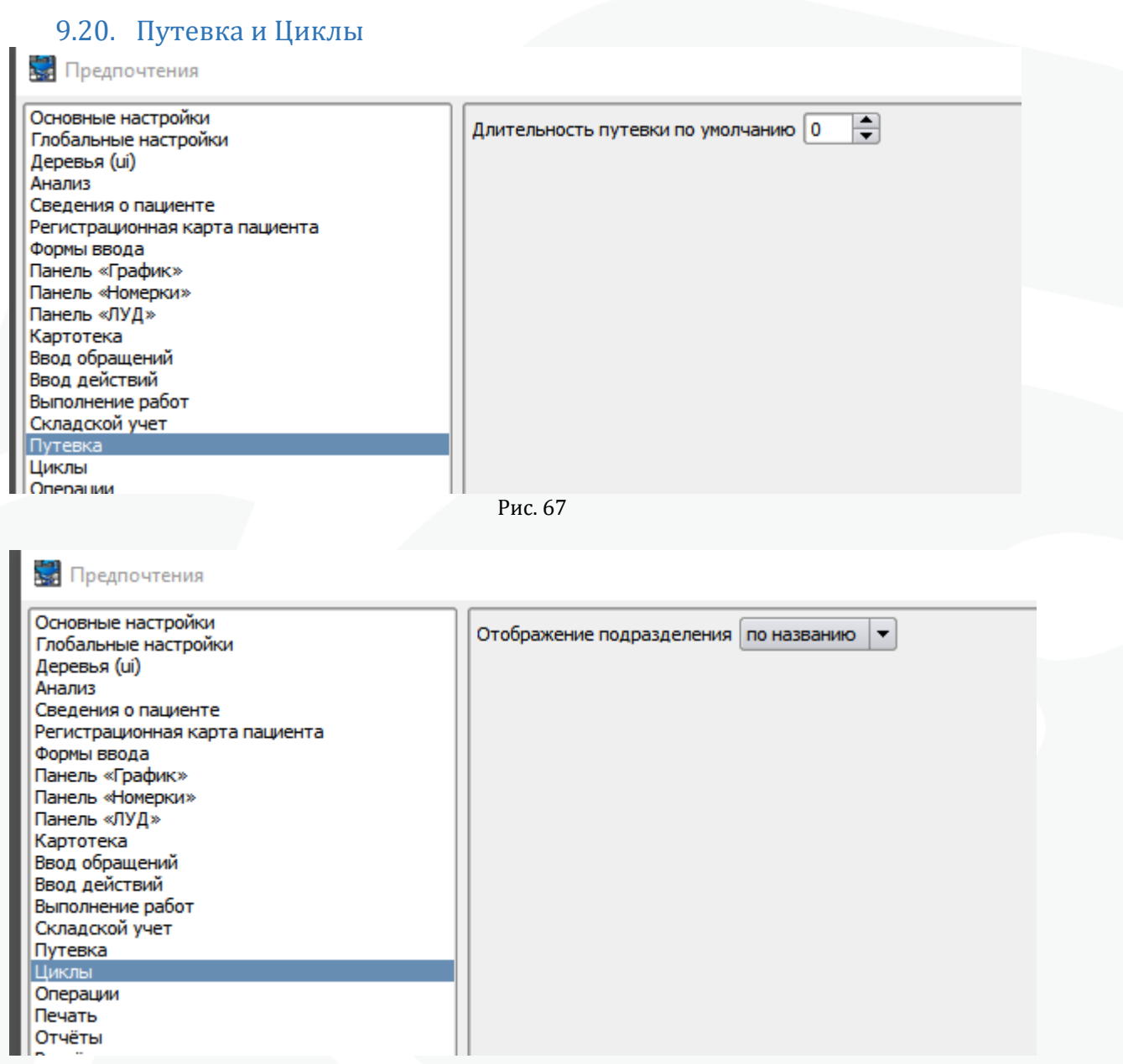

Рис. 68

## Используются для санаториев

68

## 9.21. Операции

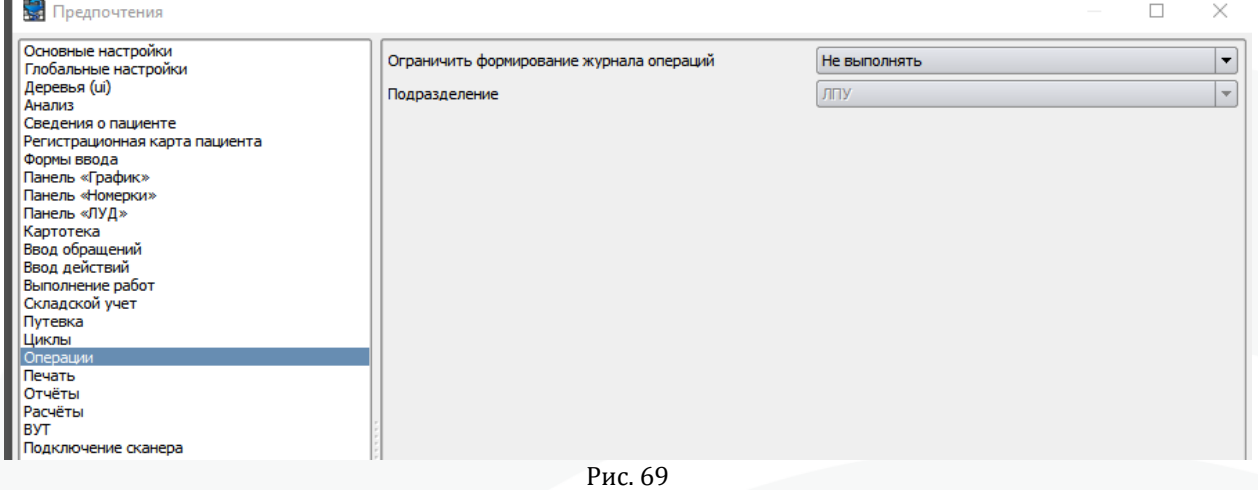

## Настройки для формирования журнала операций

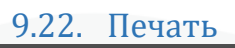

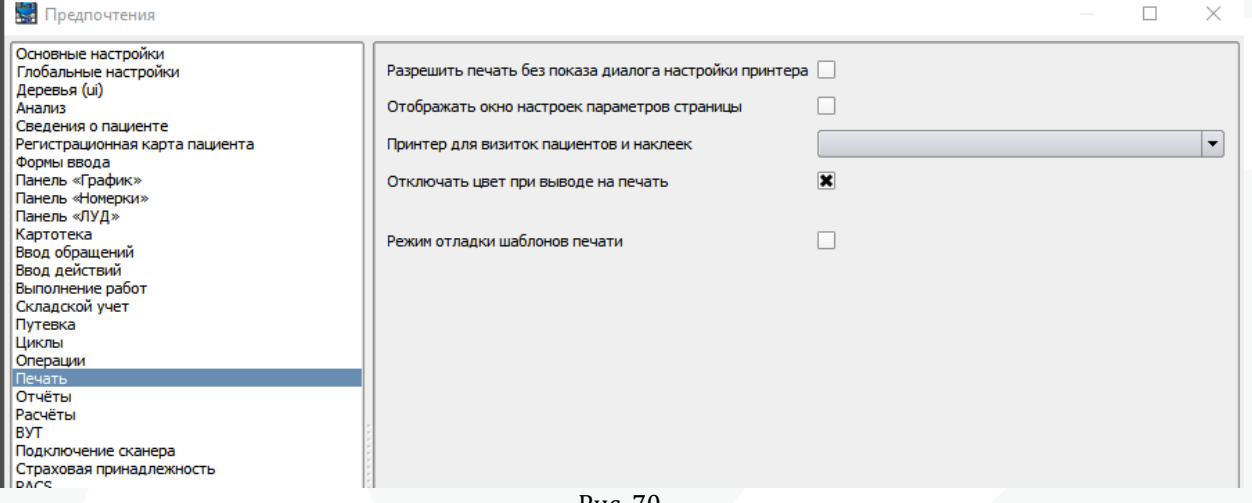

Рис. 70

## 9.23. Отчеты

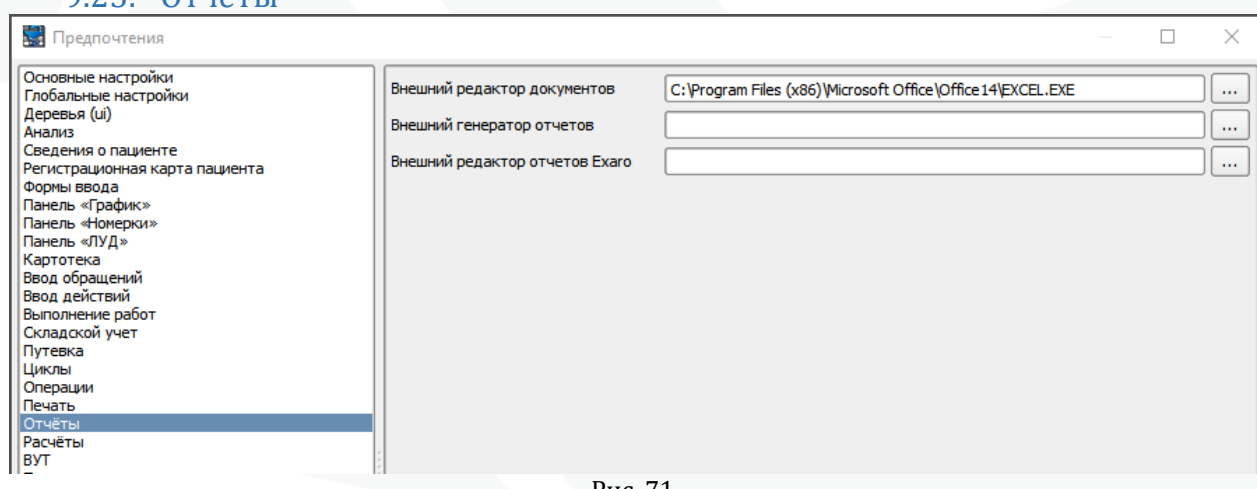

Рис. 71

## 9.24. Расчеты

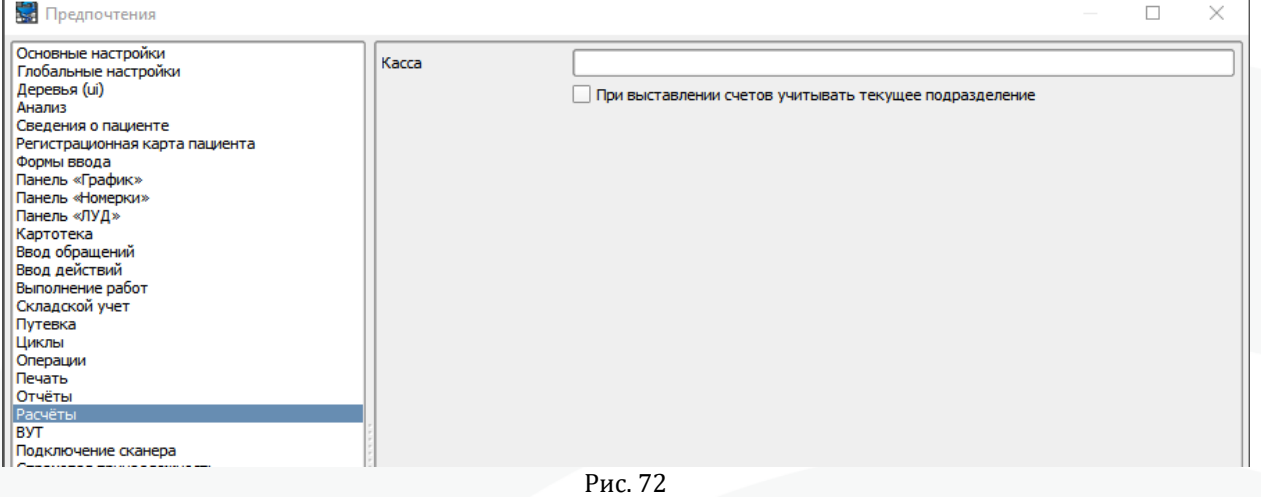

#### 9.25. ВУТ

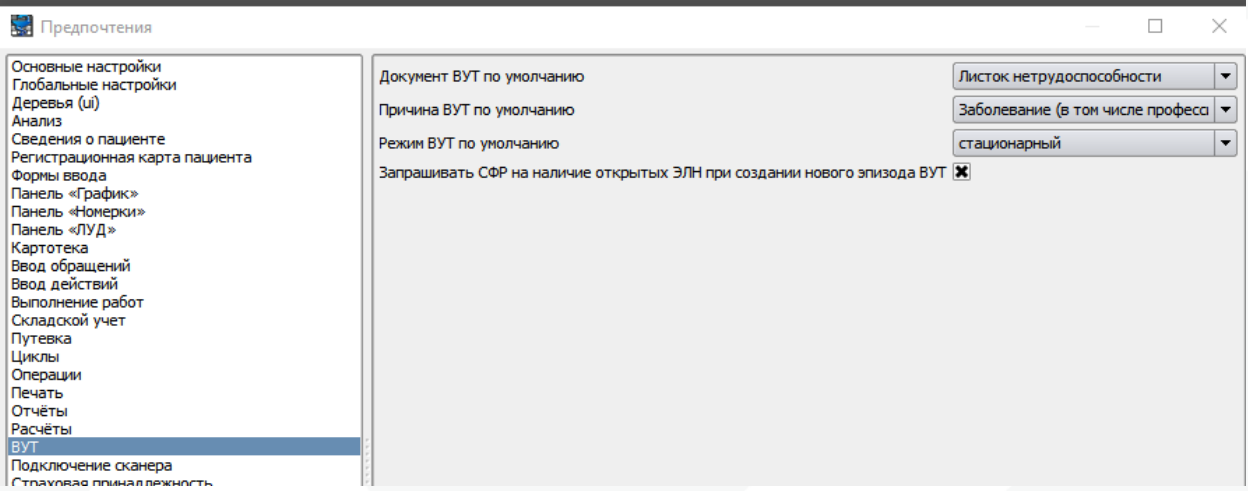

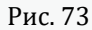

## 9.26. Подключение сканера

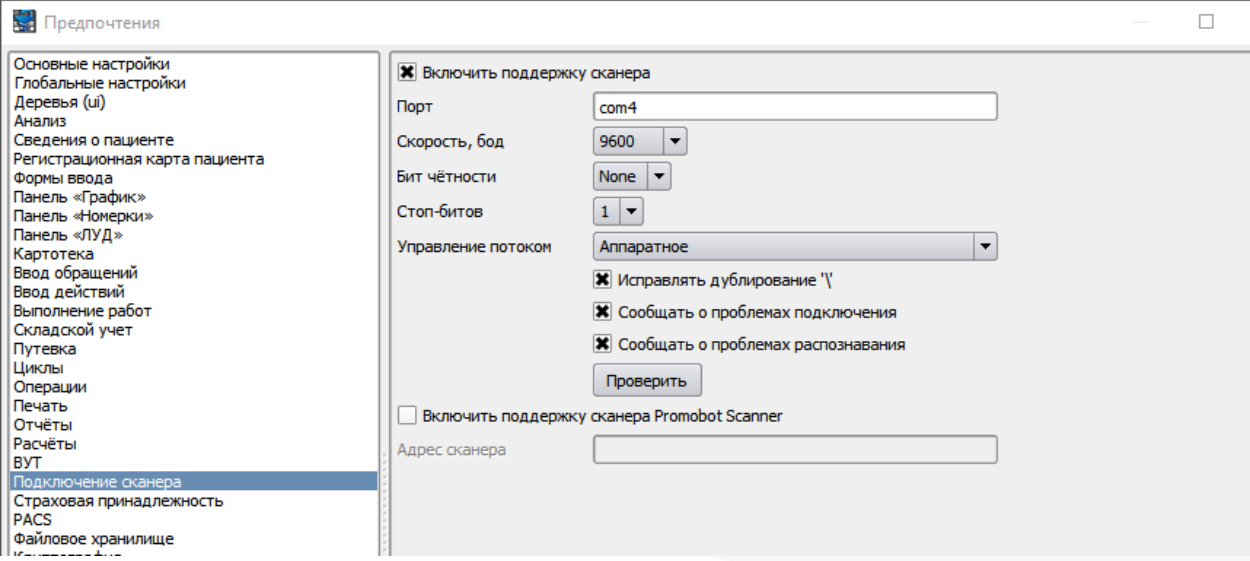

Рис. 74

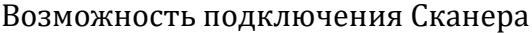

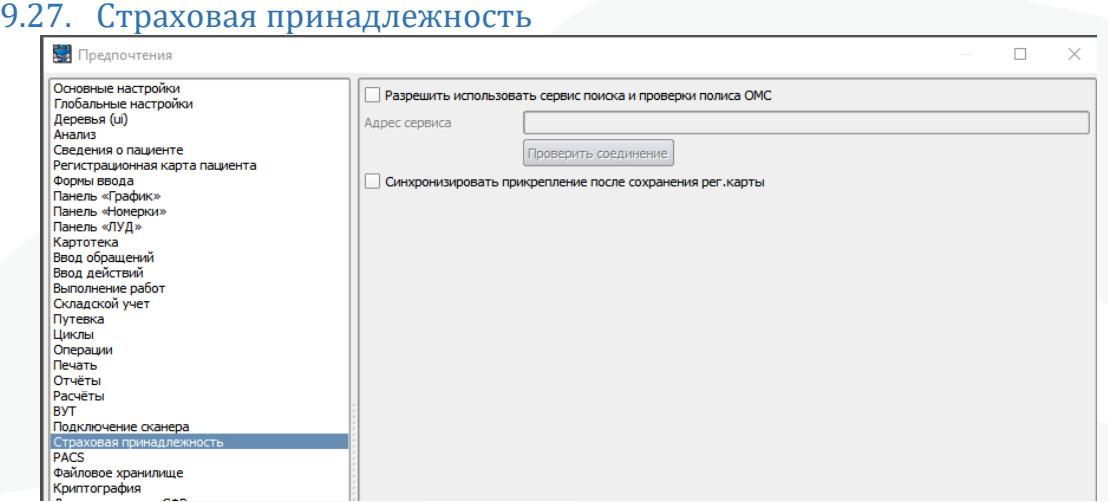

Рис. 75

Настройка проверки по базе данных застрахованных КК и синхронизация прикрепления при сохранении регистрационной карты пациента

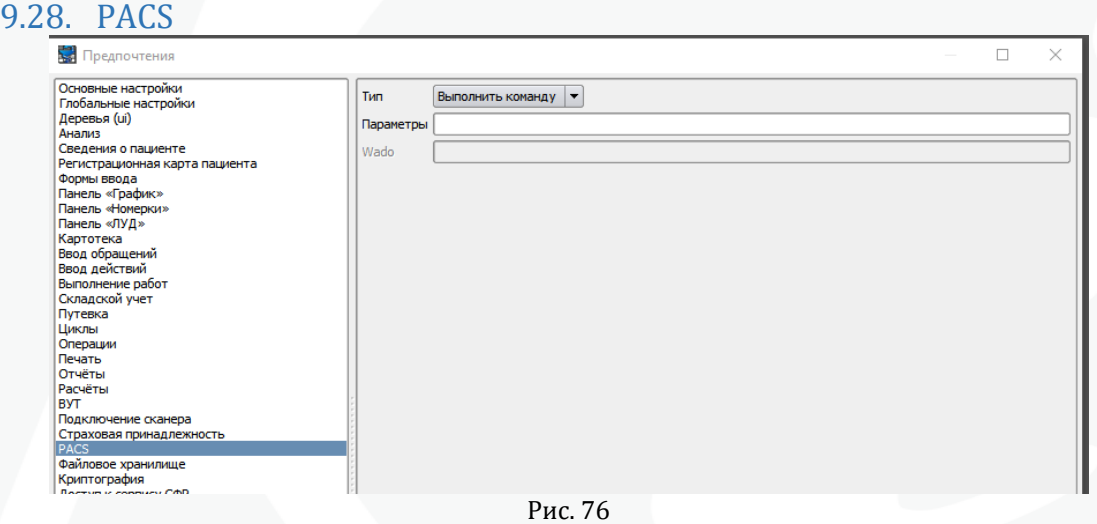

## 9.29. Файловое хранилище

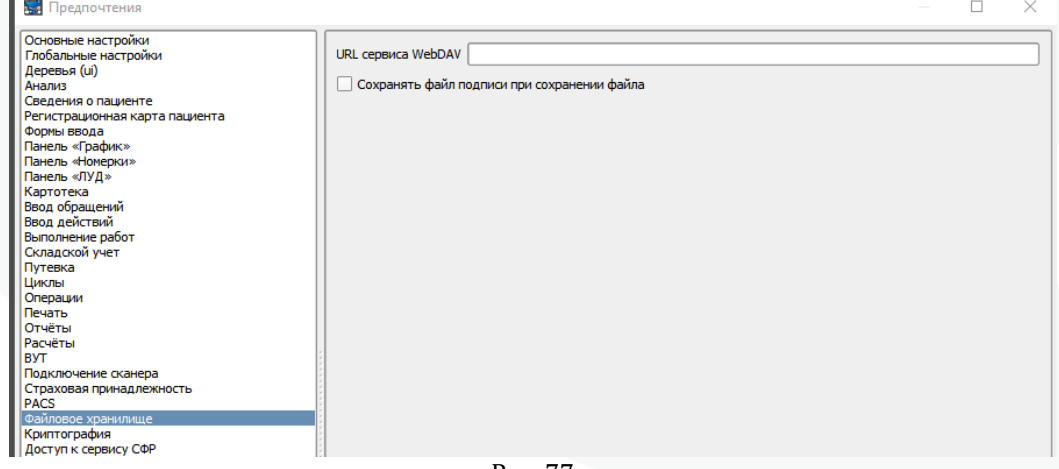

Рис. 77

Возможность указания ip адреса файлового хранилища локально, в случае наличия в МО более одной сети.

71
## 9.30. Криптография

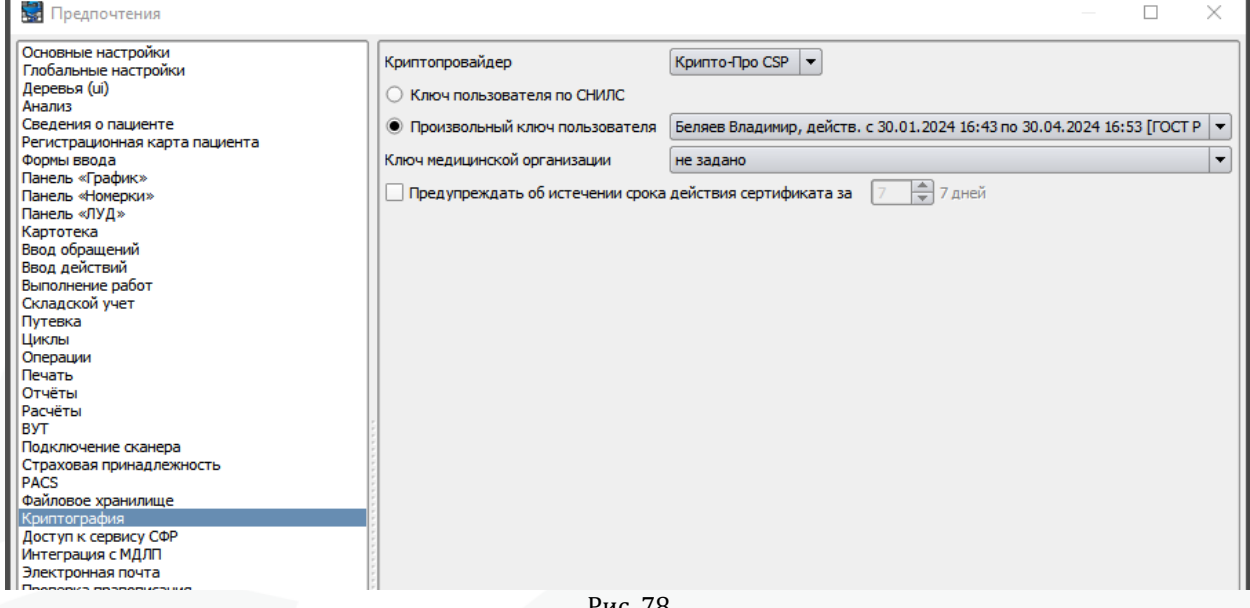

Рис. 78

### Настройка подписания документов с помощью ЭЦП на рабочем месте.

## 9.31. Доступ к сервису СФР

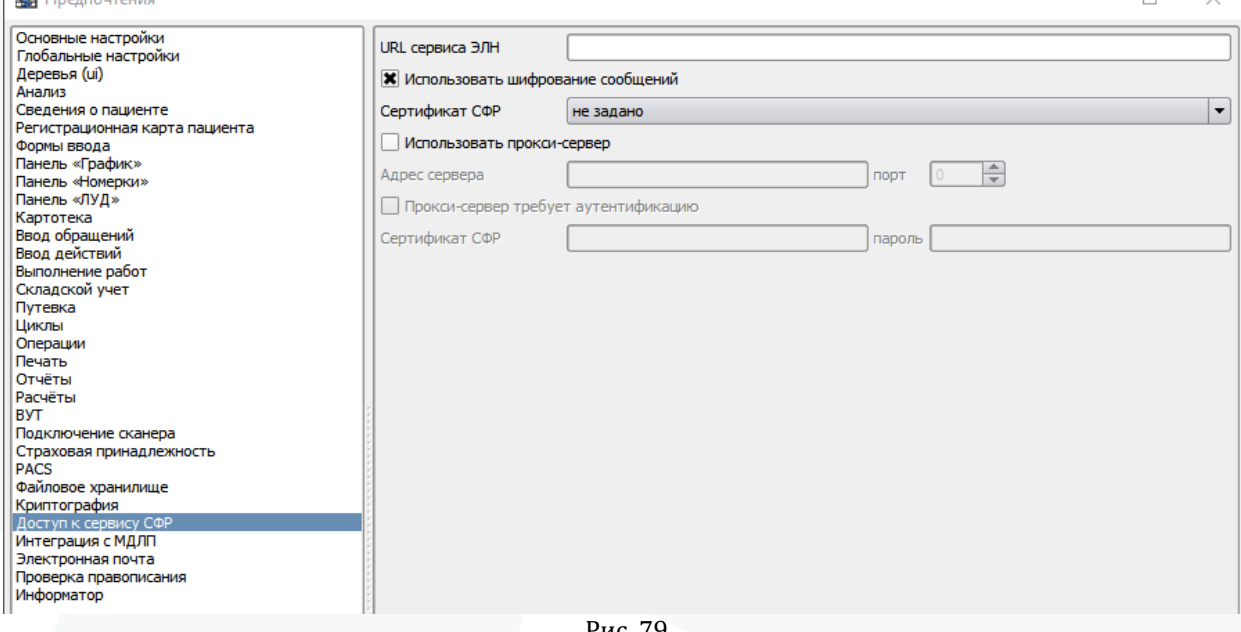

Рис. 79

## Настройка доступа для обмена с СФР

 $\Box$ 

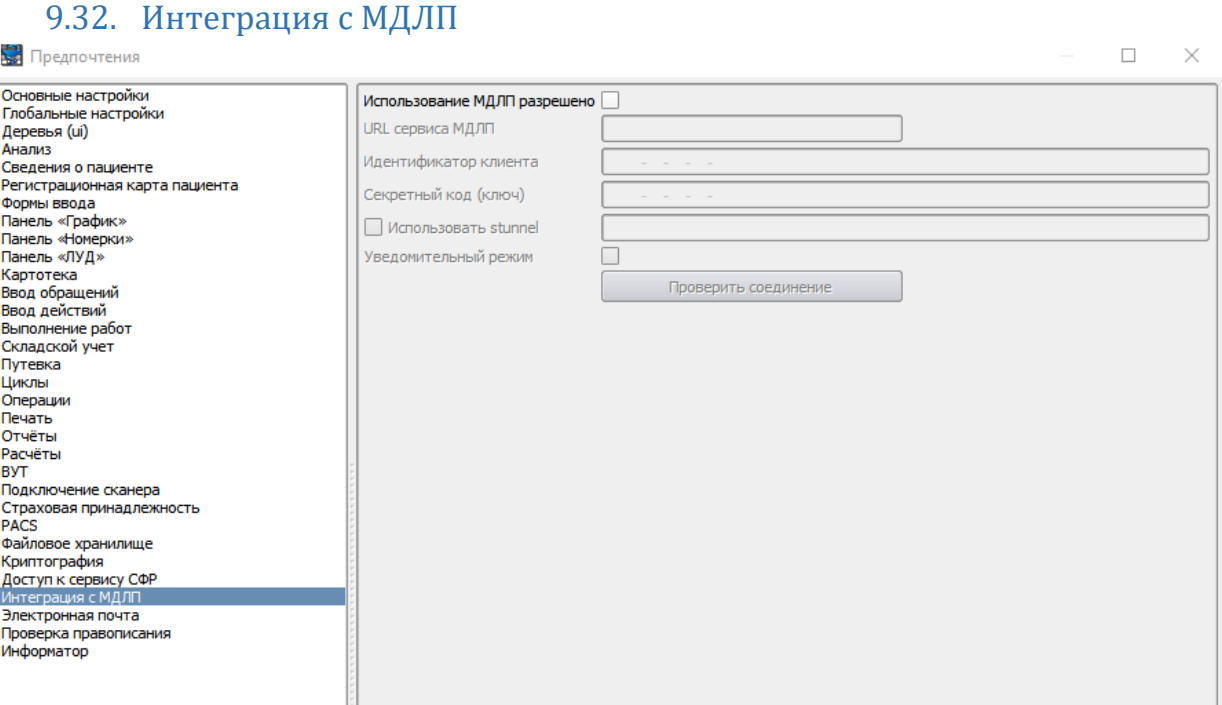

Рис. 80

# 9.33. Электронная почта

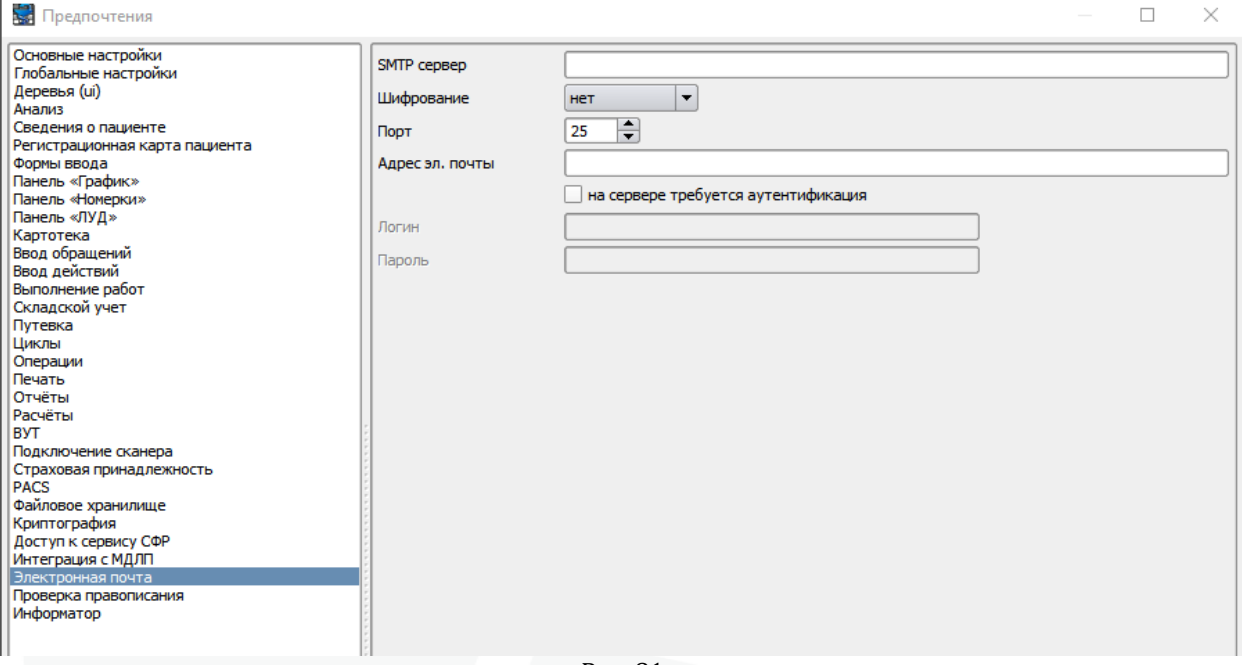

Рис. 81

73

## 9.34. Проверка правописания

## **В.** Предпочтения  $\Box$  $\times$ Основные настройки<br>Глобальные настройки<br>Деревья (ui)<br>Сведения о пациенте<br>Регистрационная карта пациента<br>Формы вядамия Разрешить проверку правописания Выбрать пользовательский словарь C:\Users\User\.samson-vista\Dicts\PersonalDictionary.txt  $\sim$ Редактировать пользовательский словарь Поновы ввода<br>Панель «График»<br>Панель «Номерки»<br>Панель «ПУД»<br>Картотека<br>Ввод обращений<br>Ввод действий<br>Выполнение работ<br>Складской учет<br>Путевка Путевка<br>Циклы<br>Операции<br>Печать<br>Расчёты<br>Подключение сканера<br>Подключение сканера<br>Стахивая принал пехн - годилистение сманера<br>Страховая принадлежность<br>РАСS<br>Файловое хранилище Фаиловое хранилище<br>Криптография<br>Доступ к сервису СФР<br>Интеграция с МДЛП<br>Электронная почта<br>Проверка правописани Информатор

#### Рис. 82

### 9.35. Информатор

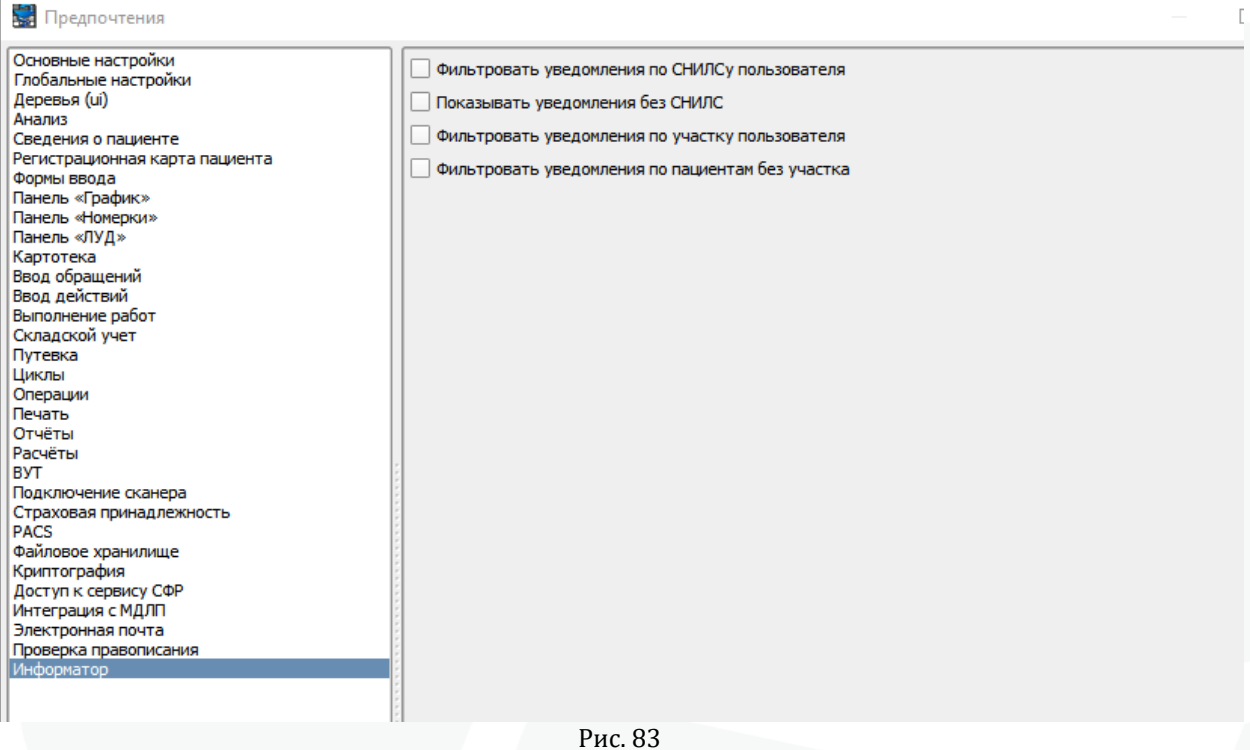

### 9.36. Пункт меню «Внешний вид»

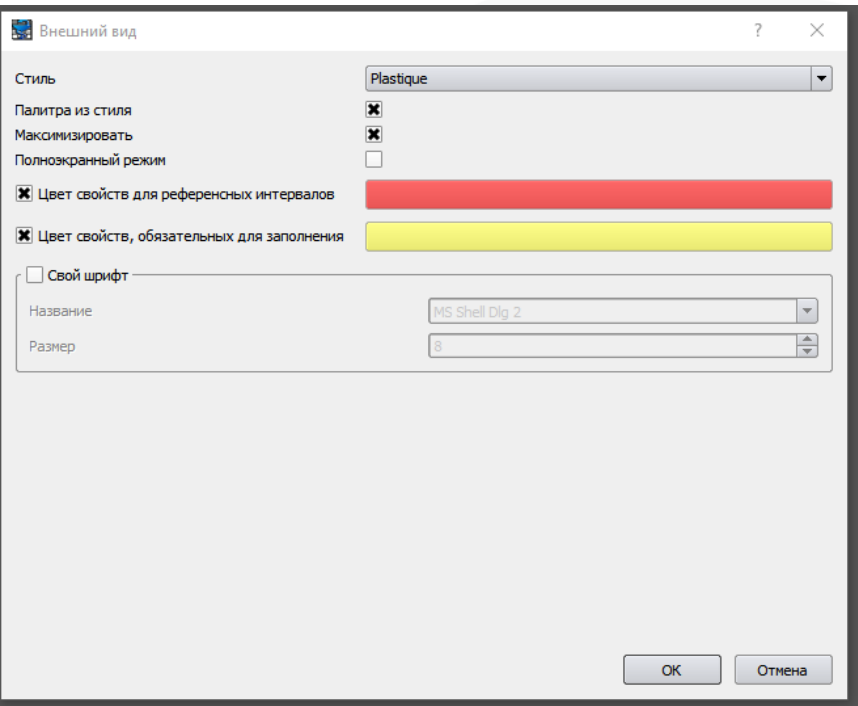

Рис. 84 Пункт главного меню «Настройки» - «Внешний вид»

Используя различные параметры, доступные в разделе «Внешний вид», можно настроить интерфейс клиента МИС «САМСОН» в соответствии с личными предпочтениями. А так же включить и определить цвет для выделения показателей, вышедших за референсные интервалы и свойств, обязательных для заполнения.

#### 9.37. Пункт меню «Шаблоны печати»

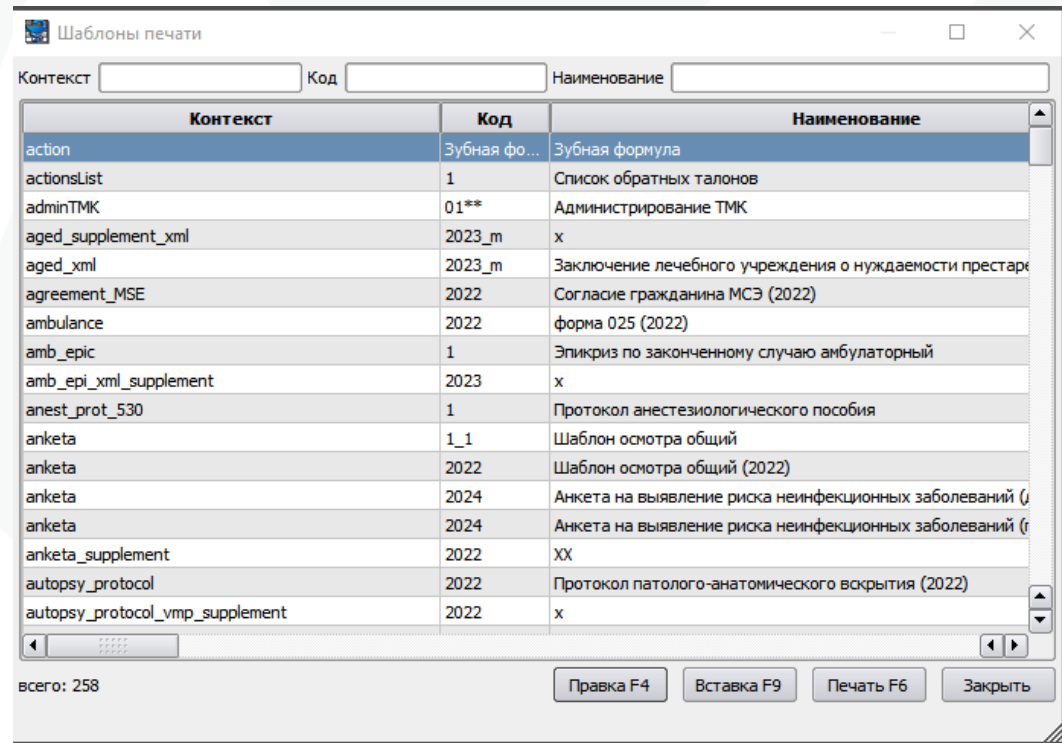

Рис. 85 пункт главного меню «Настройки» - «Шаблоны печати»

В данном разделе представлен список шаблонов печати документов, используемых в Системе. Такие шаблоны могут редактироваться и/или создаваться самими пользователями.

Шаблон печати документа определяется в МИС «САМСОН» с помощью следующих параметров:

 Контекст – определяет интерфейс, из которого может быть использован данный контекст печати (при условии наличия кнопки «Печать»). Контекст может быть либо предопределенным (такие, как, например, planner – для вызова документа на печать из Планировщика, token – для вызова документа на печать из картотеки, контексты печати f000, f025 и т.д. для всех форм ввода), либо определенным пользователем при настройке Типов Действие и Типов Событий. Система также позволяет выполнять печать документов из Обращений, Действий, Лабораторного журнала и так далее.

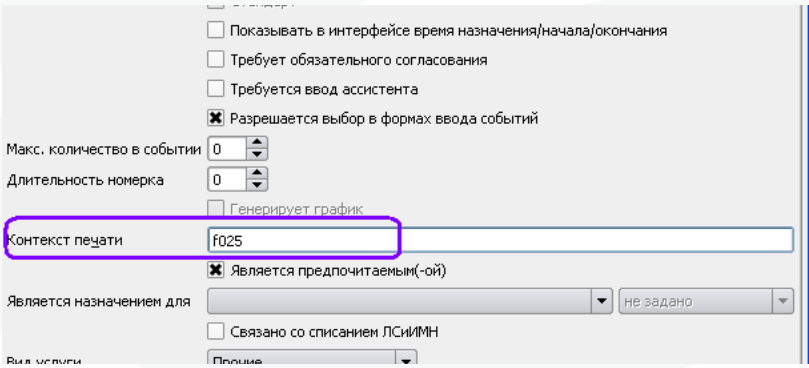

Рис. 86 Пример указания параметра «Контекст печати» при настройке типа Действия (пункт главного меню «Справочники» - «Учет» - «Типы действий»)

 Код – определяет порядок расположения документов для печати в контекстном меню кнопки «Печать» соответствующего документа;

 Наименование – определяет наименование документа для печати в контекстном меню кнопки «Печать».

 Файл – определяет имя файла шаблона печати документа, расположение которого задается в пункте меню «Умолчания» на вкладке «Прочие настройки» (пункт главного меню «Настройки» - «Умолчания» - вкладка «Прочие настройки») в поле «Директория с шаблонами документов» (см. п. 2.2.7). Если имя файла не задано, то Система обращается к скрипту в поле «Шаблон».

Для отображения в мед. карте – печать из мед карты.

 Отключить печать подложки – для формата SVG отключение печати подложки файла.

 Тип – тип формата шаблона печати. Система поддерживает 3 формата: HTML, SVG, CSS.

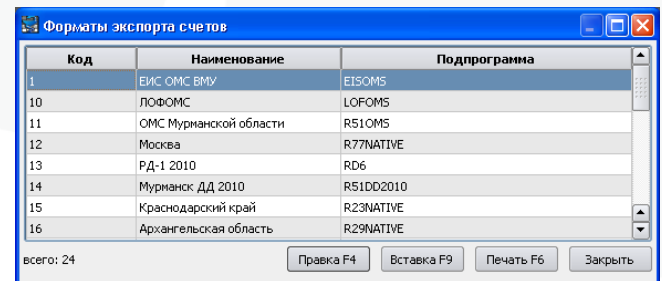

#### 9.38. Пункт меню «Форматы экспорта счета»

Рис. 87 Пункт главного меню «Настройки» - «Форматы экспорта счета»

В данном разделе указываются форматы экспорта счетов, используемые при информационном обмене. Список этих форматов будет доступен при настройке Договоров (пункт меню «Счет» - «Договоры» - редактор договора – вкладка «Прочее» - поле «Формат экспорта счетов по умолчанию»). В нашем регионе используется формат Краснодарский край.

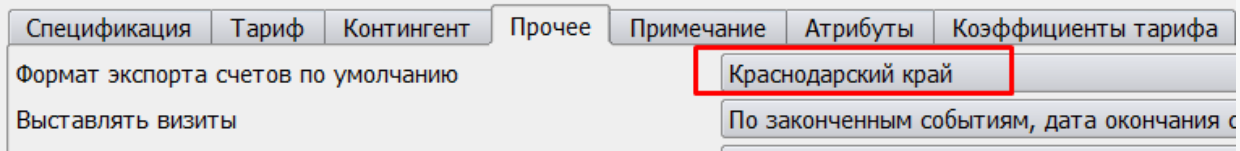

Рис. 88 Пример настройки Договора (пункт главного меню «Счет» - «Договоры» - редактор договора – вкладка «Прочее» - поле «Формат экспорта счетов по умолчанию»).

#### 9.39. Пункт меню «Внешние учетные системы»

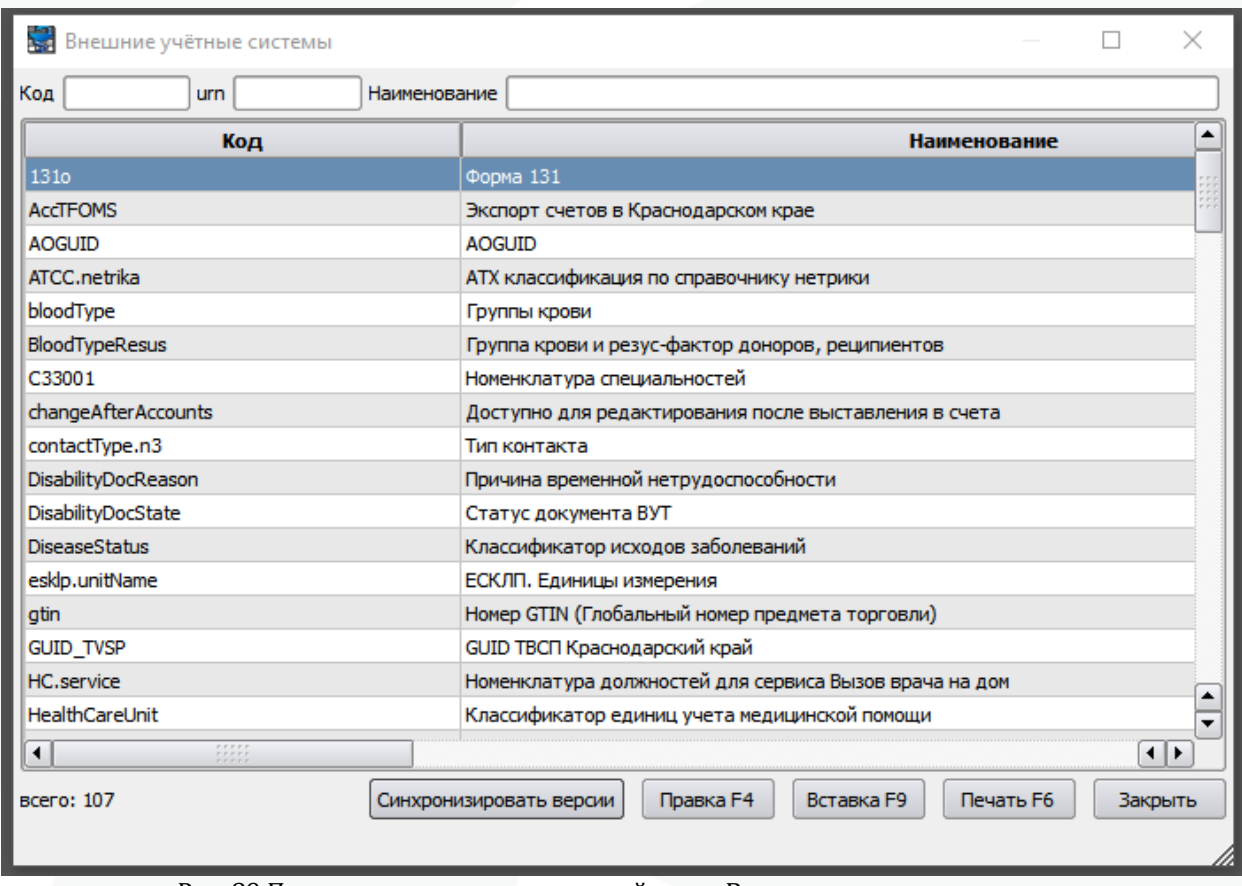

Рис. 89 Пункт главного меню «настройки» - «Внешние учетные системы»

В данном разделе перечислены Внешние учетные системы, используемые в МИС «САМСОН» для идентификации персональных данных пациентов. Необходимость взаимодействия продиктована возможностью идентификации данных, фиксируемых в МИС «САМСОН», другими учетными системами.

Внешняя учтённая система характеризуется следующими флагами:

 Флаг «Разрешать изменение» - в случае установки в значение «Да», значение идентификатора может быть изменено пользователем;

 Флаг «Отображать в информации о пациенте» - в случае установки в значение «Да», значение идентификатора и наименование соответствующей учетной системы будет отображаться в информационной панели Пациента;

 Флаг «Требует ввода уникального значения» - в случае установки в значение «Да», МИС «САМСОН» будет контролировать уникальность значения идентификатора.

Перечень внешних систем и их версий обновляется через сервер сервисов

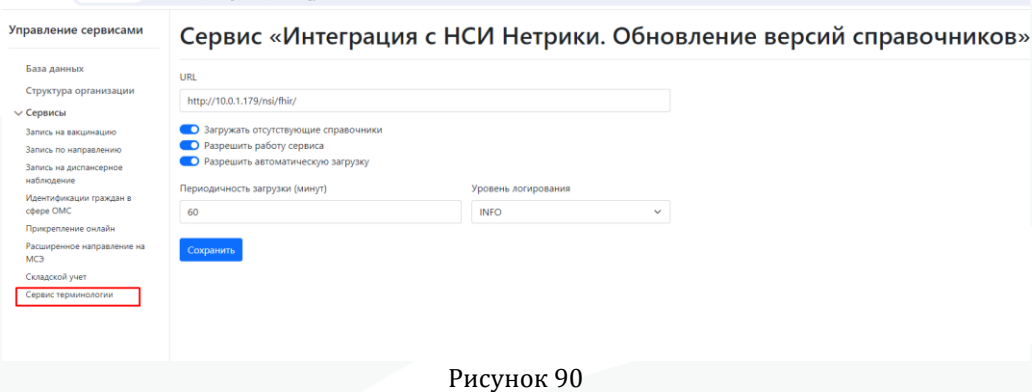

### 9.40. Пункт «Счетчики»

| 북<br>Счетчики        |                                                                                                    |                       |                 |                           |           |         | ×  |
|----------------------|----------------------------------------------------------------------------------------------------|-----------------------|-----------------|---------------------------|-----------|---------|----|
| Код                  | <b>Наименование</b>                                                                                                    | <b>:кущее значень</b> |                 | Префикс Постфикс зделител |           | Формат  |    |
| 01                   | стационарная карта                                                                                                    | 6                     |                 | date(yy                   |           |         |    |
| 02                   | Направление на госпитализацию                                                                                                    | 0                     |                 | date(yy                   |           |         |    |
| 03                   | Карта дневного стационара                                                                                                    | 0                     |                 | date(yy                   |           |         |    |
| 05_krd               | Направление к краевым специа                                                                                                    | 0                     |                 |                           |           |         |    |
| 08                   | Лучевая диагностика                                                                                                    | 0                     |                 | date(yy                   |           |         |    |
| accnum               | Номер счета                                                                                                    | 0                     |                 |                           |           |         |    |
| biolab               | Счётчик биоматериалов                                                                                                    |                       | $0$ date(dd:    |                           | ۰         |         |    |
| lisOrder             | Внутренний номер направления                                                                                                    | 0                     |                 |                           |           |         |    |
| odliout              | Направления во внешние лабор                                                                                                    |                       | $0 \; str(0000$ |                           |           |         |    |
| $\blacktriangleleft$ | $\begin{array}{c} \bullet \bullet \bullet \bullet \bullet \bullet \bullet \\ \bullet \bullet \bullet \bullet \bullet \bullet \bullet \end{array}$ |                       |                 |                           |           |         | н⊧ |
| BCero: 9             |                                                                                                    | Правка F4             |                 | Вставка Е9                | Печать Е6 | Закрыть |    |
|                      |                                                                                                    |                       |                 |                           |           |         |    |

Рис. 91 Пункт главного меню «Настройки» - «Счетчики»

В данном разделе происходит настройка счетчиков, используемых в Системе для расчета значений, используемых в качестве идентификаторов.

Поля «Префикс»/«Постфикс» определяют значения префикса и постфикса для идентификаторов, вычисляемых по счетчику.

**ВАЖНО!** В общем случае используется id (Код внешней учетной системы) (см. п. 1.8)

id() используется для отображения кода пациента в значении идентификатора.

 Поле «Разделитель» - вводится символ, используемый в качестве разделителя между префиксом, вычисляемым идентификатором и постфиксом.

 Поле «Сброс» - установленное значение определяет, через какие промежутки времени необходимо сбрасывать значения счетчика.

 Поле «Флаг последовательности» - в случае установления этого признака Система проверят последовательность значений счетчика на непрерывность (опционально).

Стоит также отметить, что инкрементация значения счетчика в Системе происходит при создании объекта, то есть до того, как объект будет сохранен в базе данных.

Подключение счетчика происходит при настройке Типов События (пункт меню «Справочники» - «Учет» - «Типы Событий» - вкладка «Основная информация» поле «Счетчик»).

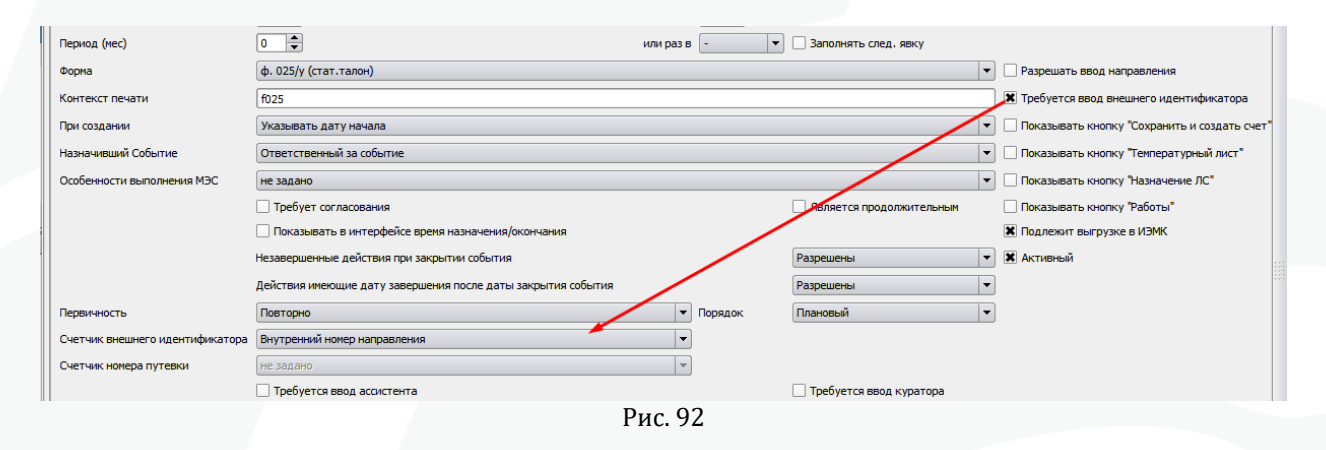

9.41. Пункты меню «Права пользователей» и «Профили прав пользователей»

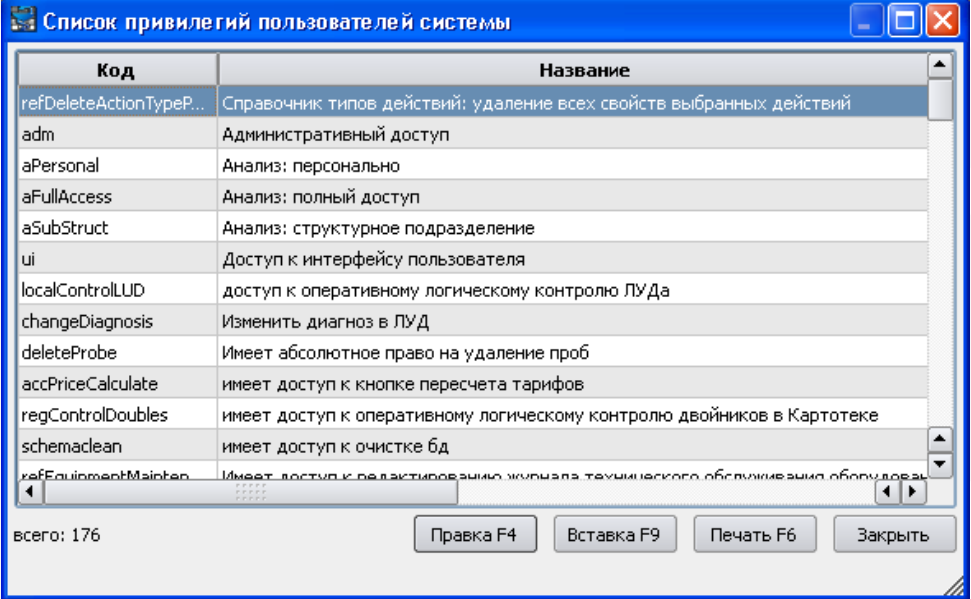

Рис. 93 Пункт главного меню «Настройки» - «Права пользователей»

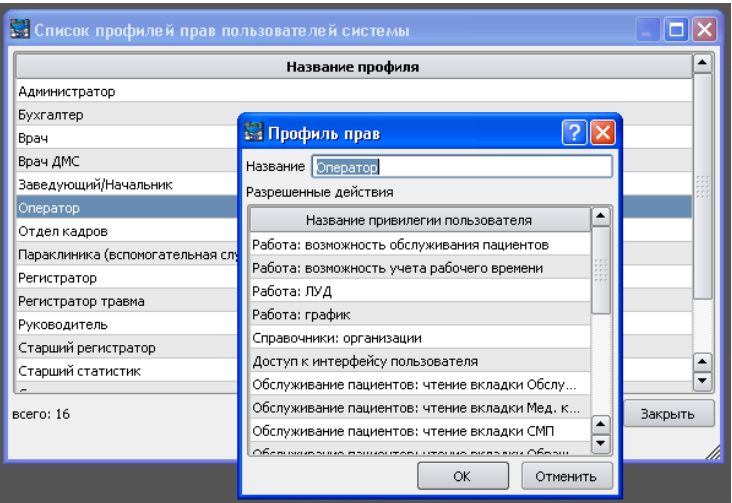

Рис. 94 Пункт главного меню «Настройки» - «Профили прав пользователей»

В разделе «Профиль прав» определяются роли для пользователей в Системе. Профиль состоит из прав пользователей, заданных в разделе «Права пользователей».

### 9.42. Пункт меню «Календарь»

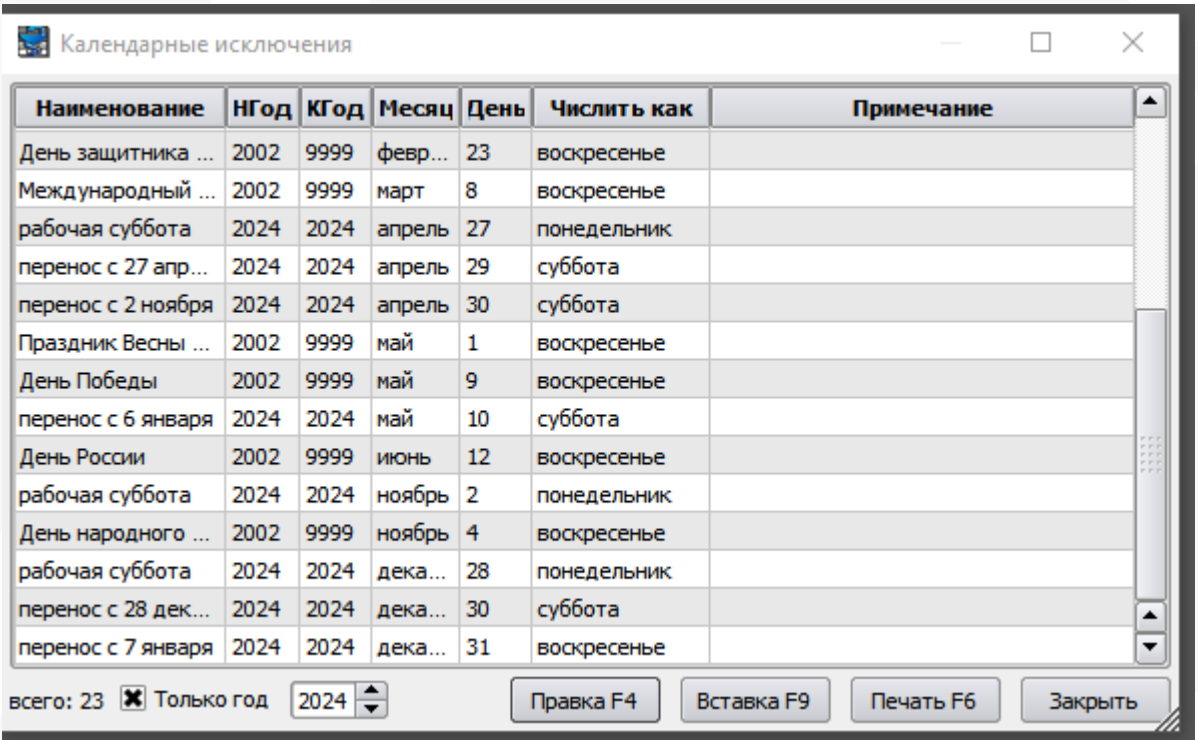

Рис. 95 Пункт главного меню «Настройки» - «Календарь»

В разделе «Календарь» задаются все праздничные даты, оказывающие влияние на режим работы МО в данном регионе.

### 9.43. Раздел «Сообщения информатора»

| Автор         | Дата и время        | Тема                                          |
|---------------|---------------------|-----------------------------------------------|
| Администратор | 16.10.2012 12:09:56 | Уважаемые пользователи Медицинской Информа    |
| Администратор | 17.9.2012 15:31:36  | Уважаемые пользователи!                       |
| Администратор | 8.8.2012 15:35:01   | Внимание сотрудникам регистратуры!            |
| Администратор | 29.6.2012 16:32:07  | «Импорт пациентов»                            |
| Администратор | 28.6.2012 17:08:53  | «Подготовить базу населения».                 |
| Администратор | 7.6.2012 16:01:01   | Мероприятия                                   |
| Администратор | 14.5.2012 13:58:26  | Посещение на дому                             |
| Администратор | 23.4.2012 16:57:40  | При регистрации события «Углубленный м/о вете |
| Администратор | 17.4.2012 10:32:49  | Уважаемые пользователи!                       |
| Администратор | 30.3.2012 18:04:20  | Уважаемые пользователи КПС «САМСОН-ВИСТА»!    |
| Администратор | 19.3.2012 17:48:32  | ВНИМАНИЕ!                                     |

Рис. 96 Пункт главного меню «Настройки» - «Сообщения информатора»

В разделе «Сообщения информатора» представлены возможность добавления/просмотра сообщений, возникающих на экране после авторизации пользователя клиента МИС «САМСОН», либо доступных из пункта меню «Сессия» - «Информатор».

#### 9.44. «График», «Номерки» , «ЛУД», «СМП», «Мой участок»

Параметры настройки «График», «Номерки», «ЛУД», «СМП» и «Мой участок» предназначены для управления визуализацией соответствующих панелей. Включение/выключение отображения данных панелей происходит при установке/снятии маркера напротив соответствующих параметров в меню «Настройки».

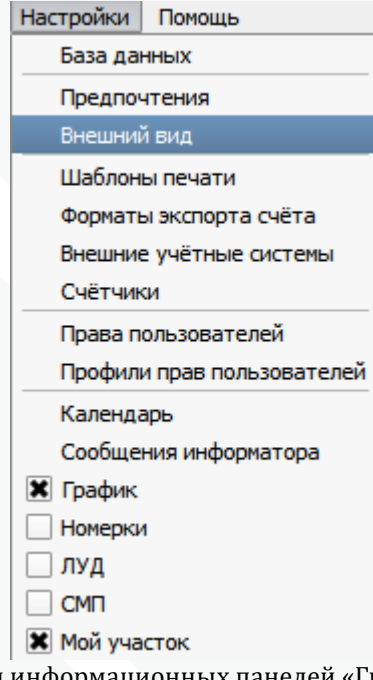

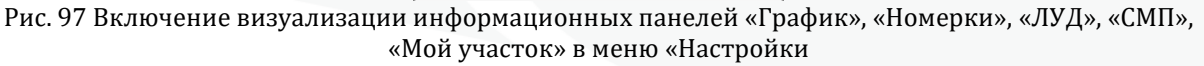

|                |                                                                                                    |                                                                            | График            |              |                                                                                                    | - www.www.www. $\textbf{B}[\textbf{X}]$ |         |
|----------------|----------------------------------------------------------------------------------------------------|----------------------------------------------------------------------------|-------------------|--------------|----------------------------------------------------------------------------------------------------|-----------------------------------------|---------|
|                | Структура ЛПУ                                                                                                    |                                                                            |                   | Персонал     |                                                                                                    |                                         |         |
| עחת !          | $\boxplus$ 01 hayka<br>⊟∙02 КЛИНИКА<br>⊞ 01 Клиническ<br>⊟∙02 Вспомогате<br>⊞∙кдо<br>⊱Лаб.Цит.<br>⊱опк<br>⊕ Отд.Лаб.Д<br>⊞∙Отд.Луч.Д. | і∙ Госп.Рак.Рег.<br>⊱ Лаб.Выс.Эн.<br>⊱ Отд.В.Т.М.П.<br><u> ⊱Оти.Об.Теп</u> | H<br>▲<br>÷       |              | ⊱ Зуева Л.А.<br>⊱ Иванов В.Г.<br>⊱Иванова Н.В.<br>Иванова О.А.<br>⊱Иванцов А.О.<br>Имянитов Е.Н.<br>⊱Казакова Е.Н.<br>і∙ Канаев С.В.<br>⊱ Каратун В.М.<br>:- Карачун А.М.<br>- Карелов А.Е.<br>:- Карицкий А.П.<br>}- Кириченко М.В.<br><u>— Кисельникова И.В.</u> |                                         | ▼       |
| $\bullet$      |                                                                                                    |                                                                            | Март <sub>у</sub> | 2013         |                                                                                                    |                                         | Θ       |
|                | Πн                                                                                                    | Вт                                                                         | Cр                | Чт           | Пт                                                                                                    | Cб                                      | Bc      |
| 9              | 25                                                                                                    | 26                                                                         | 27                | 28           | 1                                                                                                    | 2                                       | 3       |
| 10             | 4                                                                                                    | 5                                                                          | 6                 | 7            | 8                                                                                                    | 9                                       | 10      |
| 11             | 11                                                                                                    | 12                                                                         | 13                | 14           | 15                                                                                                    | 16                                      | 17      |
| 12             | 18                                                                                                    | 19                                                                         | 20                | 21           | 22                                                                                                    | 23                                      | 24      |
| 13<br>14       | 25<br>1                                                                                                    | 26<br>2                                                                    | 27                | 28<br>4      | 29<br>5                                                                                                    | 30<br>6                                 | 31<br>7 |
|                |                                                                                                    |                                                                            |                   |              |                                                                                                    |                                         |         |
|                | Амбулаторно                                                                                                    |                                                                            | На дому           |              |                                                                                                    |                                         |         |
|                | Время                                                                                                    |                                                                            | Каб               | План         |                                                                                                    | Готов                                   |         |
| Пн             | $11:00 - 15:00$                                                                                                    |                                                                            | 1 отд             | 1            | 1                                                                                                    |                                         |         |
|                |                                                                                                    |                                                                            |                   | $\mathbf{1}$ |                                                                                                    |                                         |         |
| Bт             | $11:00 - 15:00$                                                                                                    |                                                                            | 1 отд             |              | $\mathbf{1}$                                                                                                    |                                         |         |
| Cр             | $14:00 - 15:36$                                                                                                    |                                                                            | 19                | 6            | 5                                                                                                    |                                         |         |
| Чт             | 11:00 - 15:00                                                                                                    |                                                                            | 1 отд             | 1            | $\mathbf{1}$                                                                                                    |                                         |         |
| Пт             | $11:00 - 15:00$                                                                                                    |                                                                            | 1 отд             | 1            | 1                                                                                                    |                                         |         |
| Cб             |                                                                                                    |                                                                            |                   |              | 0                                                                                                    |                                         |         |
| Bc             |                                                                                                    |                                                                            |                   |              | 0                                                                                                    |                                         |         |
|                |                                                                                                    |                                                                            |                   |              |                                                                                                    |                                         |         |
|                |                                                                                                    |                                                                            |                   |              |                                                                                                    |                                         |         |
| 14:00<br>14:16 | А                                                                                                    |                                                                            | , , , ,           |              | y.                                                                                                    |                                         | (40 л   |
| 14:32          |                                                                                                    |                                                                            |                   |              |                                                                                                    |                                         |         |
| 14:48          |                                                                                                    |                                                                            |                   |              |                                                                                                    |                                         |         |
| 15:04          |                                                                                                    |                                                                            |                   |              |                                                                                                    |                                         |         |
| 15:20          |                                                                                                    |                                                                            |                   |              |                                                                                                    |                                         |         |
| --:--          |                                                                                                    |                                                                            |                   |              |                                                                                                    |                                         |         |
|                |                                                                                                    |                                                                            |                   |              |                                                                                                    |                                         |         |

Рис. 98 Информационная панель «График» - служит для доступа к листу предварительной записи врача.

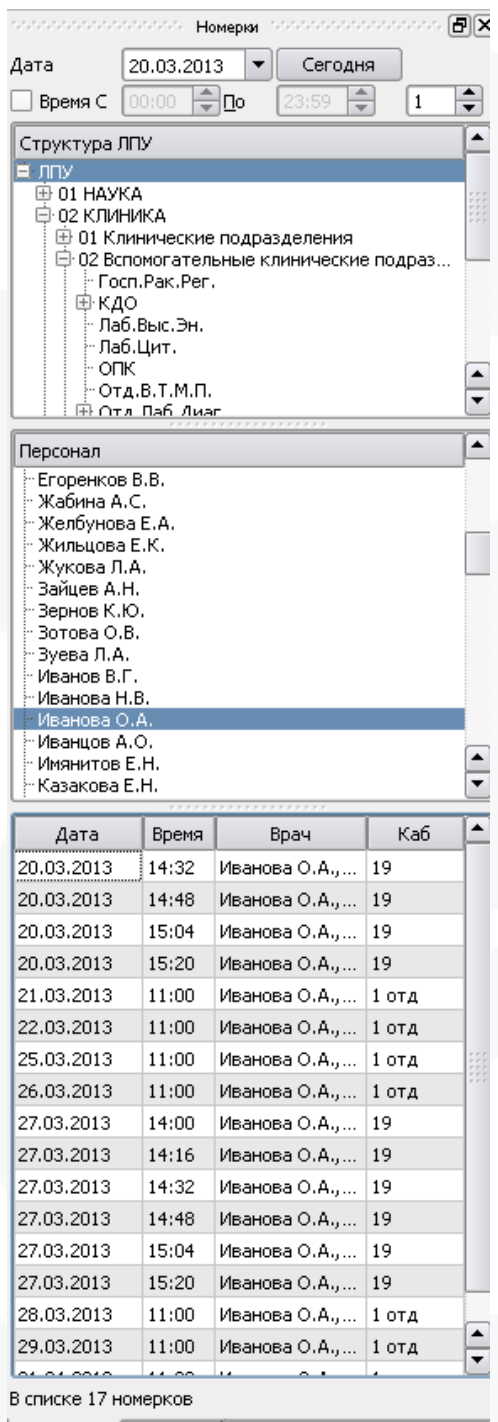

Рис. 99 Информационная панель «Номерки» - предоставляет доступ к перечню свободных номерков.

|               |                          | state at a constant of any state at a constant of the |               |                       | 6 X |
|---------------|--------------------------|-------------------------------------------------------|---------------|-----------------------|-----|
| Диагнозы      | Факторы                  | Особенности                                           |               |                       |     |
|               | Показывать сопутствующие |                                                       |               |                       |     |
|               | Показывать изменённые    |                                                       |               |                       |     |
|               | Хронические заболевания  |                                                       |               |                       |     |
| Шифр<br>I25.1 | Установлен               | Последнее<br>21.11.2012                               |               | Д.Н.                  |     |
| K25.9         |                          | 27.06.2011                                            |               | <b>HPT</b>            |     |
| <b>J42</b>    |                          | 17.09.2009                                            |               | Het                   |     |
| H74.1         |                          |                                                       |               | нет                   |     |
| <b>I25.8</b>  |                          | 26.06.2009<br>11.06.2009                              |               | Het                   |     |
| H52.4         |                          | 11.06.2009                                            |               | Het                   |     |
| 130           |                          | 18.05.2009                                            |               | HeT                   |     |
|               |                          | . <i>.</i>                                            |               | Het                   |     |
|               | Острые заболевания       |                                                       |               |                       |     |
| Шифр          | Начало                   | Окончание                                             |               | Д.Н.                  |     |
| J06.9         | 19.10.2012               | 20.11.2012                                            |               | нет                   |     |
| J06.9         | 26.05.2010               | 26.05.2010                                            |               | Het                   |     |
| 106.9         | 13.03.2009               | 13.03.2009                                            |               | нет                   |     |
| L02.4         | 03.02.2009               | 03.02.2009                                            |               | нет                   |     |
| J06.9         | 02.02.2009               | 02.02.2009                                            |               | нет                   |     |
|               |                          | ,,,,,,,,,,,,,,,,,,,                                   |               |                       |     |
| <b>BYT</b>    | Инвалидность             |                                                       |               | Огр.жизнедеятельности |     |
| Шифр          | Начало                   | Конец                                                 |               | Статус                |     |
| 106.9         | 17.11.2012               | 20.11.2012                                            | <b>ОТКРЫТ</b> |                       |     |
| J06.9         | 15.11.2012               | 16.11.2012                                            | продлён       |                       |     |
| I25.8         | 25.05.2009               | 11.06.2009                                            | закрыт        |                       |     |
| <b>H65</b>    | 25.01.2009               | 03.02.2009                                            | закрыт        |                       |     |
|               |                          |                                                       |               |                       |     |
| Номерки       | луд                      | График                                                |               |                       |     |

Рис. 100 Информационная панель «ЛУД» - предназначена для отображения данных листа уточненных диагнозов и статуса трудоспособности пациента.

|                                                                                                    | 38001 - Поликл |                          | $\bullet$ |    | Февраль 2024 |    |          |                          | Θ               |
|----------------------------------------------------------------------------------------------------|----------------|--------------------------|-----------|----|--------------|----|----------|--------------------------|-----------------|
| Статус вызова                                                                                              | принят звонок  |                          | Пн        | Bт | Cp           | Чт | Пт       | C <sub>6</sub>           | Bc              |
| $\times$ HMN                                                                                               |                |                          | 29        | 30 | 31           | 1  | 2        | 3                        | 4               |
| $\Box$ 03                                                                                                  |                |                          | 5         | 6  | 7            | 8  | 9        | 10                       | 11              |
| Новые вызовы СМП (дата: 22.02.2024)<br>Обновить<br>Отправить подтверждение<br>Результат вызова             |                |                          | 12        | 13 | 14           | 15 | 16       | 17                       | 18              |
|                                                                                                    |                |                          | 19        | 20 | 21           | 22 | 23       | 24                       | 25              |
|                                                                                                    |                |                          | 26        | 27 | 28           | 29 | 1.       | $\overline{\phantom{a}}$ | 3               |
|                                                                                                    |                |                          | 4         | 5  | 6            | 7  | 8        | 9                        | 10 <sup>1</sup> |
| Дата вызова Время звонка Статус вызова имл Имя Отчество Вызон                                              |                |                          |           |    |              |    |          |                          |                 |
| 20.02.2024                                                                                                 | 21:17:51       | вызов выполнен   Че   Ал |           |    |              |    | Павлович |                          | 22.02           |
|                                                                                                    |                |                          |           |    |              |    |          |                          |                 |
| ⊣∣<br>11111                                                                                                |                |                          |           |    |              |    |          |                          | ⊣ ⊩             |
| Пациент<br><b>Фамилия: "Иерепкая"</b><br>Имя: Александр<br>Отчество: Павионин<br>Пол: м<br>Возраст: 75 лет |                |                          |           |    |              |    |          |                          | ٠               |
| Вызов                                                                                                    |                |                          |           |    |              |    |          |                          |                 |
| Дата вызова: 20.02.2024                                                                                    |                |                          |           |    |              |    |          |                          |                 |
| Время приёма вызова: 16:23<br>Категория срочности вызова: IV                                               |                |                          |           |    |              |    |          |                          |                 |
| Вид вызова: обычный                                                                                        |                |                          |           |    |              |    |          |                          |                 |
| Повод к вызову: НА ДОМ. Плохо. Высокое АД.<br>Вызов повторный?: нет<br>Место вызова: квартира              |                |                          |           |    |              |    |          |                          | ≑               |

Рис. 101 Информационная панель «СМП» - предназначена для отображения данных полученных вызов неотложной помощи и отработки заявок.

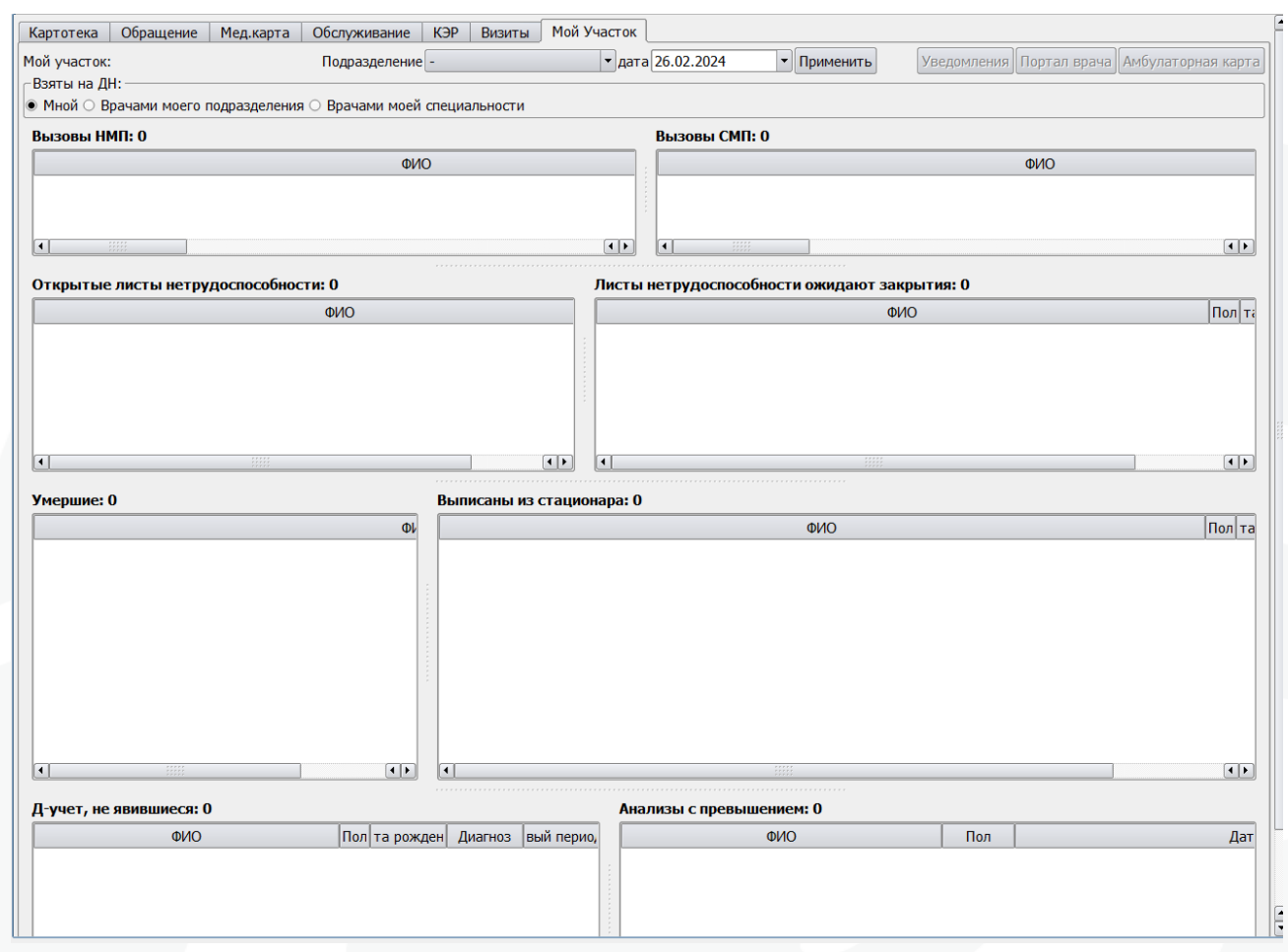

Рис. 102 Вкладка картотеки «Мой участок» - предназначена для отображения оперативной информации для участкового врача.